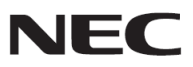

# 投影機

# *P502H/P452H P502W/P452W*

使用手冊

型號 P502H、P452H、P502W、P452W Ver. 2 03/17

- Apple、Mac、Mac OS、MacBook 和 iMac 為 Apple Inc. (蘋果公司)在美國和其他國家註冊的商標。
- App Store 是 Apple Inc. (蘋果公司)的服務標記。
- iOS 為 Cisco 在美國和其他國家的商標或註冊商標,經許可使用。
- Microsoft、Windows、Windows Vista、Internet Explorer、.NET Framework 和 PowerPoint 為 Microsoft Corporation (微軟公司)在美國和/或其他國家的註冊商標或商標。
- MicroSaver 為 ACCO 品牌的一個分公司 Kensington Computer Products Group 的註冊商標。
- Virtual Remote Tool (虛擬遙控工具)使用 WinI2C/DDC library, ©Nicomsoft Ltd.
- 術語 HDMI、HDMI High-Definition Multimedia Interface 和 HDMI 標誌是 HDMI Licensing LLC 在美國和其他國家 的商標或註冊商標。

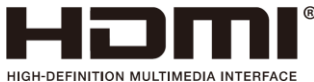

• HDBaseT™為 HDBaseT Alliance 的商標。

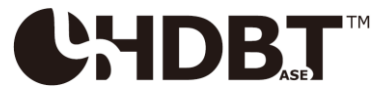

- DLP 是 Texas Instruments (德州儀器有限公司)的商標。
- PJLink 商標在日本、美國和其他國家與地區申請商標權。
- Wi-Fi®、Wi-Fi Alliance<sup>®</sup>、Wi-Fi Protected Access<sup>®</sup>和 Wi-Fi Direct<sup>®</sup>為 Wi-Fi Alliance<sup>®</sup>的註冊商標。WPA™、 WPA2™、Wi-Fi Protected Setup™和 Miracast™為 Wi-Fi Alliance<sup>®</sup>的商標。
- Blu-ray 為 Blu-ray Disc Association (藍光光碟協會)的商標。
- CRESTRON 和 ROOMVIEW 為 Crestron Electronics, Inc.在美國和其他國家的註冊商標。
- Ethernet 為 Fuji Xerox Co., Ltd. (富士全錄股份有限公司)的註冊商標或商標。
- Google Play 和 Android 為 Google Inc. (谷歌公司)的商標。
- 本使用手冊中提到的其他產品名稱和公司標誌可能是其各自持有人的商標或註冊商標。

 GPL/LGPL 軟體許可證 本產品包含 GNU 通用公共許可證(GPL)、GNU 寬通用公共許可證(LGPL)以及其他許可證範疇下的軟體許可。有 關各軟體的更多詳情,請參閱隨機附帶 CD 光碟片上「about GPL&LGPL」資料夾中的「readme.pdf」。

#### 註

- (1) 未經同意,不得翻印本手冊之全部或部分內容。
- (2) 本使用手冊內容若有變更,恕不另行通知。
- (3) 本使用手冊經過精心編撰,若發現任何疑問、錯誤或疏漏之處,請聯繫我們。
- (4) 除第(3)條所述情況外,NEC 將不承擔因使用此投影機而造成的收益損失或其他損失之之索賠責任。

# 重要訊息

# 安全注意事項

#### 注意事項

使用您的 NEC 投影機之前,請詳細閱讀本手冊,並妥善保管本手冊以便日後參考查閱。

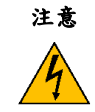

欲關掉主電源,務必從電源插座上拔出插頭。

電源插座應儘量安裝在設備旁邊,以便於插拔。

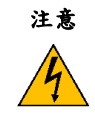

為防觸電,請勿開啟機身。 投影機內部有高壓元件。 有關維修事宜請委託具有資格的 NEC 維修服務人員。

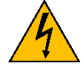

本符號旨在警告用戶:投影機內的非絕緣電壓,有可能導致觸電。因此,請勿接觸投影機內部的任何零件, 以免發生危險。

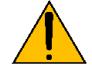

本符號旨在提醒用戶:提供操作和維護此投影機設備之相關重要資訊。 用戶應詳細閱讀這些訊息,以避免問題發生。

警告:為防止起火或觸電,請勿讓此設備遭受雨淋或受潮。除非此設備插頭之管腳皆能完全插入,否則請勿使用在 延長線電源插座或其他插座上。

#### 老舊廢棄產品之處理

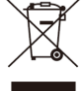

歐盟的每位成員國立法實施要求,具有標識(如左)之電子和電器產品應與普通家用廢棄物分開處理,包括投 影機及其電子配件。處理此類產品時,請遵循當地權威機構之指導,並(或)詢問您購買產品的商店。 老舊廢棄產品收集後,將進行適當地再利用與回收,減少廢棄物,也減少對人類健康和環境的負面影響。 電子和電器產品上的標識僅適用於當前的歐盟成員國。

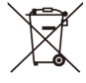

歐盟成員國用戶:如左圖之標誌表示廢棄舊電池不得丟棄至一般的生活垃圾中。請遵循法律法規,依老舊廢 棄電池的獨立收集系統,正確地處理和回收。

#### 重要安全措施

安全措施說明的目的是確保本投影機維持長久的使用壽命,並防止起火和觸電。請詳細閱讀並遵循所有警告。

## 安裝

- 請勿將本投影機放置在下列環境中:
	- 戶外
	- 不穩定的推車、架子或桌子上。
	- 靠近水、浴池或潮濕的房間內。
	- 陽光直接照射、靠近加熱裝置或散熱裝置的地方。
	- 多塵、有煙霧或蒸氣的環境。
	- 紙張、布類、墊子、地毯等受熱後容易損壞或改變的任何物品之上。。
- 請勿將本投影機安裝和存放在下列環境,避免機器發生故障。
	- 強大的磁場中
	- 瀰漫腐蝕性氣體的環境中
- 若希望將投影機安裝在天花板上:
	- 請勿自行安裝此投影機。
	- 為確保投影機正常運行和減少人員受傷風險,應由專業技術人員安裝此投影機。
	- 天花板必須足夠堅固以支撐投影機,並且務必依照當地建築物相關規定進行安裝。
	- 有關的詳細資訊,請諮詢您的經銷商。

#### 警告

- 投影機在開啟狀態下請勿使用鏡頭蓋或類似物覆蓋鏡頭,投射光線釋放出的熱能可能導致鏡頭蓋熔毀。
- 請勿將易導熱之物品放置在投影機鏡頭前方。否則,投射光線所釋放的熱能可能導致物品熔毀。

請勿使用易燃氣霧去除在鏡頭和過濾網上的灰塵和污垢,否則可能引起火災。

#### 投影機放置在水平的位置

投影機傾斜角度不得超過4度,除了放置於桌面和安裝於天花板以外,禁止使用其他安裝方式,避免造成燈泡使用壽 命明顯縮短。

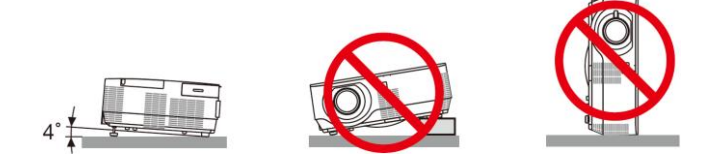

#### ▲關於火災和觸電的注意事項▲

- 為防止投影機內熱量聚積,應確保通風口未阻塞並且通風良好。在投影機和牆面之間留出至少 4 英吋(10cm)間隔。
- 請勿觸摸右側(面對投影機方向)的散熱孔,啟動和關閉投影機時溫度較高。按下電源鍵關閉投影機時,投影機的部 分位置溫度可能較高,移動投影機時,請避免燙傷。

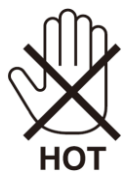

- 防止異物(如紙屑等)掉入投影機中。請勿將金屬物品(如迴紋針或螺絲起子等)插入投影機,或嘗試取出可能已落入 投影機中的物品。若有物品落入投影機中,應立即切斷電源,然後委託專業維修人員取出物品。
- 請勿在投影機上面放置任何物體。
- 請勿在雷電天氣條件下觸摸電源插頭。否則,可能導致觸電或起火。
- 本投影機操作電源為 100-240 伏特 50/60 赫茲交流電。在使用投影機之前,請確保所用電源符合本投影機之需求。
- 請勿在投影機運作時直視鏡頭。直視鏡頭可能對眼睛造成嚴重傷害。

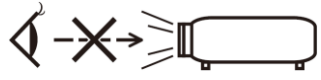

- 請勿在投影機投射光路上放置任何物品(如放大鏡等)。投射的光路是發散的,光路上若存在能改變光路方向的異 物,可能導致起火或眼睛受傷等意外發生。
- 請勿將易導熱之物品放置在投影機燈泡或排氣口前方,投射光線與排氣的熱能可能導致物品熔毀或手部燙傷。
- 請勿將水潑灑至投影機上,否則可能引起觸電或者火災。若投影機受潮,請關閉投影機,拔掉電源線並請專業維 修人員檢修投影機。
- 小心使用電源線,破損或磨損的電源線可能引起觸電或火災。 - 請勿使用非本投影機附帶之電源線。
	- 請勿過度彎曲或拉扯電源線。
	- 請勿將電源線放置在投影機或其他重物下面。
	- 請勿將地毯或其他柔軟物品等覆蓋在電源線上。
	- 請勿使電源線受熱。
	- -手部潮濕時請勿操作電源插頭。
- 在下列情況下,應關閉投影機,拔掉電源線,並委託專業維修人員檢修投影機:
	- 電源線或插頭損壞或磨損。
	- 液體濺入投影機內,或者投影機受到雨淋或潑水。
	- 按照使用手冊裡的說明進行操作後,投影機仍無法正常運作。
	- 投影機掉落或機身損壞。
	- -投影機性能產生顯著的變化。
- 搬運投影機之前,應拔掉電源線和其他所有電線。
- 清潔機身或更換燈泡前,應關閉投影機,拔掉電源線。
- 長期不使用投影機時,應關閉投影機,拔掉電源線。
- 使用 LAN 網路線時: 為安全起見,請勿連接到用於連接外部設備的介面(電壓可能過高)。

注意

- 請勿將投影機的俯仰腳用於規定以外的用途。用俯仰腳提起或者(在牆壁或者天花板上)掛起投影機等不合理使用 會對投影機造成損壞。
- 以快遞服務寄送投影機時,請勿使用軟性包裝材料包裝投影機,軟性包裝材料容易產生損壞。
- 欲連續數天使用投影機時,風扇模式請選擇[高速]。(從功能表中選擇[設定] → [可選項(1)] → [風扇模式] → [高速]。)
- 啟動燈亮 60 秒內及 POWER 指示燈閃爍藍色時,請勿關閉交流電源。這樣做可能會縮短燈泡使用壽命。

#### 使用遙控器的注意事項

- 謹慎使用遙控器。
- 遙控器受潮時應立刻擦乾。
- 避免放置在過熱或潮濕的環境中。
- 請勿使電池短路、加熱或拆解電池。
- 請勿將電池投入火中。
- 如果長期不使用遙控器,應取出電池。
- 確保電池的正負極(+/-)排列方向正確。
- 請勿混用新舊電池或不同類型的電池。
- 請根據當地法規處理廢電池。

#### 更換燈泡

- 為確保安全和性能,請使用原廠指定燈泡。
- 更換燈泡時,按照第 118 頁的指導說明進行操作
- 出現【燈泡壽命已達使用極限。請更換燈泡】訊息時,請務必更換燈泡。若燈泡壽命已達到使用極限後仍繼續使用, 燈泡可能會破碎。燈泡玻璃碎片可能散落在燈泡箱內時,請勿觸摸玻璃碎片,以免造成傷害。 若出現此情況,請聯繫您的經銷商更換燈泡。

#### 燈泡特性

投影機的光源為高壓汞燈泡。 燈泡的亮度會隨時間而逐漸減弱。長期不關閉燈泡也可能加速亮度減弱的狀況。 各燈泡根據使用環境條件及情況的不同,各燈泡的實際使用壽命可能有所差異。

#### 注意:

- 投影機剛剛使用完畢時,請勿觸摸燈泡,其溫度非常高。關閉投影機,拔掉電源線。等待至少 1 小時讓燈泡冷卻 下來後,方可觸摸。
- 從安裝在天花板上的投影機中取出燈泡時,請確保投影機下方無人員走動。若燈泡已破裂,玻璃碎片可能掉落

#### 關於高海拔模式

- 在海拔 4000 英呎/1200 公尺或以上地方使用本投影機時,請將[風扇模式]設定為[高海拔]。在海拔約為 4000 英呎 /1200 公尺或以上地方使用本投影機時若未設定為[高海拔],可能導致投影機過熱,保護器將啟動關閉投影機。若 出現此情況,請等待幾分鐘後再開啟投影機。
- 在海拔低於 4000 英呎/1200 公尺的地方使用本投影機,若[風扇模式]設定為[高海拔],可能會導致投影機溫度過低, 影像出現閃爍現象。若出現此情況,請將[風扇模式]切換到[自動]。
- 在海拔約為 4000 英呎/1200 公尺或更高的地方使用本投影機時,會縮短燈泡等光學元件的使用壽命。

#### 關於原始投射圖片的版權:

請注意,在公共場所(如咖啡廳或飯店等)使用本投影機作為商業營利或集客宣傳之用途時,若使用下列功能壓縮或放 大螢幕影像時,將可能侵犯到著作權法下版權擁有者之權益。

功能:[顯示寬高比]、[梯形修正]、放大功能以及其他類似功能。

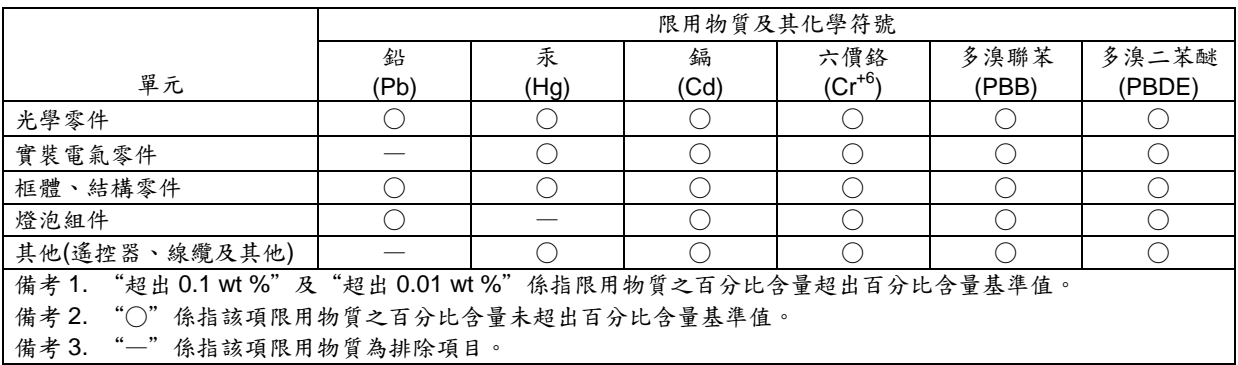

#### 電源管理功能

本投影機具有電源管理功能。為降低電力消耗,工廠已預設電源管理功能為如下之 1 和 2。若欲透過區域網路或串列 線連接來控制投影機,需使用螢幕功能表更改1和2的設定。

#### *1.* 待機模式*(*工廠預設:正常*)*

從外部設備控制本投影機,於*[*待機模式*]*中選擇*[*網路待機*]*。

註:

 若為*[*待機模式*]*選擇*[*正常*]*,以下介面和功能將不運作: *MONITOR OUT* 介面、*AUDIO OUT* 介面、區域網路功能、郵件提醒功能、*DDC/CI (Virtual Remote Tool)*。

#### *2.* 自動斷電*(*工廠預設:*60*分鐘*)*

從外部設備控制此投影機時,於*[*自動關機*]*中選擇*[*關*]*

註:

若*[*自動斷電*]*選擇 *[1:00:00]*時,*60* 分鐘後,若無有任何訊號輸入或操作時,投影機將自動關機。

#### 觀看 **3D** 影像的用戶相關健康預防措施

使用或觀看 3D 影像前,務必閱讀 LCD 快門眼鏡或 3D 相容內容(如 DVD、視訊遊戲、電腦視訊檔等)隨附的使用手 冊中相關健康護理預防措施與注意事項。

為避免出現不適症狀,請遵循下列事項:

- 請勿將 LCD 快門眼鏡用於觀看 3D 影像以外的其他用途。
- 螢幕與觀看者之間應保持 2 公尺/7 英呎或以上的距離。近距離觀看 3D 影像將導致眼睛疲勞。
- 避免長時間觀看 3D 影像,每觀看 1 個小時,應休息 15 分鐘或以上。。
- 如果您或您的家庭成員有光敏感癲癇病史,請在觀看 3D 影像前諮詢醫生。
- 如果您在觀看 3D 影像時出現不適症狀,如噁心、頭昏眼花、嘔吐、頭痛、眼睛疲勞、視覺模糊、抽搐、以及麻 木等,應立即停止觀看。停止觀看後若上述症狀仍持續存在,請儘速就醫。
- 從螢幕正面觀看 3D 影像。從某一角度觀看可能導致疲倦或者眼睛疲勞。

#### 無線網路模組之型號

無線網路模組為選配零件。欲查詢您所在地區所適用的型號,請參考本公司網站:

URL:

http://www.nec-display.com/global/support/index.html

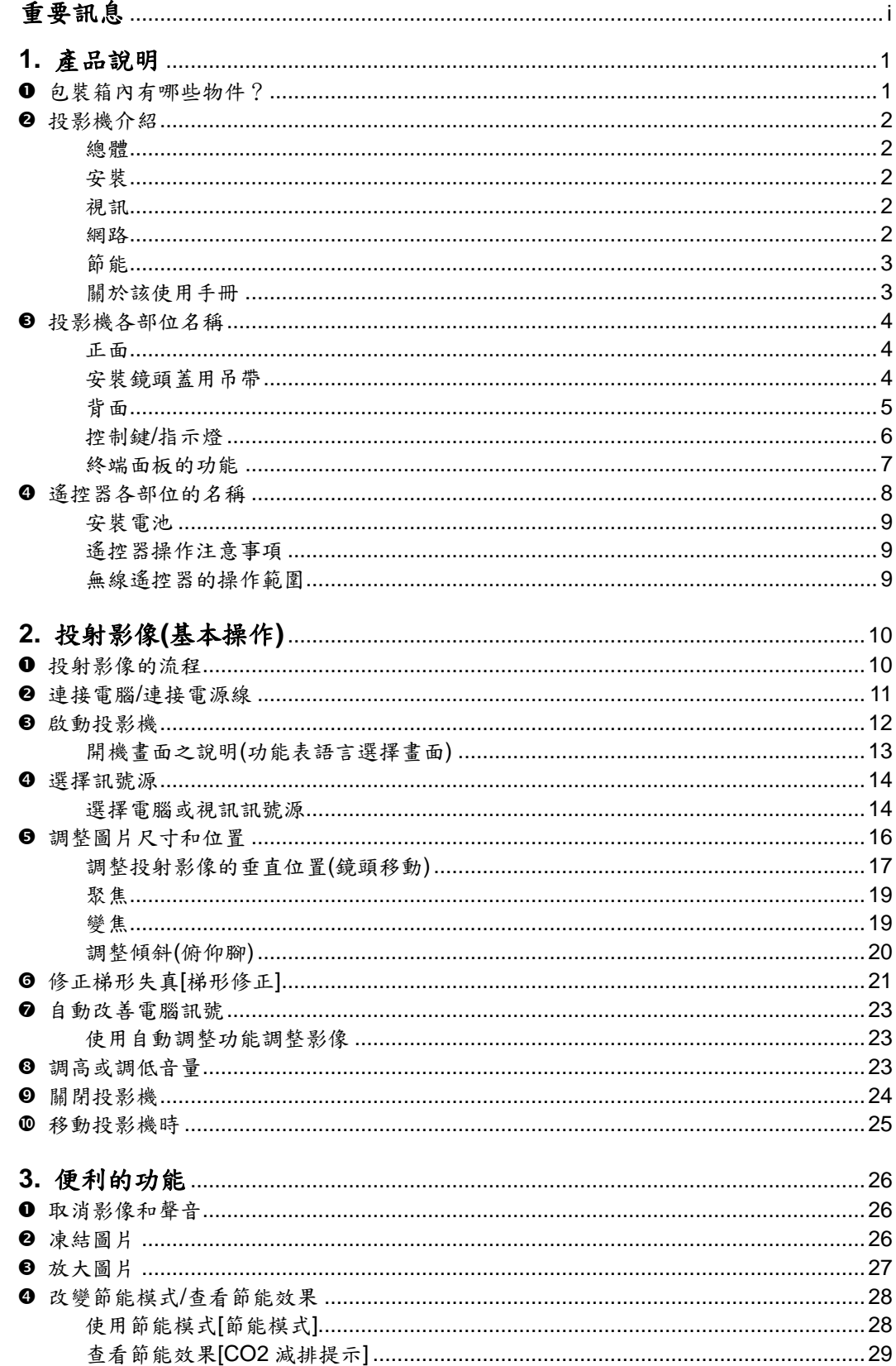

## 目錄

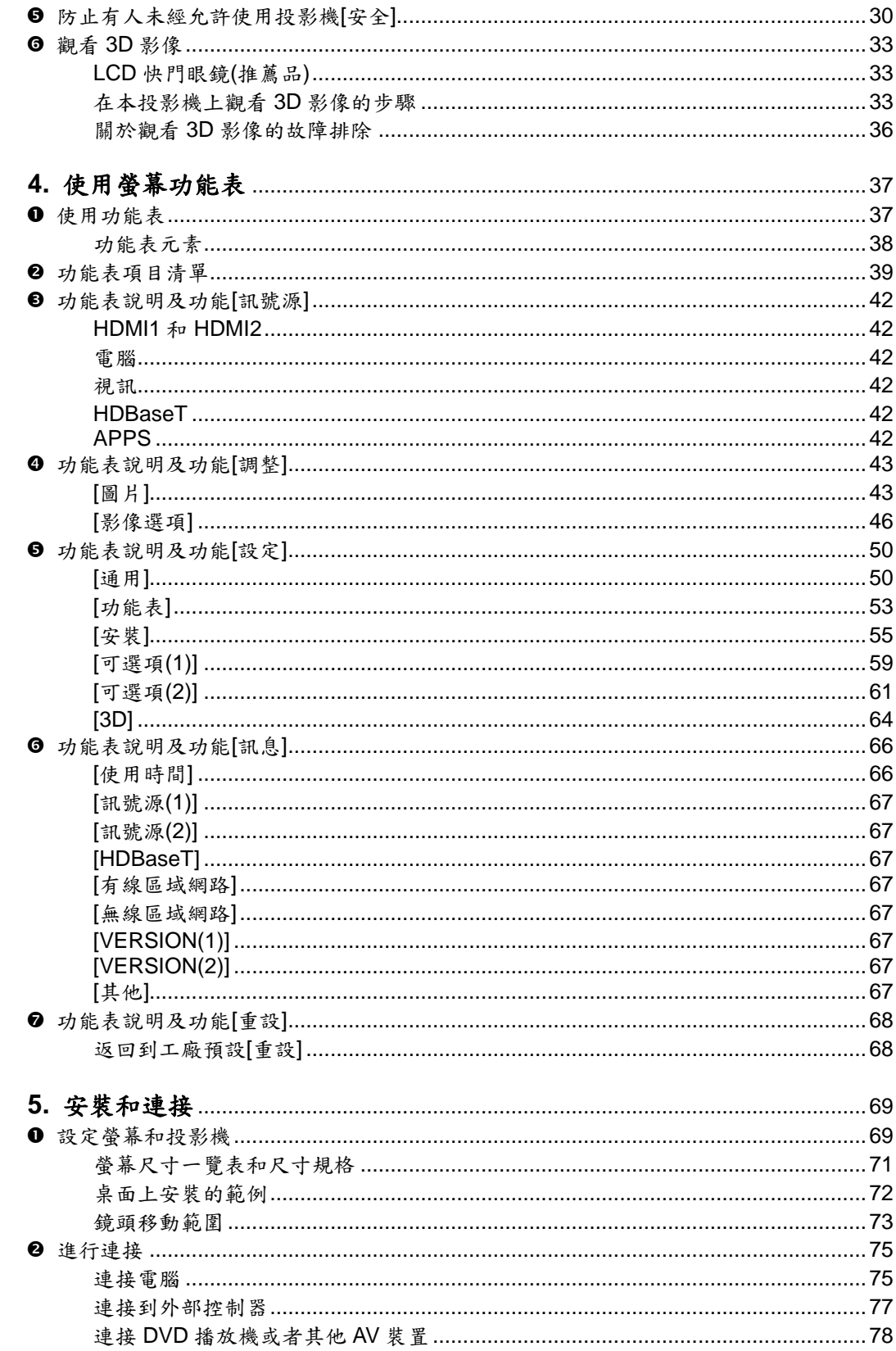

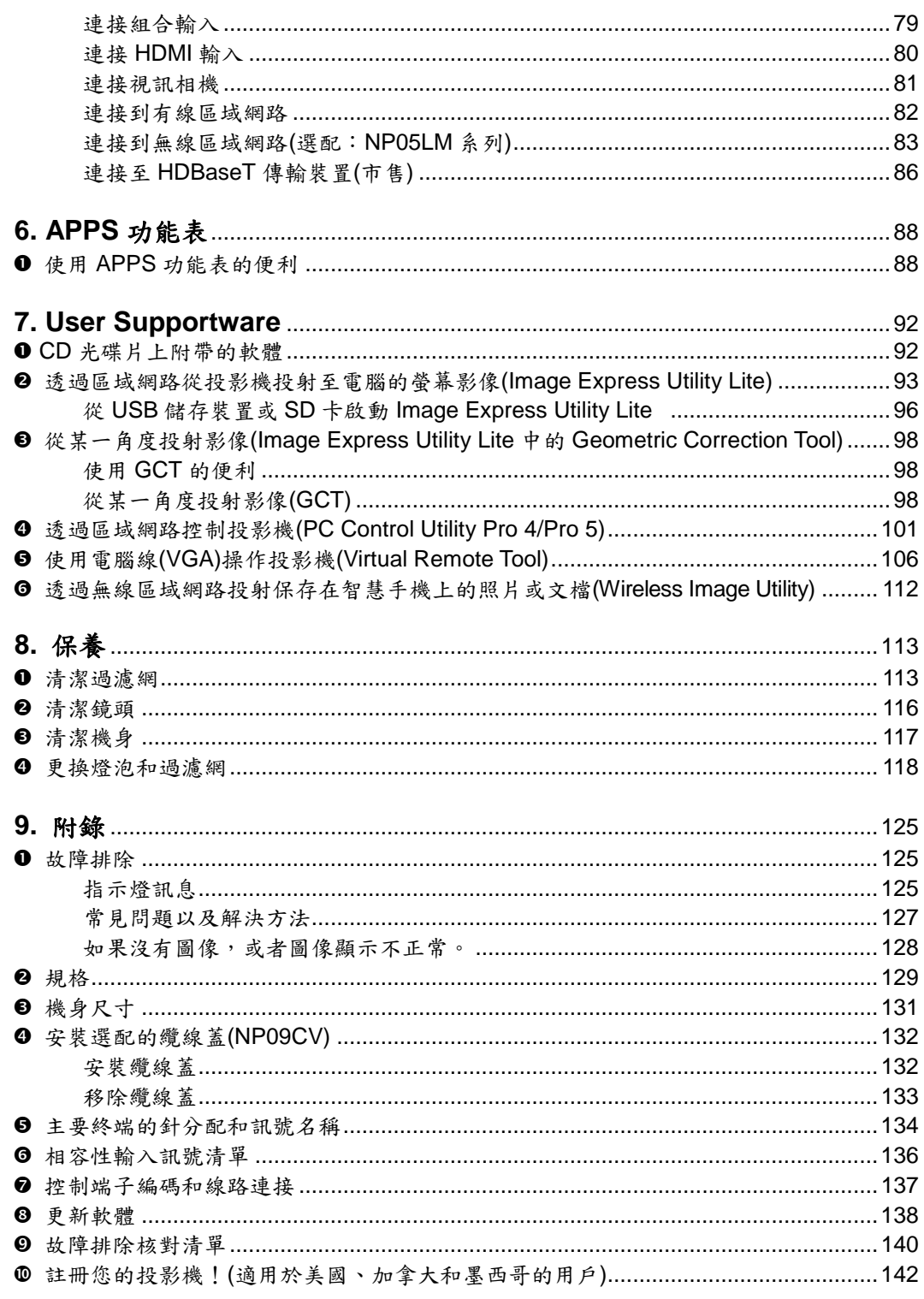

# <span id="page-12-0"></span>**1.** 產品說明

# 包裝箱內有哪些物件?

確認包裝箱內是否內含下列各項物品,如有任何遺漏,請洽詢您的經銷商。 請保存原始包裝箱及包裝材料,以便未來需運送投影機時使用。

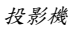

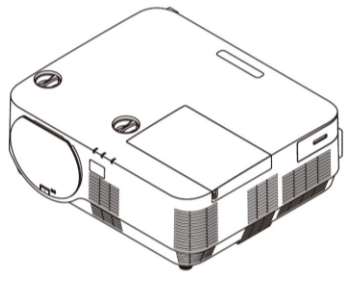

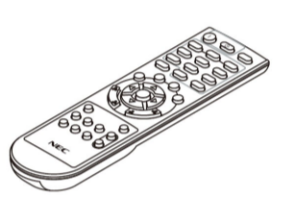

遙控器 *(7N901122)*

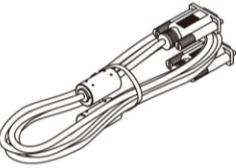

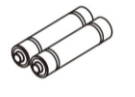

電池*(AAA×2)*

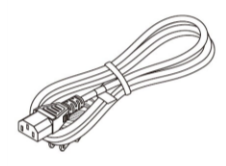

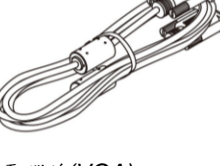

電源線 電腦線*(VGA) (7N520089)*

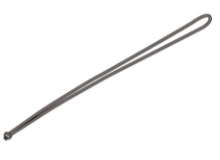

鏡頭蓋用吊帶

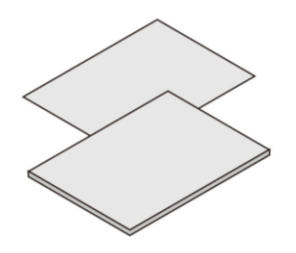

 重要訊息 *(7N8N6981)*

 快速設定指南 *(*適用於北美:*7N8N6542) (*適用於北美以外的其他國家: *7N8N6542* 和 *7N8N6552)*

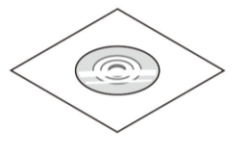

*NEC Projector CD* 光碟片使 用手冊*(PDF)*和應用軟體 *(7N952322)*

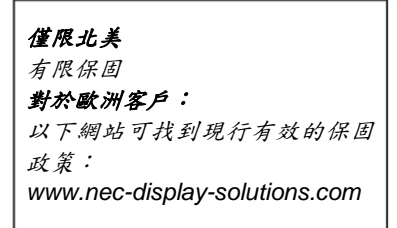

# <span id="page-13-0"></span><sup>2</sup> 投影機介紹

本章將介紹新投影機及其性能和操作方法。

#### <span id="page-13-1"></span>總體

#### 高解析度和高亮度的單晶片 **DLP** 投影機

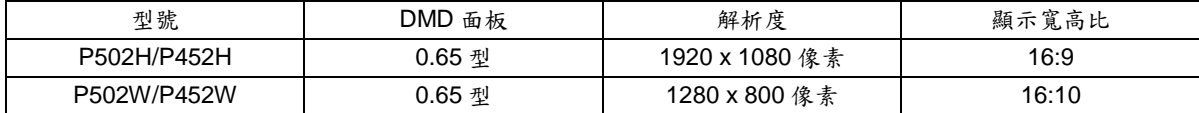

#### 燈泡使用壽命可達 **5000** 小時

在節能模式 2 下使用可延長投影機的燈泡壽命,可高達 5000 小時(在節能模式關閉狀態下為 3000 小時)。

#### **20** 瓦內建揚聲器,解決整合音訊問題**/**支援麥克風輸入

20 瓦單聲道揚聲器,滿足大空間的音量需求,並支援動圈式與電容式麥克風。

<span id="page-13-2"></span>安裝

#### 鏡頭移動機制,輕易調整投射影像的位置

透過轉動投影機機身頂部的兩個旋鈕(一個用於垂直方向,另一個用於水平方向)移動投射影像的位置。

#### <span id="page-13-3"></span>視訊

#### 多種輸入端子**(HDMI×2**、**HDBaseT** 等**)**

本投影機配備各種輸入端子:HDMI (x2)、電腦(類比)、視訊、HDBaseT 等。本產品上的 HDMI 輸入終端支援 HDCP。 HDBaseT 是由 HDBaseT Alliance 建立的一個適用於家用電器的連接標準。

支援 **HDMI 3D** 格式

透過使用市售支援 Xpand 3D 的主動快門式 3D 眼鏡和 3D 發射器,本投影機可用來觀看 3D 格式的視訊。

#### <span id="page-13-4"></span>網路

#### 裝配可利用網路的 **APPS** 功能表功能

APPS 功能表提供閱讀器、遠端桌面連接、IMAGE EXPRESS UTILITY、Miracast、網路設定(有線區域網路/無線 區域網路)和程式計時器等各種功能。

#### 作為標配提供便利的應用軟體**(User Supportware)**

可使用儲存在隨附的 NEC Projector CD光碟片中的五個應用軟體(Image Express Utility Lite (適用於Windows/OS X)、Virtual Remote Tool、PC Control Utility Pro 4 (適用於 Windows)和 PC Control Utility Pro 5 (適用於 OS X))。

#### 相容 **CRESTRON ROOMVIEW**

本投影機支援 CRESTRON ROOMVIEW,允許從電腦或控制器管理已聯網的多台裝置。

#### <span id="page-14-0"></span>節能

- 待機狀態下功耗 **0.26** 瓦**(100-130** 伏特交流電**)/0.33** 瓦**(200-240** 伏特交流電**)**的節能技術 從功能表中選擇[待機模式]中的[正常],可使投影機處於省電模式。 正常:0.26 瓦(100-130 伏特交流電)/0.33 瓦(200-240 伏特交流電) 網路待機:2.7 瓦(100-130 伏特交流電)/2.7 瓦(200-240 伏特交流電)
- 低功耗的「節能模式」和「**CO2** 減排提示」顯示 設定[節能模式]時的節能有效,轉換為 CO2減排量並且顯示在關閉電源時顯示的確認訊息和螢幕功能表的[訊息]中 (CO2 減排提示)。

#### <span id="page-14-1"></span>關於該使用手冊

建議使用本產品前仔細閱讀本使用手冊,未來在實際使用本產品上能為您節省很多時間。在手冊內每一章的開頭處都 可找到一段概述,不需要的章節可略過。

# <span id="page-15-0"></span>投影機各部位名稱

<span id="page-15-1"></span>正面

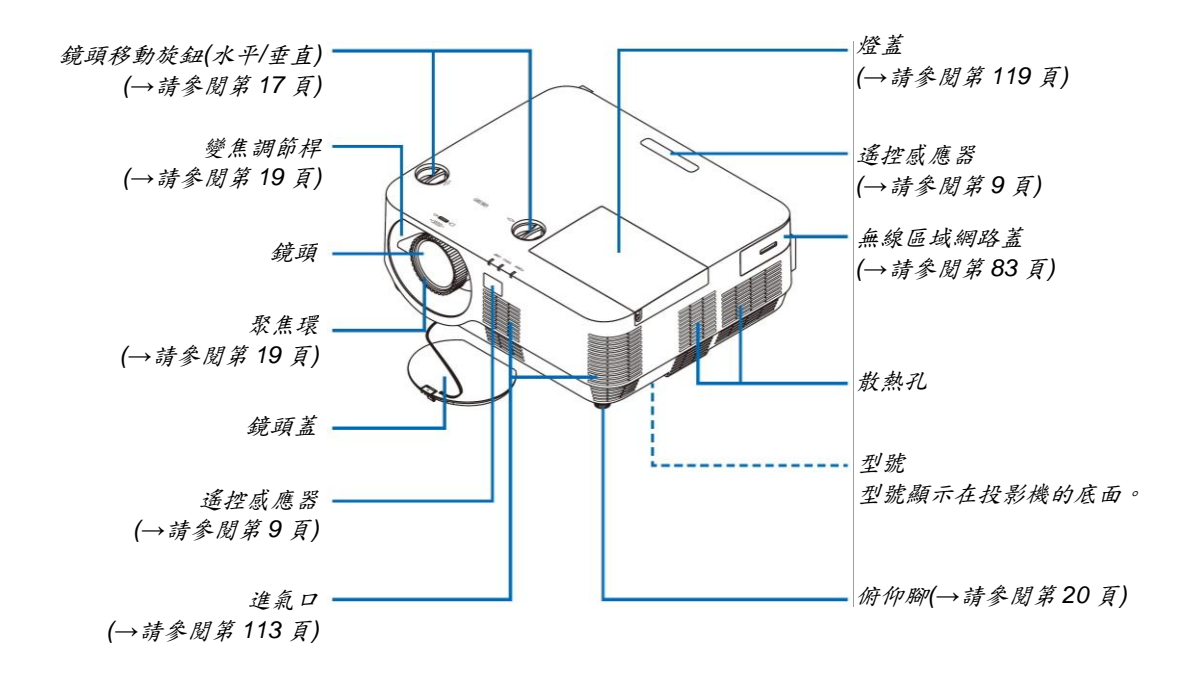

#### <span id="page-15-2"></span>安裝鏡頭蓋用吊帶

*1.* 將吊帶的末端穿過鏡頭蓋安裝孔後,再穿過繩結*(*如右圖所示*)*。

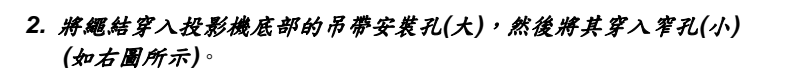

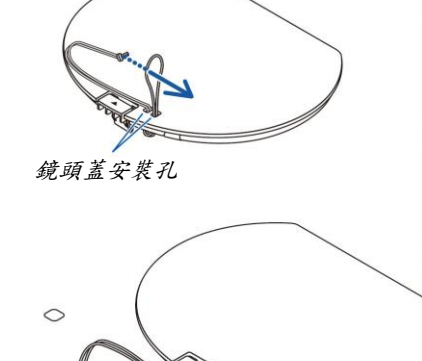

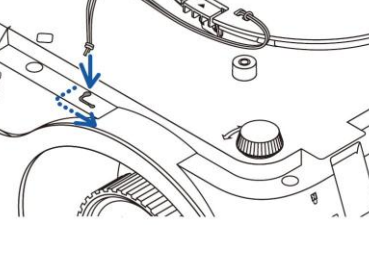

<span id="page-16-0"></span>背面

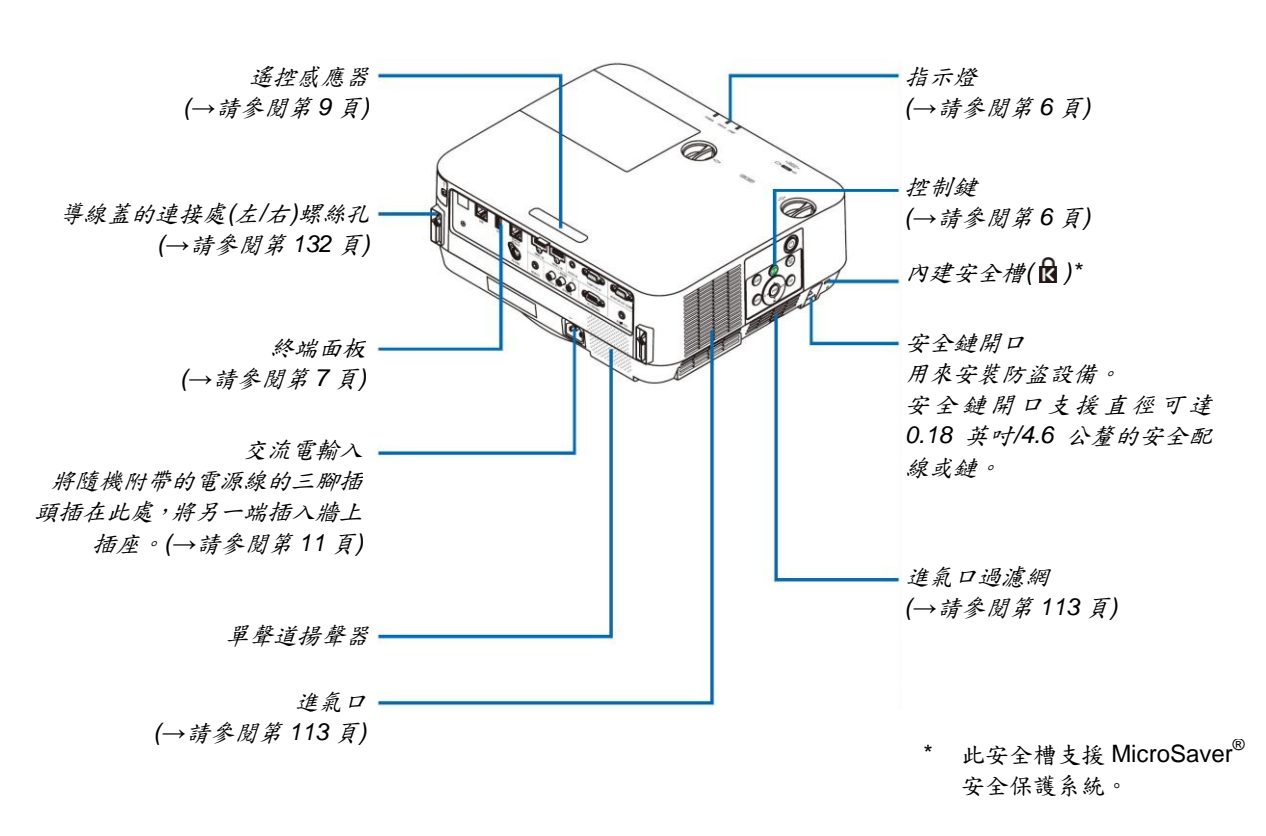

#### <span id="page-17-0"></span>控制鍵**/**指示燈

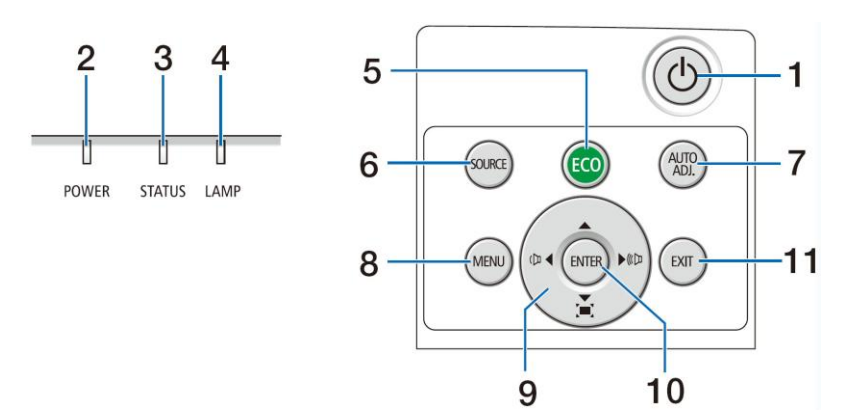

- **1. (**電源**)**鍵 (→請參閱第 12、24 頁)
- **2. POWER (**電源**)**指示燈
- (→請參閱第 11、12、24、125 頁)
- **3. STATUS (**狀態**)**指示燈 (→請參閱第 125 頁)
- **4. LAMP (**燈泡**)**指示燈 (→請參閱第 126 頁)
- **5. ECO (**節能**)**鍵 (→請參閱第 28 頁)
- **6. SOURCE (**訊號源**)**鍵 (→請參閱第 14 頁)
- **7. AUTO ADJ. (**自動調整**)**鍵 (→請參閱第 23 頁)
- **8. MENU (**功能表**)**鍵 (→請參閱第 37 頁)

#### 9. ▲▼◆▶/音量鍵◆▶/梯形修正鍵▲▼

- (→請參閱第 13、21、23、37 頁)
- **10.ENTER (**決定**)**鍵
- (→請參閱第 37 頁)

#### **11. EXIT (**退出**)**鍵

(→請參閱第 37 頁)

#### <span id="page-18-0"></span>終端面板的功能

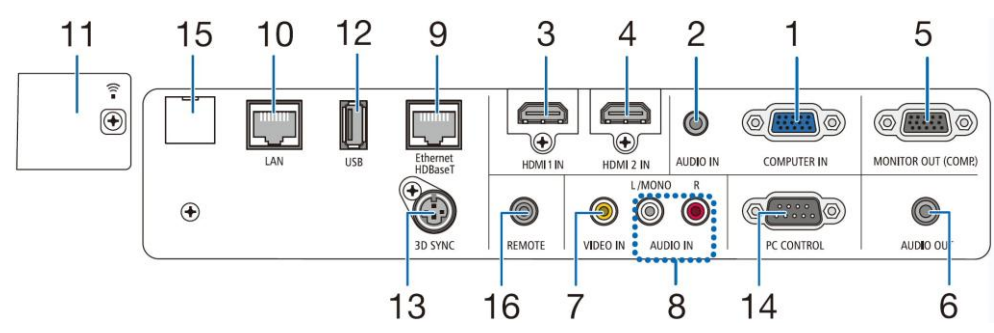

- **1. COMPUTER IN/**組合輸入終端**(**微型 **D-Sub 15** 針**)** (→請參閱第 75、79、81 頁)
- **2. COMPUTER AUDIO IN** 微型插孔**(**立體聲微型**)** (→請參閱第 75、79 頁)
- **3. HDMI 1 IN** 終端**(A** 型**)** (→請參閱第 75、76、80 頁)
- **4. HDMI 2 IN** 終端**(A** 型**)** (→請參閱第 75、76、80 頁)
- **5. MONITOR OUT (COMP.)**終端**(**微型 **D-Sub 15** 針**)** (→請參閱第 77 頁)
- **6. AUDIO OUT** 微型插孔**(**立體聲微型**)** (→請參閱第 77 頁)
- **7. VIDEO IN** 終端**(RCA)** (→請參閱第 78、81 頁)
- **8. VIDEO AUDIO IN L/MONO, R (RCA)** (→請參閱第 78 頁)
- **9. Ethernet/HDBaseT** 槽埠**(RJ-45)** (→請參閱第 82、86 頁)
- **10. LAN** 槽埠**(RJ-45)**
	- (→請參閱第 82、87 頁)
- **11. USB (**無線區域網路**)**槽埠
	- (→請參閱第 85 頁)
- **12. USB** 槽埠**(A** 型**)**
- (→請參閱第 89 頁)
- **13. 3D SYNC** 終端**(**微型 **DIN 3** 針**)** (→請參閱第 35 頁)

#### **14. PC CONTROL[**控制端子**]**槽埠**(D-Sub 9** 針**)**

(→請參閱第 137 頁) 該槽埠用於連接 PC 或控制系統。方便使用串列通訊 協定控制投影機。如果您在寫程式期間需要典型的控 制端子編碼,請參閱第 137 頁。

#### **15.** 維修服務槽埠**(USB B** 型**)**

(僅適用於維修服務)

**16. REMOTE** 插口**(**立體聲微型**)** 使用 PX750U/PH1000U/PH1400U/PX602UL/ PH1202HL 系列的 NEC 遙控器有線遙控投影機時, 使用此插口。 使用市售有線遙控傳輸線連接投影機和選配遙控器。

註:

- 當遙控傳輸線連接至 *REMOTE* 插口時,無法進行 紅外遙控操作。
- 當*[*遙控感應器*]*中選擇*[HDBaseT]*且本投影機連接 至一台市售的支援 *HDBaseT* 的傳輸裝置時,若這 台傳輸裝置中已設定為傳輸遙控訊號,便無法執行 紅外線遙控操作。當關閉傳輸裝置的電源時,便可 執行使用紅外線的遙控操作。

# <span id="page-19-0"></span>**4 遥控器各部位的名稱**

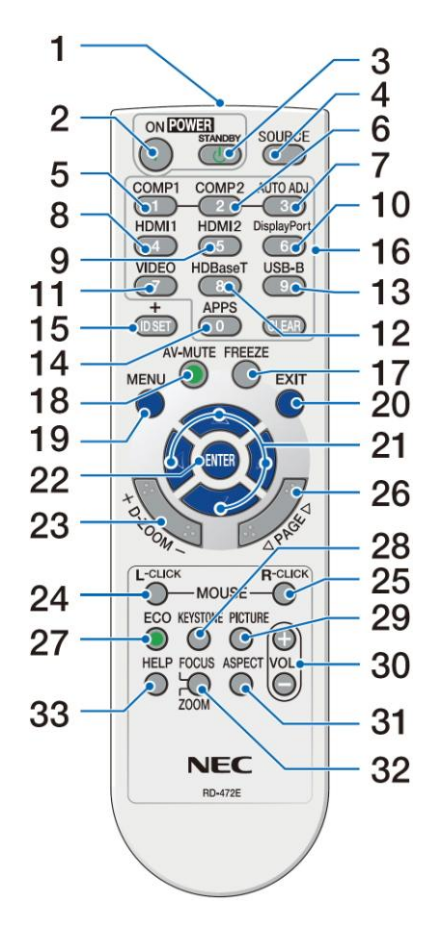

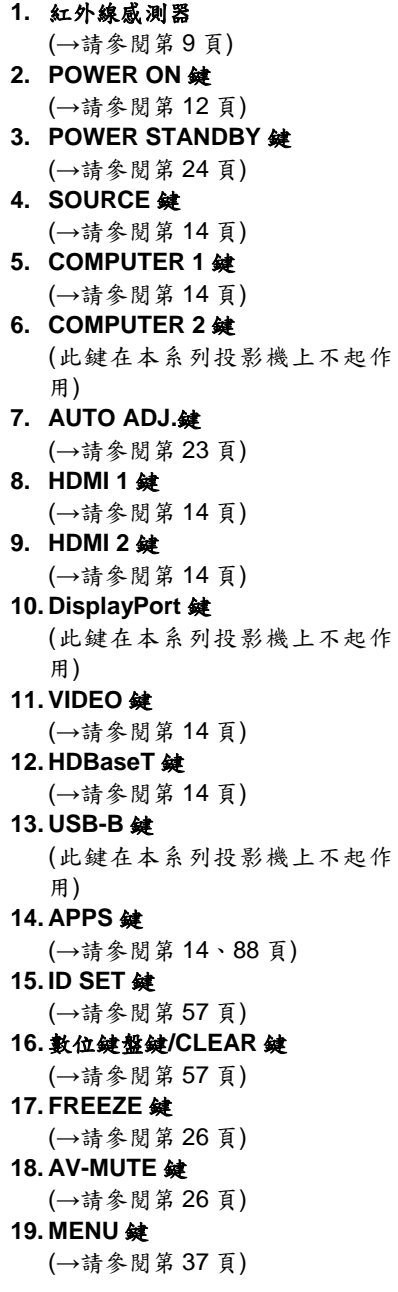

**20. EXIT** 鍵 (→請參閱第 37 頁) 21. ▲▼◆<del></del>鍵 (→請參閱第 37 頁) **22. ENTER** 鍵 (→請參閱第 37 頁) **23. D-ZOOM (+) (-)**鍵 (→請參閱第 27 頁) **24. MOUSE L-CLICK** 鍵**\*** (此鍵在本系列投影機上不起作 用) **25. MOUSE R-CLICK** 鍵**\*** (此鍵在本系列投影機上不起作 用) **26. PAGE** ▽**/**△鍵 (→請參閱第 89 頁) **27. ECO** 鍵 (→請參閱第 28 頁) **28. KEYSTONE** 鍵 (→請參閱第 21 頁) **29. PICTURE** 鍵 (→請參閱第 43、45 頁) **30. VOL. (+) (-)**鍵 (→請參閱第 23 頁) **31. ASPECT** 鍵 (→請參閱第 48 頁) **32. FOCUS/ZOOM** 鍵 (此鍵在本系列投影機上不起作 用) **33. HELP** 鍵 (→請參閱第 66 頁)

#### <span id="page-20-0"></span>安裝電池

#### *1.* 用力按下後滑開電池蓋 *2.* 安裝新電池*(AAA)*。確保電池正

負極*(+/–)*方向排列正確。

*3.*重新裝上電池蓋,使其恢復原位。請 勿混用不同類型的電池或新舊電池。

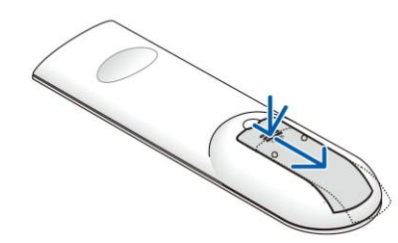

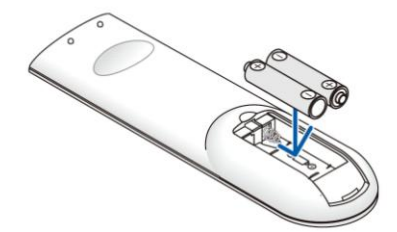

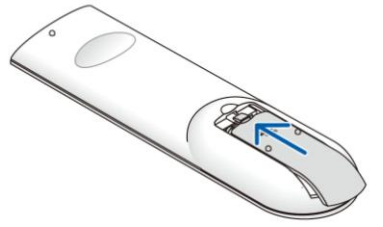

#### <span id="page-20-1"></span>遙控器操作注意事項

- 請謹慎使用遙控器。
- 遙控器若受潮,應立即擦乾。
- 避免在非常炎熱和潮濕的環境中使用或放置。
- 請勿短路、加熱或者拆卸電池。
- 請勿將電池投入火中。
- 如果長時間不使用遙控器應取出電池。
- 確保電池的正負極(+/-)方向排列正確。
- 請勿混用新舊電池,或將不同類型的電池。
- 請根據當地法規處理廢棄電池。

#### <span id="page-20-2"></span>無線遙控器的操作範圍

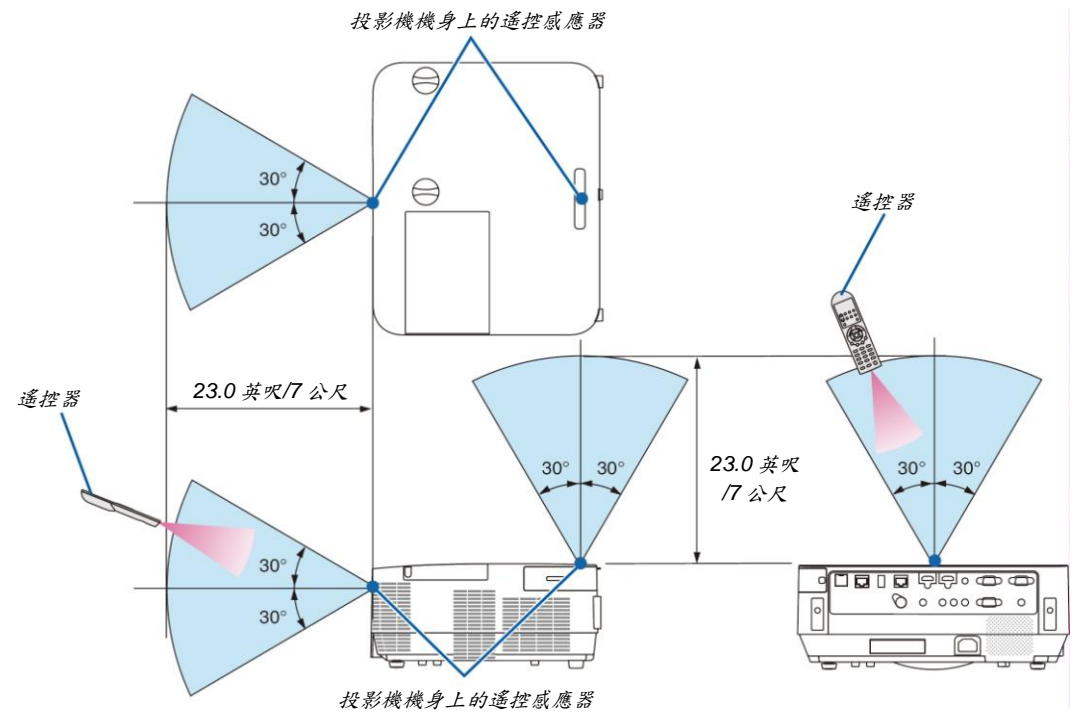

- 紅外線訊號操作的最遠射程為 23 英呎/7 公尺,與投影機機身的遙控感應器之間的有效操作角度為 60 度。
- 若遙控器與感應器之間存有障礙物,或者強光直射感應器時,投影機將無反應。電池電力減弱亦會影響遙控器正 確操作投影機。

# **2.** 投射影像**(**基本操作**)**

本章介紹如何啟動投影機與如何投射影像至螢幕上。

# <span id="page-21-0"></span>投射影像的流程

步驟 *1*

連接電腦*/*連接電源線*(→*請參閱第 *11* 頁*)*

步驟 *2*

啟動投影機*(→*請參閱第 *12* 頁*)*

步驟 *3*

選擇訊號源*(→*請參閱第 *14* 頁*)*

步驟 *4*

- 調整圖片尺寸和位置*(→*請參閱第 *16* 頁*)*
- 修正梯形失真*[*梯形修正*] (→*請參閱第 *21* 頁*)*

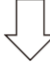

步驟 *5*

調整圖片和聲音

- *-* 自動改善電腦訊號*(→*請參閱第 *23* 頁*)*
- *-* 調高或調低音量*(→*請參閱第 *23* 頁*)*

步驟 *6*

進行演示

步驟 *7*

關閉投影機*(→*請參閱第 *24* 頁*)*

步驟 *8*

移動投影機*(→*請參閱第 *25* 頁*)*

# <span id="page-22-0"></span>連接電腦**/**連接電源線

#### *1.* 將電腦連接至投影機。

本節將介紹本投影機與電腦的基本連接。有關其他連接的訊息,請參閱第 *75* 頁上的「*5.*安裝和連接」。

在投影機的 *COMPUTER IN* 終端和電腦的槽埠*(*微型 *D-Sub 15* 針*)*之間連接電腦線*(VGA)*。轉動兩邊終端的兩顆高 頭螺絲以固定電腦線*(VGA)*。

#### *2.* 將隨機附帶的電源線連接至投影機。

首先將隨機附帶電源線的三腳插頭連接至投影機的 *AC IN*,再將隨機附帶電源線的另一端插頭連接至牆上插座。投 影機的 *POWER* 指示燈將閃爍幾秒後將點亮紅色*\*(*待機模式*)*。

 *\** 為應用於*[*待機模式*]*選擇*[*正常*]*時的兩個指示燈。請參閱電源指示燈部分。*(→*請參閱第 *125* 頁*)*

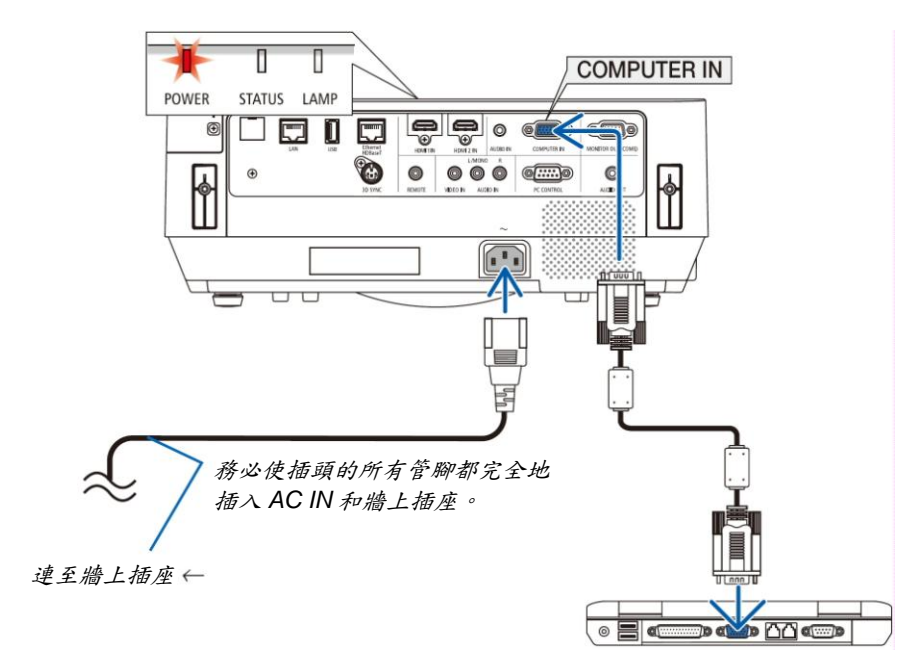

注意:

按下電源鍵關閉投影機時,投影機的部分溫度可能突然升高,請小心處理投影機。

## <span id="page-23-0"></span><sup>6</sup> 啟動投影機

#### *1.* 移開鏡頭蓋。

按下鏡頭蓋的限位器時,向前拉並取下鏡頭蓋。

*2.* 按下投影機機身上的 *(*電源*)*鍵或遙控器上的 *POWER ON* 鍵。

*POWER* 指示燈亮藍光,並且圖像投射在螢幕上。

提示:

 顯示「投影機已鎖定!請輸入密碼。」訊息時,表 示*[*安全*]*功能已啟動。*(→*請參閱第 *30* 頁*)*

啟動投影機後,切記開啟電腦或視訊訊號源前卸下鏡 頭蓋。

註:當無輸入訊號時,即顯示無訊號嚮導*(*工廠預設功能表 設定*)*。

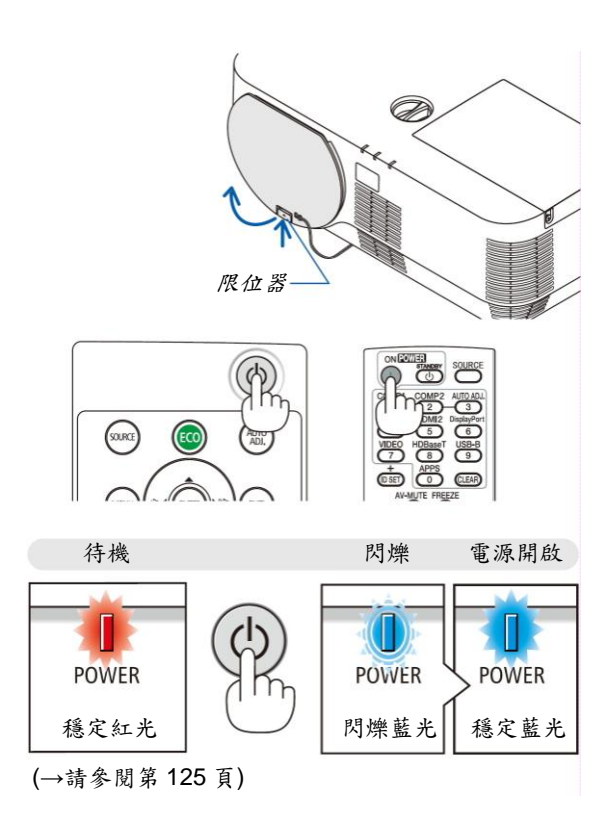

#### <span id="page-24-0"></span>開機畫面之說明**(**功能表之語言選擇畫面**)**

首次啟動投影機時,出現之開機書面,並出現顯示語言功能表,可於 30 種語言中選擇其中一種語言。

#### 可按下列步驟選擇功能表顯示語言:

#### 1. 使用▲、▼、◀或 ▶ 鍵從 30 種語言當中選擇一種作 為功能表顯示語言。

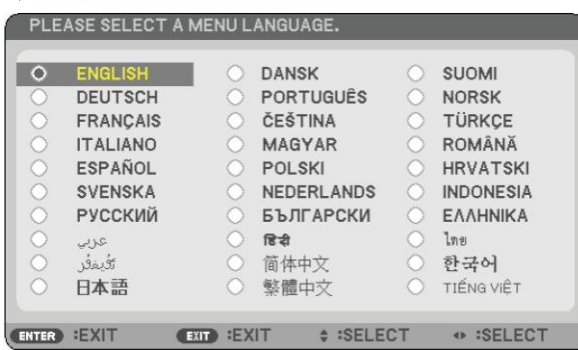

#### *2. ENTER* 鍵執行選擇。

選擇顯示語言後,便可進行功能表操作。 若需要,可稍後再去選擇功能表語言。 (→請參閱第 40 和 52 頁上的[語言])

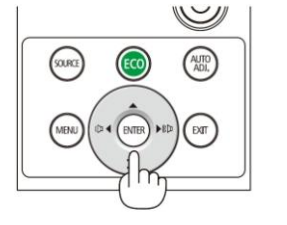

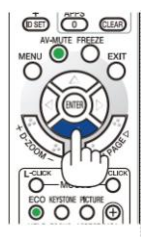

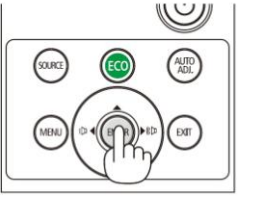

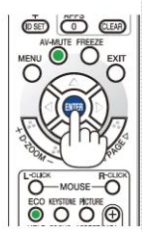

註:

- 當投影機電源為開啟時,請勿將鏡頭蓋蓋在鏡頭上。 若鏡頭蓋仍蓋在鏡頭上,可能因高溫導致鏡頭蓋變形。
- 若有下述任何情況發生,投影機則無法啟動:
	- *-* 投影機內部溫度過高,投影機檢測出異常高溫,為保護內部系統,投影機將無法啟動。遇此情況時,請等待投 影機內部元件溫度降低。
	- *-* 當燈泡已達使用時數極限時,投影機將無法啟動。遇此情況時,請更換燈泡。
	- *-* 若按下電源鍵時,*STATUS* 指示燈亮橙光,表示*[*控制面板鎖定*]*已開啟,關閉取消鎖定。*(→*請參閱第 *55* 頁*)*
	- *-* 燈泡不亮,或 *LAMP* 指示燈以 *6* 次為週期忽閃忽滅,請稍等一分鐘後再啟動電源。
- 當 *POWER* 指示燈以短週期閃爍藍光時,使用電源鍵無法關閉電源。
- 在啟動投影機的瞬間,畫面可能會出現閃動,此狀況並非故障,請靜待 *3* 至 *5* 分鐘,直到燈泡亮度轉為穩定。
- 投影機開啟後至燈光變亮,可能需要一些時間。
- 若在燈泡關閉後的瞬間或高溫時開啟投影機,會因風扇轉動而無顯示影像,需稍帶片刻後投影機才會顯示影像。

# <span id="page-25-0"></span>**4 選擇訊號源**

## <span id="page-25-1"></span>選擇電腦或視訊訊號源

註:開啟連接到投影機上的電腦或視訊訊號源設備。

#### 自動偵測訊號

按一次 SOURCE 鍵。投影機將搜尋有效的輸入訊號源並顯示。輸入訊號 源將發生如下改變:

[HDMI1] → [HDMI2] → [電腦] → [視訊] → [HDBaseT] → [APPS]

在顯示訊號源畫面的狀態下,可按幾次 SOURCE 鍵選擇輸入訊號源。

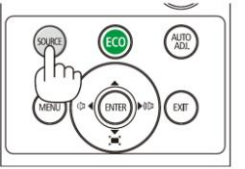

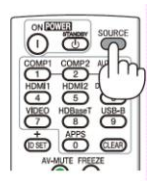

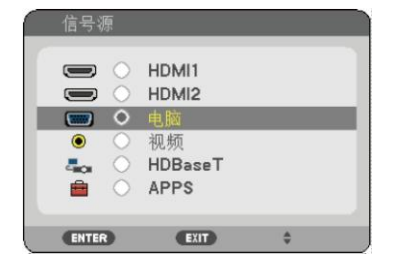

提示:如果無可輸入訊號,輸入就會跳讀過去。

#### 使用遙控器

按下 COMPUTER 1、HDMI1、HDMI2、VIDEO、HDBaseT 或 APPS 鍵 當中任何一個鍵。

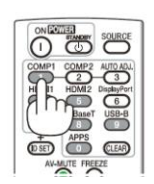

#### 選擇預設訊號源

可透過設定使每次開啟投影機時都會顯示預設訊號源。

*1.* 按 *MENU* 鍵。

顯示功能表。

- *2.* 按兩次 鍵選擇*[*設定*]*並按 ▼ 鍵或 *ENTER* 鍵選擇*[*通用*]*。
- *3.* 按四次 鍵選擇*[*可選項*(2)]*。
- *4.* 按五次 ▼ 鍵選擇*[*預設訊號源選擇*]*並按 *ENTER* 鍵。

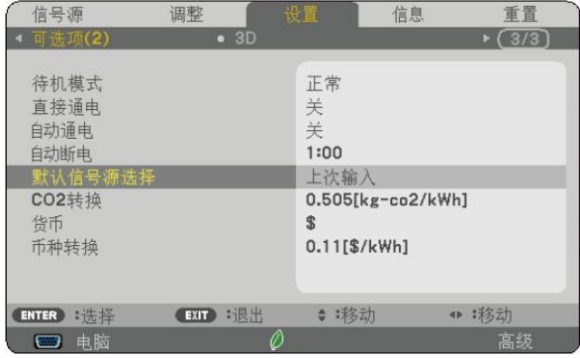

顯示*[*預設訊號源選擇*]*畫面。 *(→*請參閱第 *63* 頁*)*

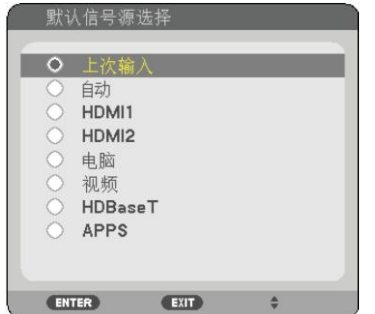

- *5.* 選擇一個訊號源作為預設訊號源,並按 *ENTER* 鍵。
- *6. EXIT* 鍵關閉功能表。
- *7.* 重啟投影機。

將投射在第 *5* 步驟所選擇的訊號源。

提示:

- 當投影機與電腦已連接完成,並投影機處於待機時,透過檢測從電腦發出的電腦訊號或 *HDMI* 訊號便可開啟投影 機的電源並自動投射電腦畫面。 *([*自動通電*]→*請參閱第 *62* 頁*)*
- 在 *Windows* 筆記型電腦上,透過 *Fn* 鍵和某一功能鍵的組合可切換啟用*/*禁用外部輸出。

# <span id="page-27-0"></span>調整圖片尺寸和位置

使用鏡頭移動旋鈕,可調整俯仰腳調節桿,變焦調節桿/變焦環和聚焦環調整圖片尺寸或位置。 為了清晰起見,本章節省略製圖和傳輸線。

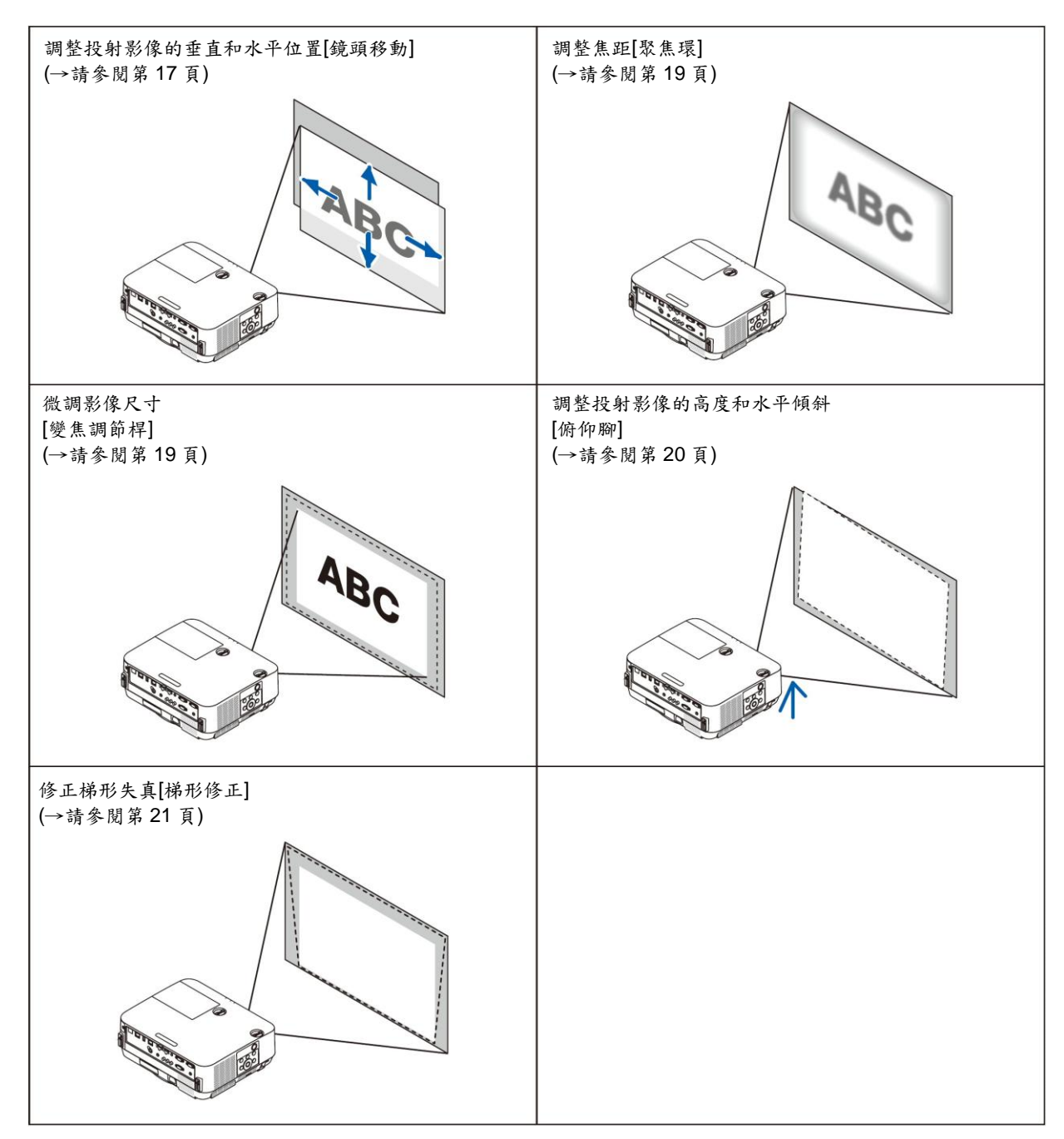

#### <span id="page-28-0"></span>調整投射影像的垂直位置**(**鏡頭移動**)**

### 注意:

請從投影機的後面或側面執行調整。從正面調整時容易使眼睛暴露於強光中,此舉可能對眼睛造成傷害。

#### *1.* 順時針或逆時針轉動鏡頭移動旋鈕。

垂直旋鈕 順時針或逆時針轉動此旋鈕調整垂直方向上的投射位置。 水平旋鈕 順時針或逆時針轉動此旋鈕調整水平方向上的投射位置。

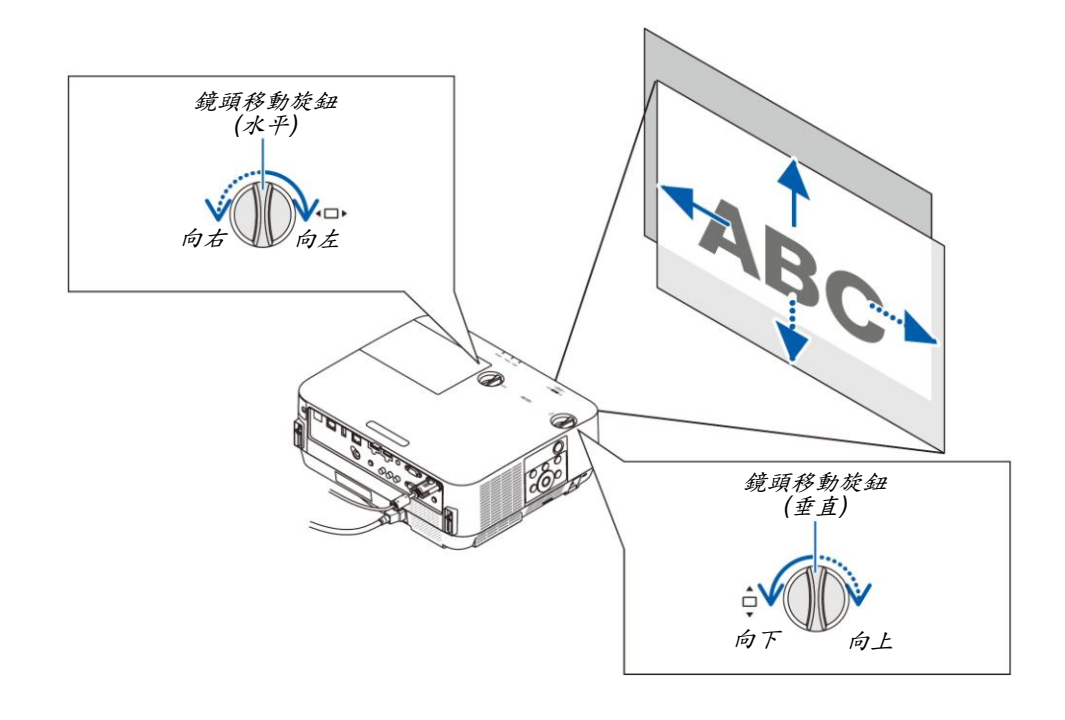

註:

- 旋鈕可以轉動一整圈以上,當投射位置的移動範圍無法比下一頁顯示的範圍更大時,請勿強行轉動旋鈕,否則可 能會損壞旋鈕。
- 如果鏡頭移動至對角線方向上的最大範圍,螢幕的邊緣將會變暗或出現陰影。
- 垂直方向的移動調整必須在影像向上移動的狀態下完成。如果在影像下移的情況下完成垂直方向的移動調整,變 焦*/*聚焦調整或劇烈震動可能會造成投射影像略微下移。

#### 提示:

- 下圖說明鏡頭移動調整範圍*([*方位*]*:*[*桌面正投*])*。
- 關於*[*吊掛正投*]*的鏡頭移動調整範圍,請參閱第 *73* 頁。 *[P502H/P452H]*

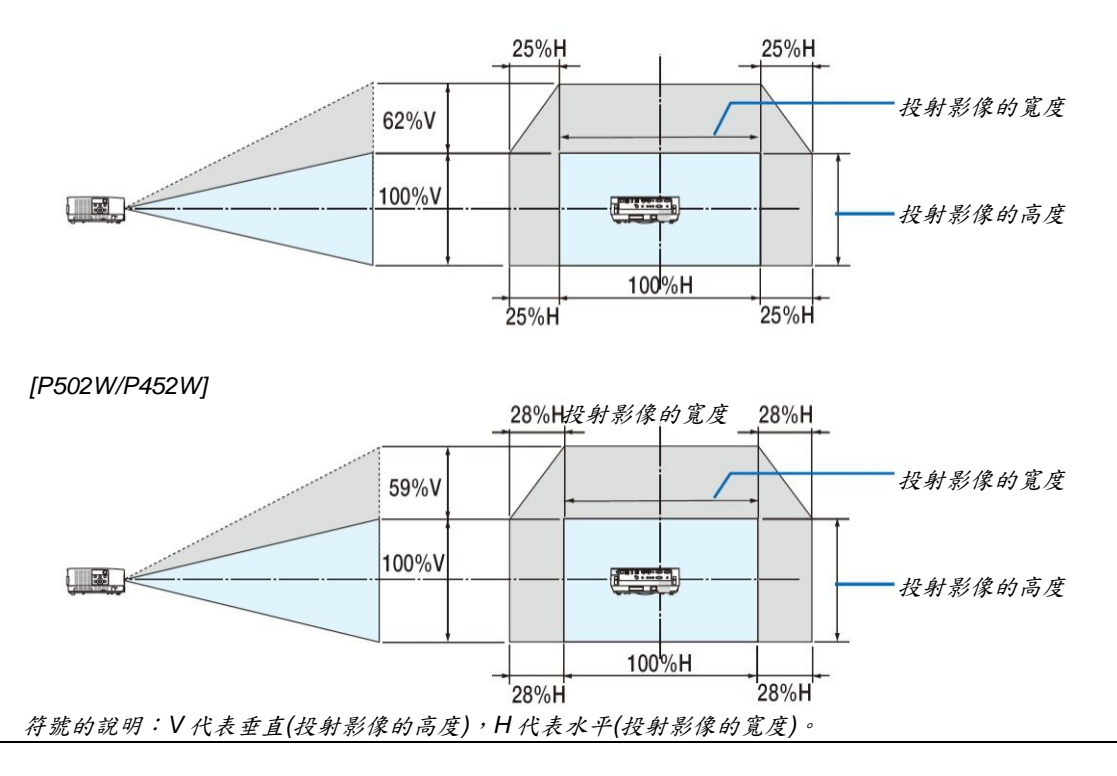

# <span id="page-30-0"></span>聚焦

使用聚焦環進行調整以獲得最佳的聚焦效果。

#### 註:

推薦投影機在測試模式狀態下已經投射 *30* 分鐘以上後再執行聚焦調整。有關測試模式,請參閱第 *58* 頁。

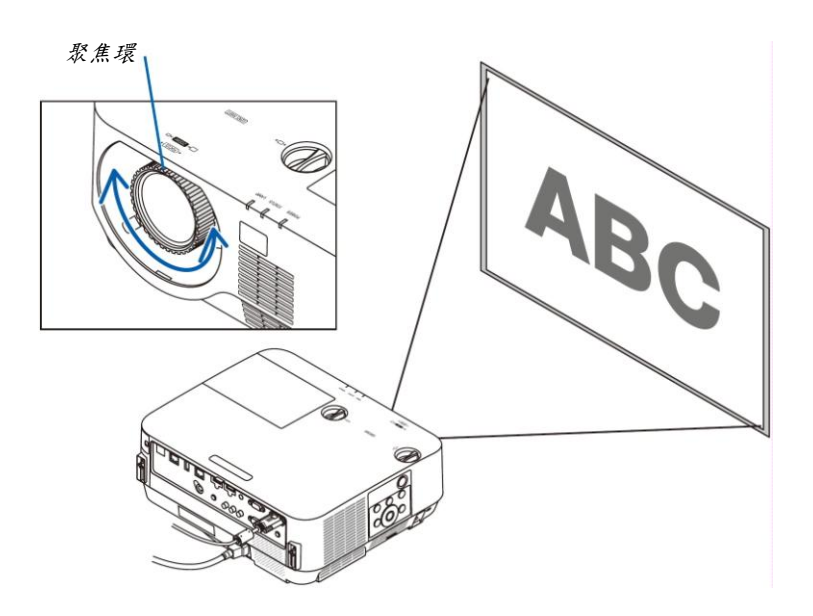

#### <span id="page-30-1"></span>變焦

順時針和逆時針轉動變焦調節桿。

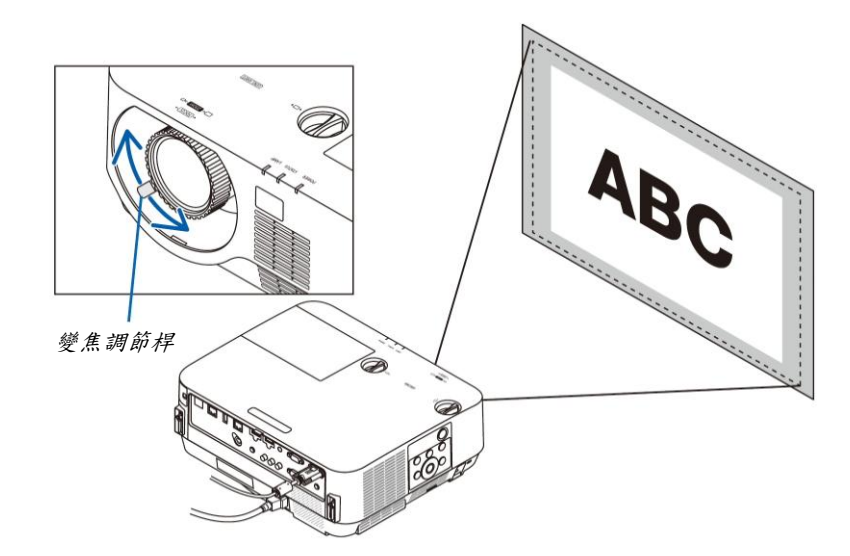

俯仰腳

#### <span id="page-31-0"></span>調整傾斜**(**俯仰腳**)**

調整左右傾斜。

#### *1.* 左右轉動俯仰腳以進行調整。

轉動時,俯仰腳延長和縮短。 透過轉動左右俯仰腳調整投射影像的高度。 如果投射影像傾斜,請轉動俯仰腳中的其一調整影像以使影像水平。

- 如果投射影像失真,請參閱「*6.*修正梯形失真*[*梯形修正*]*」*(→*請參 閱第 *21* 頁*)*。
- 俯仰腳最長可延長至 *18* 公釐。
- 俯仰腳最多可用來傾斜投影機 *4* 度。

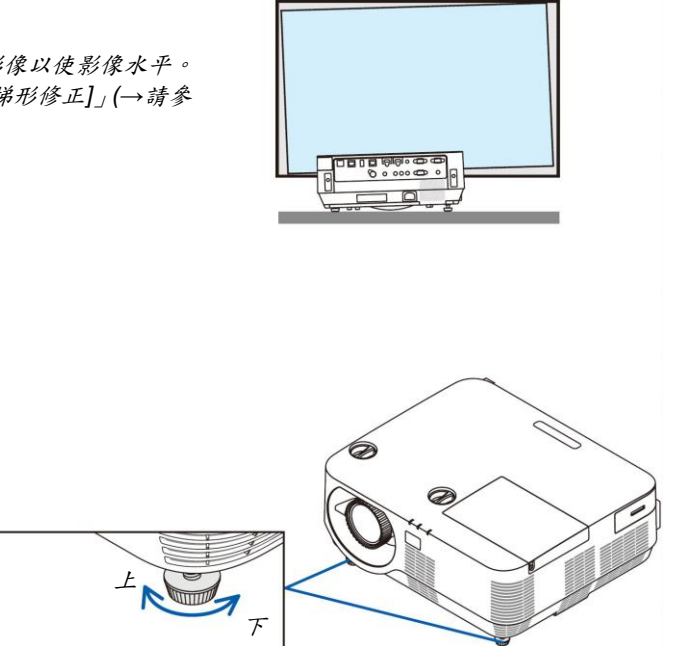

註:

 請勿將俯仰腳用於調整投影機投射角度以外的任何目的。 透過俯仰腳提取投影機或者用俯仰腳將投影機掛在牆上等不正當處理方法可能造成投影機的損壞。

# <span id="page-32-0"></span>修正梯形失真**[**梯形修正**]**

當投影機沒有完全垂直於螢幕,此現象稱為梯形失真,可使用「梯形修正」功能進行調整。「梯形修正」是一種數位技 術,該功能能調整梯形類型失真,使影像清晰,並與螢幕垂直。

以下步驟說明如何從功能表使用[梯形修正]畫面來修正梯形失真。

當斜對螢幕放置本投影機時,

當投影機與營幕成某個角度時,調整梯形修正功能表上的水平選項,這樣投射影像兩側的頂部和底部就會平行。

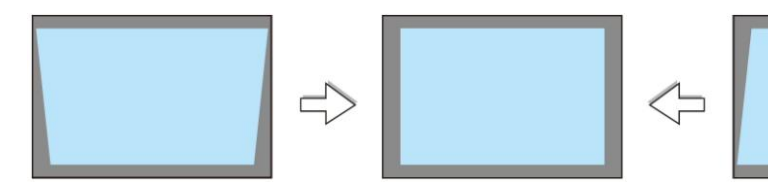

*1.* 當 *APPS* 未被選為訊號源且未顯示功能表時,按投影機機身上的*▼* 鍵。

螢幕上將顯示梯形修正畫面。

- 當使用遙控器時,按 *KEYSTONE* 鍵。
- 對於*[*重設*]*,請參閱第 *22* 頁。
- 2. 按▼鍵選擇[垂直],然後用◀或▶鍵使投射影像的左右兩邊投射區域 平行。
	- 調整垂直梯形失真。

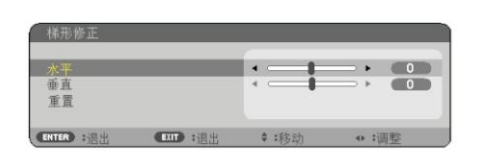

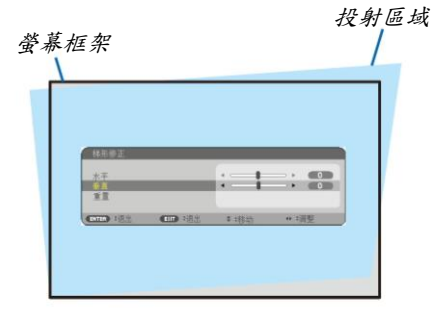

- *3.* 將投射影像的左*(*或右*)*邊同螢幕的左*(*或右*)*邊對齊。
	- 用投射影像的短邊作為底邊。
	- 右邊的範例中,使用左邊作為底邊。

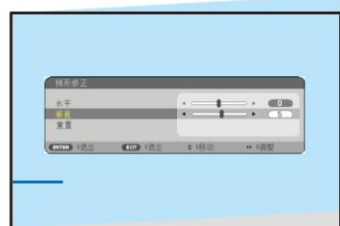

4. 按▲鍵選擇[水平],然後用◀或▶鍵使投射影像的上下兩邊平行。

調整水平梯形失真。

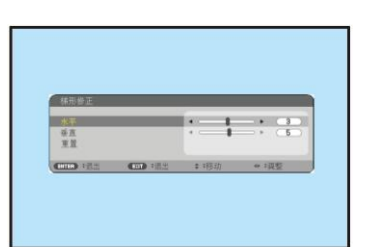

- *5. 2* 和 *4* 修正梯形失真。
- *6.* 完成梯形修正後,按 *EXIT* 鍵。 梯形修正畫面會消失。
	- 若要再次執行梯形修正,按▼鍵顯示梯形修正畫面並重複以上1到6步驟。

欲將梯形修正調整值返回預設值:

*1. ▼*鍵選擇*[*重設*]*並按 *ENTER* 鍵。

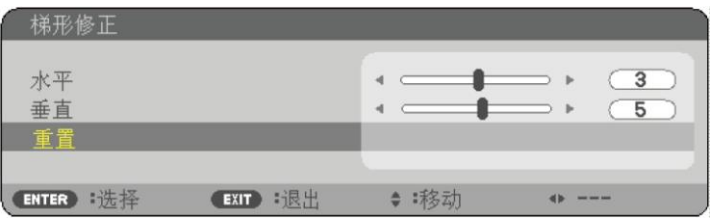

2. **◆或▶鍵選擇[是]並按 ENTER 鍵。** 

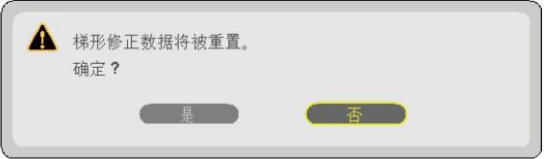

梯形修正調整值完成重設。

- 重設時,*[*水平*]*和*[*垂直*]*調整值也將被重設。
- 梯形修正功能會導致影像有點模糊,是因為失真修正是透過數位操作完成的。

# <span id="page-34-0"></span> 自動改善電腦訊號 使用自動調整功能調整影像

<span id="page-34-1"></span>自動改善電腦訊號(電腦)。 按 AUTO ADJ.鍵,可自動改善電腦訊號。 若首次連接到電腦,此調整是必要的。

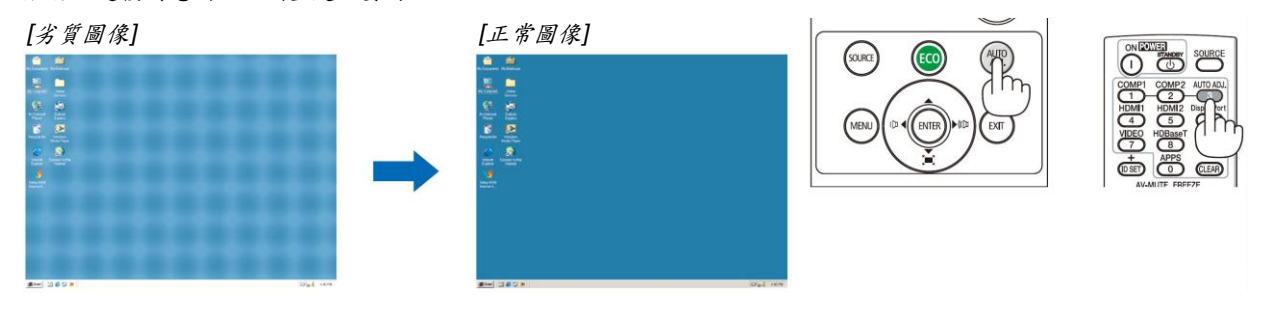

註:

某些訊號的自動調整可能需要時間或顯示不良。

 若自動調整操作不能改善電腦訊號品質,請嘗試手動調整*[*水平*]*、*[*垂直*]*、*[*時鐘頻率*]*和*[*相位*]*。*(→*請參閱第 *46*、 *47* 頁*)*

# <span id="page-34-2"></span>調高或調低音量

揚聲器或音訊輸出發出的聲音大小可以調整。

提示:無功能表出現時,投影機機身上的<和→鍵作為音量控制使用。

註:

 當使用 *D-ZOOM (+)*鍵放大影像時,顯示該功能表時或者顯示 *APPS* 時,不能使用<或◆鍵控制音量。

提示:*[*操作音*]*音量不能調整。欲關閉*[*操作音*]*聲音,從功能表選擇*[*設定*] → [*可選項*(1)] → [*操作音*] → [*關*]*。

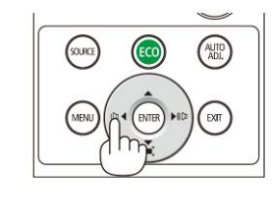

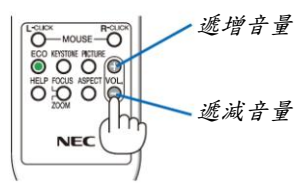

∩

USB-B  $\overline{\text{OSD}}$   $\overline{\text{CDPPS}}$   $\overline{\text{CLEAD}}$ MENU O CEXT

SOURCE

# <span id="page-35-0"></span>● 關閉投影機

#### 如何關閉投影機:

*1.* 首先按下投影機機身上的 *(*電源*)*鍵或遙控器上的 *STANDBY* 鍵。

將顯示確認訊息。

 關閉電源時顯示的確認訊息表示這段時間的 *CO2* 減排量 和燈泡剩餘壽命*(→*請參閱第 *29* 頁*)*。

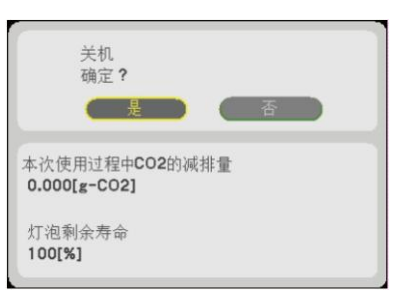

2. 第二步是按下 ENTER 鍵,或再次按<sup>(1</sup>)(電源)鍵或 *STANDBY* 鍵。

燈泡和電源均關閉,然後冷卻風扇停止運轉,本投影機進入 待機模式。當*[*待機模式*]*選擇*[*正常*]*時,若本機處於待機模式, *POWER* 指示燈則亮紅色,*STATUS* 指示燈則會熄滅。

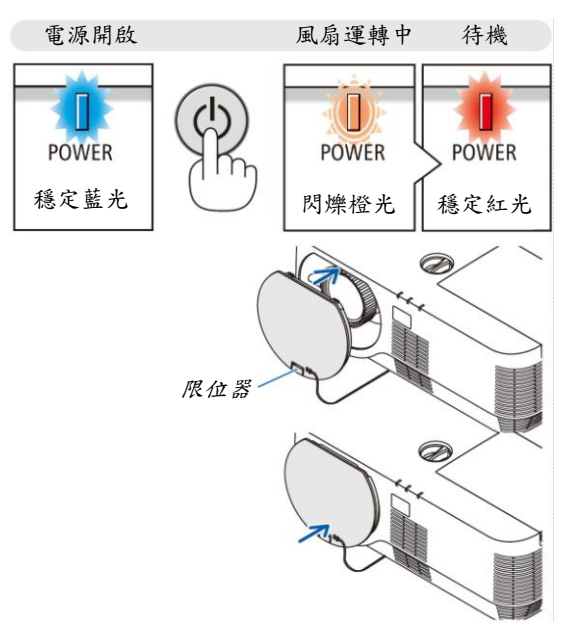

#### *3.* 安裝鏡頭蓋。

將鏡頭蓋的頂部放到機身上的正確位置,並且將鏡頭蓋底部 推進去。限位器固定至投影機。

#### 注意:

按電源鍵關閉投影機時,投影機的部分位置溫度可能瞬間升高,請小心處理投影機。

#### 註:

- 當 *POWER* 指示燈以短週期閃爍藍光時,使用電源鍵無法關閉電源。
- 在投影機啟動後並開始出現影像時,請勿立即關閉電源,如需關閉需等待 *60* 秒。
- 在各項設定上進行調整或變更並關閉其功能表之後,需等待約 *10* 秒,然後再關閉電源。若在此期間關閉電源, 調整和變更可能會被重設為預設設定。
- 當冷卻風扇仍在運轉時,請勿切斷電源線,否則可會造成機器故障。
# 移動投影機時

# 準備:確保投影機處於關閉狀態。

1. 如果安裝有另售的纜線蓋,請移除纜線蓋。 *(→*請參閱第 *132* 頁*)*

### *2.* 拔下電源線。

- *3.* 切斷其他任何連接線。
	- 如果投影機中插有 USB 儲存裝置,請將其移除。

# **3.** 便利的功能

# 取消影像和聲音

按 AV-MUTE 鍵可暫時關閉影像和聲音。再按一次,即可恢復影像和 聲音。

 $\overline{O}$ **COD** SOURCE **CONSIDERED**  $CD = 5$ EXT<sub>O</sub>

註:

即使已關閉影像,功能表仍然會顯示在螢幕上。

# 2 凍結圖片

按 FREEZE 鍵。如果正在投射 DVD 播放機等的影像,視訊切換成靜 態圖像。再按一次 FREEZE 鍵,將恢復視訊。

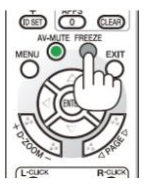

註:影像凍結,但原視訊仍然在播放。

# <sup>6</sup> 放大圖片

最多可將圖片放大四倍。

註:

依據訊號,最大放大倍率可能低於四倍。

方法如下:

*1.* 按 *D-ZOOM (+)*鍵放大圖片。

使用▲、▼、◀或▶鍵可移動放大圖片。

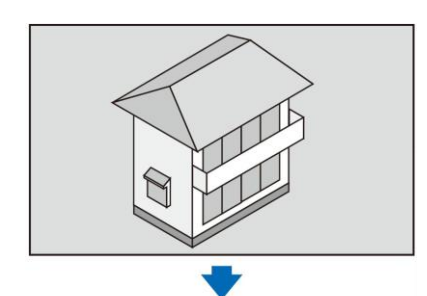

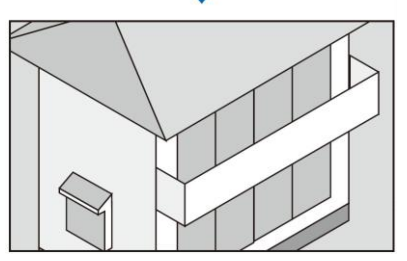

### 2. 按▲▼◆*键*。

被放大影像的區域將被移動。

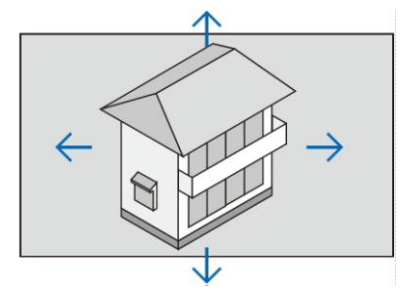

*3.* 按 *D-ZOOM (-)*鍵。

每按一次 *D-ZOOM (-)*鍵,影像就被縮小一次。

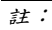

- 影像將以畫面中央為中心進行放大或縮小。
- 顯示功能表,將取消當前的放大倍率。

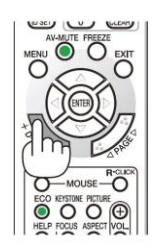

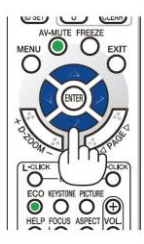

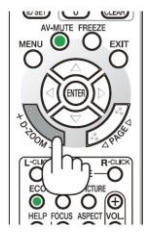

# 改變節能模式**/**查看節能效果

# 使用節能模式**[**節能模式**]**

節能模式(節能模式 1 和節能模式 2)可降低電力消耗、減少 CO<sub>2</sub>排放量的同時,也可延長燈泡使用壽命。 可選擇燈泡的四種亮度模式:[關]、[自動節能模式]、[節能模式 1]和[節能模式 2]模式。

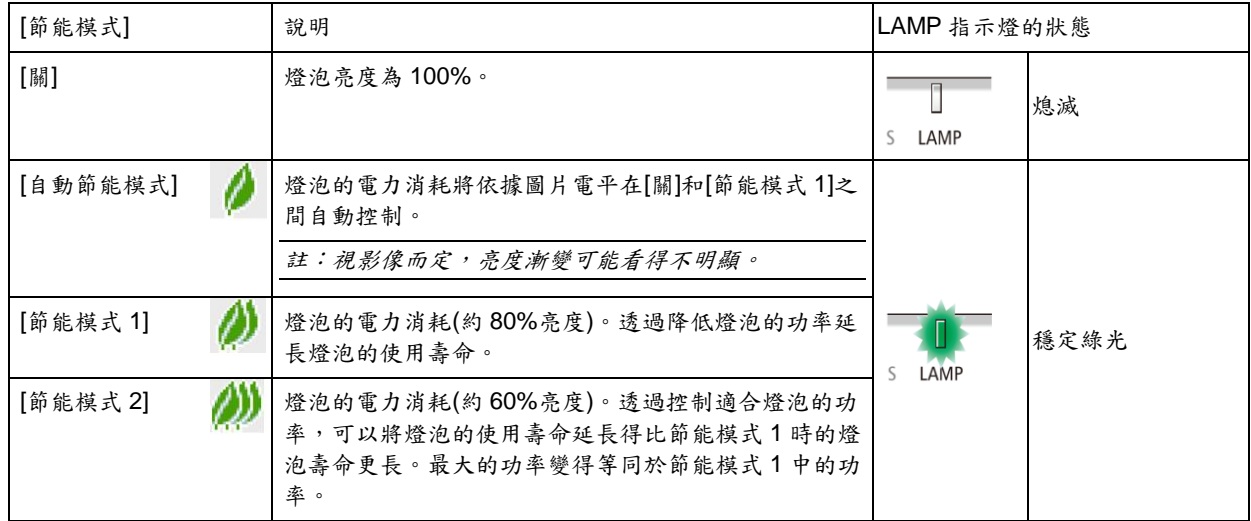

可透過以下步驟開啟[節能模式]:

*1. ECO* 鍵顯示*[*節能模式*]*畫面。

#### *2. ECO* 鍵選擇所希望的模式。

- 每次按下 *ECO* 鍵,選擇將發生以下改變:
- 關*→*自動節能模式*→*節能模式 *1→*節能模式 *2→*關

提示:

功能表底部的葉狀標記表示節能模式的當前選擇。

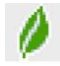

註:

- 節能模式和動態對比度功能控制燈泡的功率。當同時使用節能模式和動態對比度功能控制燈泡功率時,有些圖像 可能會變得極亮。為避免這種現象發生,請關閉節能模式和動態對比度。
- 在選擇*[*節能模式*]*中的功能表項目後的瞬間,畫面可能會閃動。這並非故障。
- 視投射的影像而定,在*[*節能模式*]*的*[*自動節能模式*]*、*[*節能模式 *1]*或*[*節能模式 *2]*模式中使用本投影機可能會造成 半色調不正常。
- 當*[*節能模式*]*已經設定成*[*節能模式 *2]*時,風扇噪音在一定週期內可能發生變化。
- 透過功能表可切換*[*節能模式*]*。透過功能表可切換*[*節能模式*]*。 選擇*[*設定*] → [*通用*] → [*節能模式*]*。
- *[*燈泡剩餘壽命*]*和*[*燈泡已使用小時*]*可在*[*使用時間*]*中查看。選擇*[*訊息*] → [*使用時間*]*。
- 投影機在燈泡亮起後總會保持*[*節能模式 *1]90* 秒,同時 *POWER* 指示燈閃爍綠光。即使切換*[*節能模式*]*,燈泡狀態 也不會受影響。
- 在 *1* 分鐘內投影機顯示無訊號嚮導,藍屏、黑屏或者標誌屏後,*[*節能模式*]*將自動切換為*[*節能模式 *2]*。
- 如果投影機在節能模式*[*關*]*時過熱,*[*節能模式*]*自動切換到*[*節能模式 *1]*模式以保護投影機。投影機在*[*節能模式 *1]* 模式時,圖片亮度減弱。投影機回到正常溫度時,*[*節能模式*]*恢復到*[*關*]*模式。
- 溫度計符號*[ ]*顯示因為內部溫度太高,*[*節能模式*]*被自動設定成*[*節能模式 *1]*模式。

# 查看節能效果**[CO2** 減排提示**]**

該功能會顯示已設定的投影機[節能模式]時的節能效果,表現為 CO<sub>2</sub>減排量(kg)。該功能稱為[CO2 減排提示]。

它有兩種訊息形式:[CO2 減排總量]和[CO2 減排量]。[CO2 減排總量]表示從工廠出貨到目前為止的 CO2減排量總和。 該訊息可從功能表上[訊息]中的[使用時間]查看。(→請參閱第 66 頁)

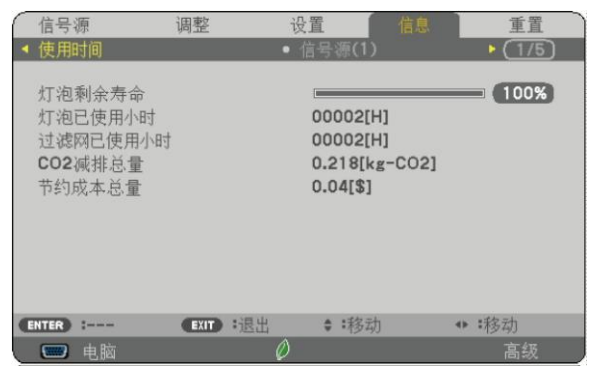

[CO2減排量]表示從開機後即切換為節能模式到關機時止的CO2減排量。[CO2減排量]將在關機時出現的[關機/確定?] 訊息中顯示。

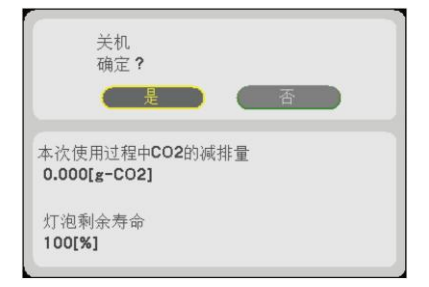

提示:

 *CO<sup>2</sup>* 減排量的計算公式如下: *CO<sup>2</sup>* 減排量*=([*節能模式*]*為*[*關*]*時的電力消耗*-[*節能模式*]*中的電力消耗*) x CO2*換算係數。*\**當使用 *AV-MUTE* 鍵關閉 影像時,*CO2*減排量同樣會增加。 *\* CO<sup>2</sup>* 減排量的計算基於經濟合作與發展組織發佈的「燃料燃燒過程中的 *CO2*排放情況,*2008* 年版」。

- *[CO2* 減排總量*]*基於 *15* 分鐘間隔內記錄的減排值計算。
- 該公式不適用於電力消耗不受*[*節能模式*]*開關影響的情況。

# 防止有人未經允許使用投影機**[**安全**]**

可以使用功能表為投影機設定一組密碼,以防止有人未經允許使用投影機。密碼設定後,開啟投影機時將出現密碼輸 入畫面,輸入密碼不正確時,投影機將不投射影像。

使用功能表中的[重設]不能取消[安全]設定。

#### 啟動安全功能:

*1.* 按 *MENU* 鍵。

將顯示功能表。

- *2.* 按兩次鍵選擇*[*設定*]*並按▼鍵或 *ENTER* 鍵選擇*[*通用*]*。
- *3.* 按鍵選擇*[*安裝*]*。
- *4.* 按三次▼鍵選擇*[*安全*]*並按下 *ENTER* 鍵。

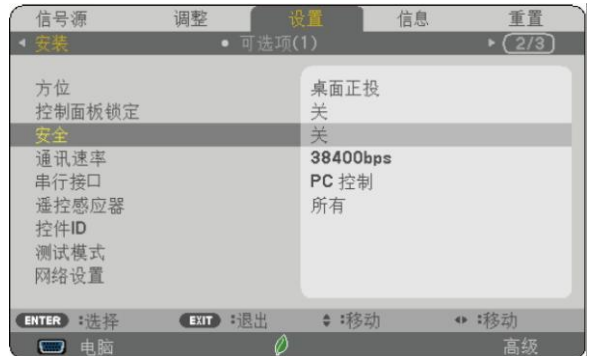

將顯示關*/*開功能表。

### *5.* 按▼鍵選擇*[*開*]*並按下 *ENTER* 鍵。

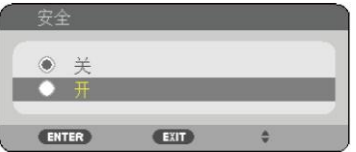

將顯示*[*安全密碼*]*畫面。

6. 輸入時使用▲▼◆→四個鍵的組合,然後按下 ENTER 鍵。

註:密碼長度必須是 *4* 至 *10* 位元。

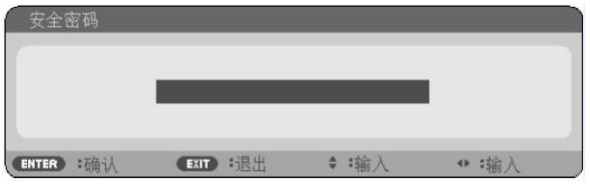

將顯示*[*確認密碼*]*畫面。

7. 使用▲▼◆→ 鍵的組合輸入相同密碼,並按下 ENTER 鍵。

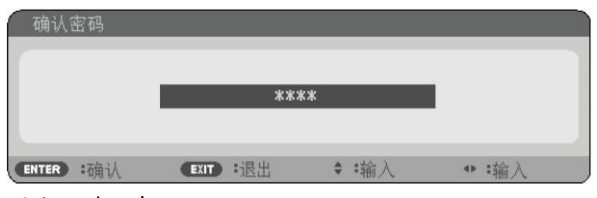

將顯示確認畫面。

*8.* 選擇*[*是*]*並按 *ENTER* 鍵。

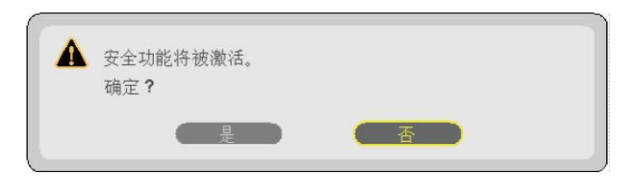

安全功能已被啟動。

#### **[**安全**]** 功能啟動時開啟投影機:

#### *1.* 按電源鍵。

投影機將開啟,並顯示表明投影機已鎖定的訊息。

*2.* 按 *MENU* 鍵。

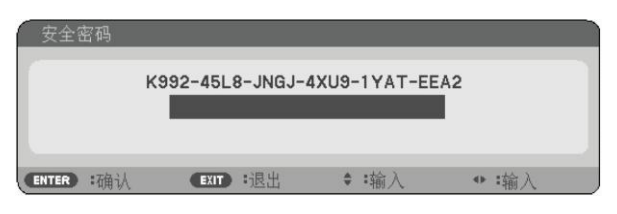

*3.* 輸入正確的密碼並按下 *ENTER* 鍵。投影機將顯示出影像。

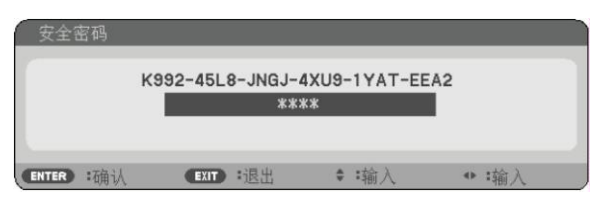

註:安全鎖定的解除狀態將一直維持到主電源關閉或拔下電源線。

#### 關閉安全功能:

### *1.* 按 *MENU* 鍵。

將顯示功能表。

*2.* 選擇*[*設定*] → [*安裝*] → [*安全*]*,然後按下 *ENTER* 鍵。

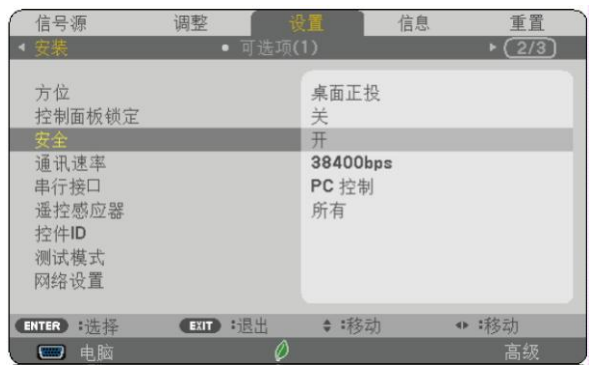

將顯示關*/*開功能表。

*3.* 選擇*[*關*]*並按下 *ENTER* 鍵。

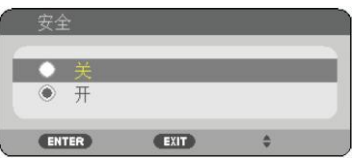

將顯示*[*安全密碼*]*畫面。

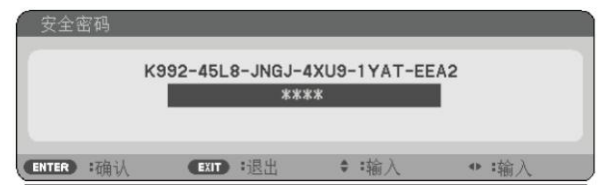

### *4.* 輸入密碼並按下 *ENTER* 鍵。

輸入正確的密碼後,安全功能關閉。

註:如忘記密碼,可詢問經銷商。經銷商透過交換請求碼後會為您提供密碼。您的請求碼會在密碼確認畫面上出現。 此例當中的請求碼為*[K992-45L8-JNGJ-4XU9-1YAT-EEA2]*。

# 觀看 **3D** 影像

用戶透過市售的LCD快門眼鏡,可在本投影機上觀看3D影像。

# 注意

#### 健康相關注意事項

使用或觀看 3D 影像前,務必閱讀 LCD 快門眼鏡或 3D 相容內容(如 DVD、視訊遊戲、電腦視訊檔等)隨附的使用手 冊中相關健康護理預防措施與注意事項。

為避免任何不適症狀,請注意以下幾點:

- 請勿將 LCD 快門眼鏡用於觀看 3D 影像以外的其他用途。
- 螢幕與觀看者之間應保持 2 公尺/7 英呎或以上的距離。近距離觀看 3D 影像將導致眼睛疲勞。
- 避免長時間觀看 3D 影像,每觀看 1 個小時,應休息 15 分鐘或以上。*。*
- 如果您或您的家庭成員有光敏感癲癇病史,請在觀看 3D 影像前諮詢醫生。
- 如果您在觀看 3D 影像時出現不適症狀,如噁心、頭昏眼花、嘔吐、頭痛、眼睛疲勞、視覺模糊、抽搐、以及麻 木等,應立即停止觀看。停止觀看後若上述症狀仍持續存在,請儘速就醫。

從螢幕正面觀看 *3D* 影像。從其他角度觀看可能導致疲倦或者眼睛疲勞。

### **LCD** 快門眼鏡

使用市售的 DLP® Link 相容或其他方式相容之 LCD 快門眼鏡。

#### 使用投影機觀看 **3D** 影像的步驟

- *1.* 將本投影機連接至視聽設備。
- *2.* 開啟投影機,顯示幕幕功能表。*3D* 模式選擇*[*開*]*。 有關開啟 *3D* 模式的操作步驟,請參閱下文中的「*3D* 影像的螢幕功能表」。
- 3. 播放 3D 相容內容,同時使用投影機顧示影像
- *4.* 戴上 *LCD* 快門眼鏡觀看 *3D* 影像

更多詳細資訊,另請參考 *LCD* 快門眼鏡隨附的使用手冊。

### **3D** 影像的螢幕功能表

按照以下步驟顯示3D功能表。

*1.* 按 *MENU* 鍵。

將顯示螢幕功能表。

2. 按兩次》鍵。

將顯示*[*設定*]*功能表。

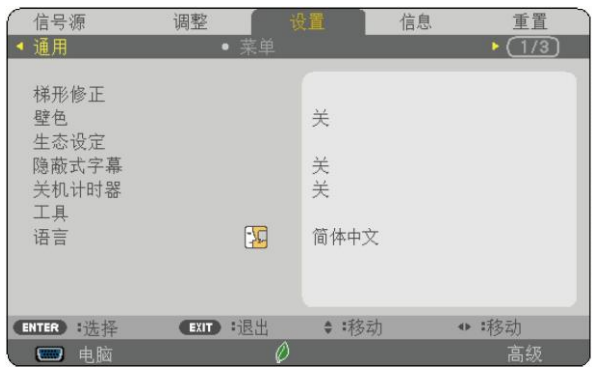

3. 按一次▽鍵,然後按五次▷鍵。

將顯示*[3D]*功能表。

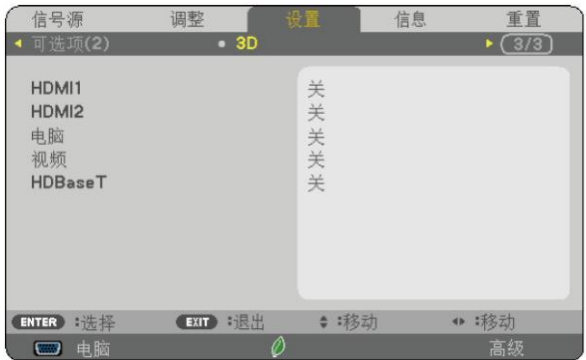

#### *4.* 按▽鍵選擇訊號後,按下 *ENTER* 鍵。

將顯示 *3D (*細節設定*)*畫面。

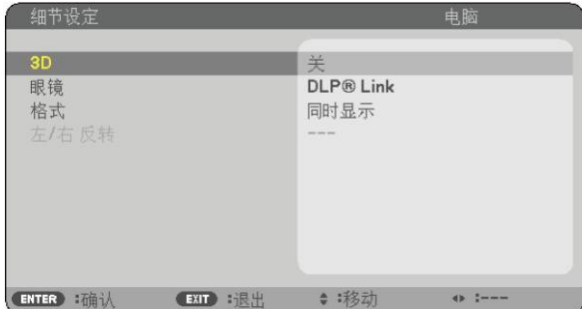

- *5.* 按▽鍵選擇*[*眼鏡*]*後按下 *ENTER* 鍵。 將顯示*[*眼鏡*]*設定畫面。
- *6.* 按▽鍵選擇一種相容的眼鏡方式後按下 *ENTER* 鍵。 必要時,設定*[*格式*]*和*[*左*/*右反轉*]*等其他 *3D* 相關功能表選項。 當切換至 *3D* 影像時,將出現 *3D* 警告訊息畫面*(*工廠預設設定*)*。相關詳情,請參閱第 *54* 頁。
- *7.* 按△或▽鍵選擇*[3D]*後按下 *ENTER* 鍵。 將顯示 *3D* 模式的設定畫面。
- *8.*按▽鍵選擇*[*開*]*後按下 *ENTER* 鍵。

所選的訊號將變成 *3D* 模式。

### 選擇連接至 **3D** 影像訊號源的輸入**[HDMI1/HDMI2/**電腦**/**視訊**/HDBaseT]**

該功能針對每個輸入訊號切換 3D 模式的開啟和關閉。

#### 註:

- 欲確認是否支援3D訊號,請使用下列任一方法:
- 選擇訊號源後,確保在螢幕的右上方顯示*[3D]*。
- 顯示*[*訊息*] → [*訊號源*(2)] → [3D* 訊號*]*並確保顯示「支援」。

欲觀看 3D 影像,請參閱第 33 頁。 選擇[HDMI1]、[HDMI2]、[電腦]、[視訊]或[HDBaseT]。

註:

- 在下列條件,觀看 *3D* 影像時最遠距離為距螢幕表面的 *10* 公尺*/394* 英吋。
	- *-* 投影機亮度:*2,000* 流明或以上
	- *-* 螢幕增益:*1*
	- *-* 觀看位置:直接面向螢幕中心
	- *-* 外來光:無
	- *- LCD* 快門眼鏡:*DLP® Link* 相容 *3D* 眼鏡
- 在電腦上播放 *3D* 影像時,顯示結果可能較差,是 *CPU* 或圖形晶片所導致。因此可能很難按照預定模式視看 *3D* 影像。請先確認您的電腦是否符合 *3D* 影像軟體附帶的使用手冊中記載的要求。
- *3D* 影像是透過 *DLP® Link* 相容的 *LCD* 快門眼鏡,接收左右眼影像中,由螢幕反射回來的同步訊號產生。顯示效果 因周圍亮度、螢幕尺寸或觀看距離等環境或條件而定。若 *LCD* 快門眼鏡無法即時接收同步訊號時,也會影響 *3D* 影像顯示之效果。
- 啟用 *3D* 模式時,梯形修正範圍將變窄。
- 啟用 *3D* 模式時,下列設定為無效。 *[*背景色*]*、*[*預設*]*、*[*參考*]*、*[*色溫*]*
- 欲確認輸入訊號是否為 *3D* 相容訊號,請參閱*[*訊息*]*功能表下的*[*訊號源*(2)]*畫面。
- 第 *136* 頁上的「相容性輸入訊號清單」中以外的訊號,將無法正確顯示或者以 *2D* 方式顯示。

#### 使用 **3D** 發射器

透過使用市售的主動快門式 3D 眼鏡,本投影機可用來觀看 3D 格式的視訊。為同步 3D 視訊和眼鏡,需要連接市售的 3D 發射器到投影機(位於投影機側面)。

3D 眼鏡從 3D 發射器接收訊息並執行左右的開啟和關閉。

#### **3D** 眼鏡和 **3D** 發射器的準備

請使用符合 VESA 標準的主動快門式 3D 眼鏡。 建議使用市售的由 Xpand 製造的 RF 類型。

- 3D 眼鏡................................Xpand X105-RF-X2
- 3D 發射器 ............................Xpand AD025-RF-X1

#### 將 **3D** 發射器連接至投影機的 **3D SYNC** 終端。

註:

- 請使用主動快門式 *3D* 眼鏡*(*符合 *VESA* 標準*)*。
- 請確認藍光播放機的使用手冊中所記載的操作條件。
- 請將 *3D* 發射器的 *DIN* 終端連接至投影機的 *3D SYNC*。
- *3D* 眼鏡透過接收從 *3D* 發射器發射出的同步光訊號,得以用 *3D* 的方式觀看 *3D* 影像。因此 *3D* 影像品質可能會受 周圍環境的亮度、螢幕尺寸以及觀看距離等條件的影響。
- 當在電腦上播放 *3D* 影像軟體時,若電腦 *CPU* 和顯示卡的效能較低時,將影響 *3D* 影像品質。使用前請先確認 *3D* 影像軟體隨附的操作手冊中所記載所需的電腦操作環境。

# 關於觀看 **3D** 影像的故障排除

如果影像不能以 3D 方式顯示或 3D 影像顯示為 2D, 請參考下列表格。同時請參考您的 3D 影像軟體或 LCD 快門眼鏡 所附帶的使用手冊。

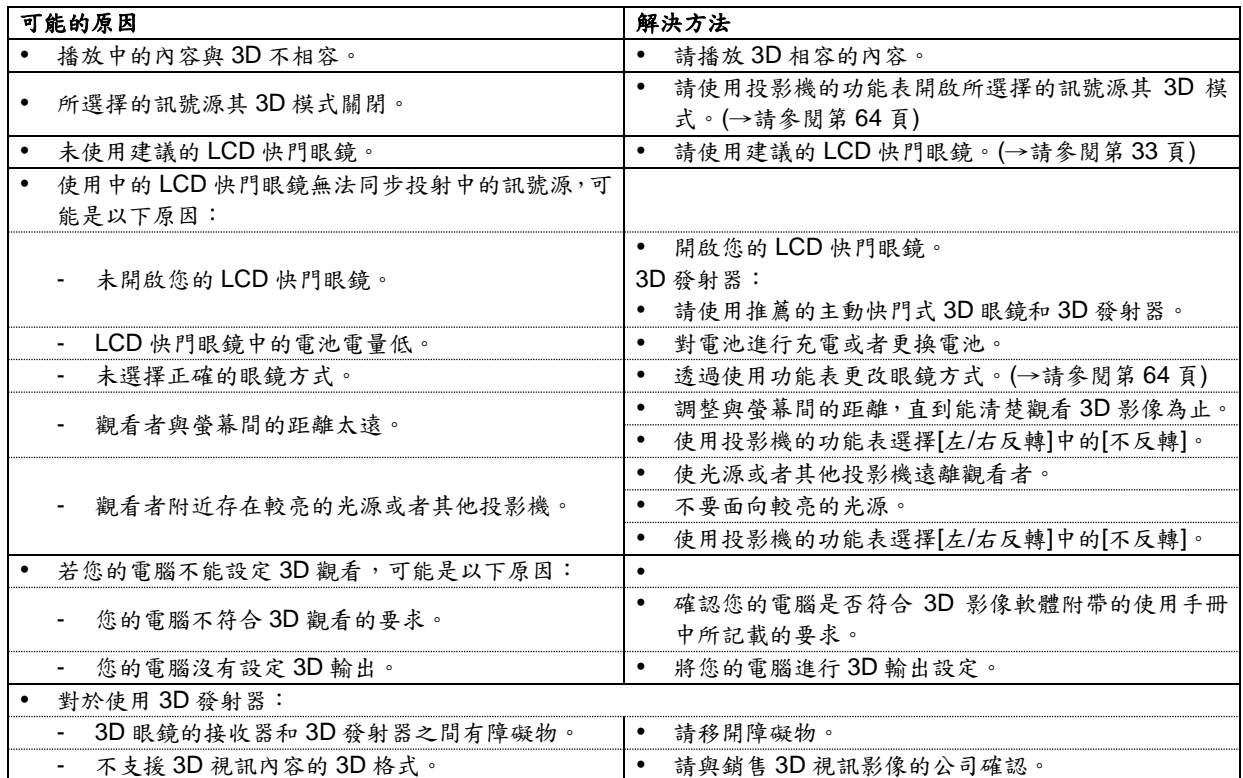

# **4.** 使用螢幕功能表

# 使用功能表

註:在投射隔行掃描制式的動態視訊影像時,螢幕功能表可能出現顯示異常。

*1.* 按遙控器或投影機機身上的 *MENU* 鍵顯示功能表。

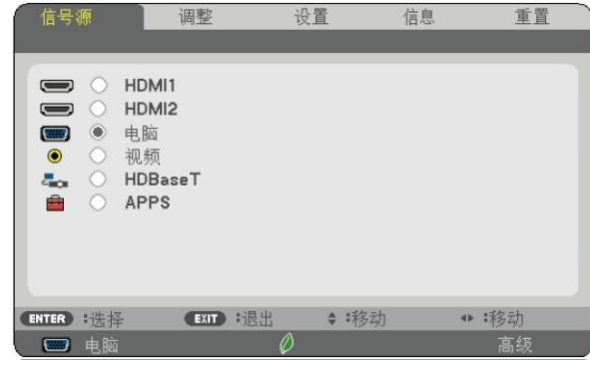

- 註:底部灰色欄中的指令如 *ENTER*、*EXIT*、▲▼、表示操作的可用鍵。
- 2. 按遙控器或投影機機身上的◆▶鍵顧示子功能表。
- *3.* 按遙控器或投影機機身上的 *ENTER* 鍵反白最上面一項或第一個頁面。
- *4.* 用遙控器或投影機機身上的▲▼鍵選擇想調整或設定的項目。 可以使用遙控器或投影機機身上的◀▶鍵選擇需要的頁面。
- *5.* 按遙控器或投影機機身上的 *ENTER* 鍵顯示子功能表視窗。
- 6. 用遥控器或投影機機身上的▲▼◆>鍵調整級別或開啟或關閉所選的項目。 更改將一直儲存到再次調整前。
- *7.* 重複第 *2-6* 步驟整其他項,或按遙控器或投影機機身上的 *EXIT* 鍵退出功能表顯示。

註:顯示功能表或訊息時,根據訊號或設定的不同,可能會移失幾行訊息。

*8.* 按下 *MENU* 鍵關閉功能表。 要返回前一功能表,按下 *EXIT* 鍵。

# 功能表元素

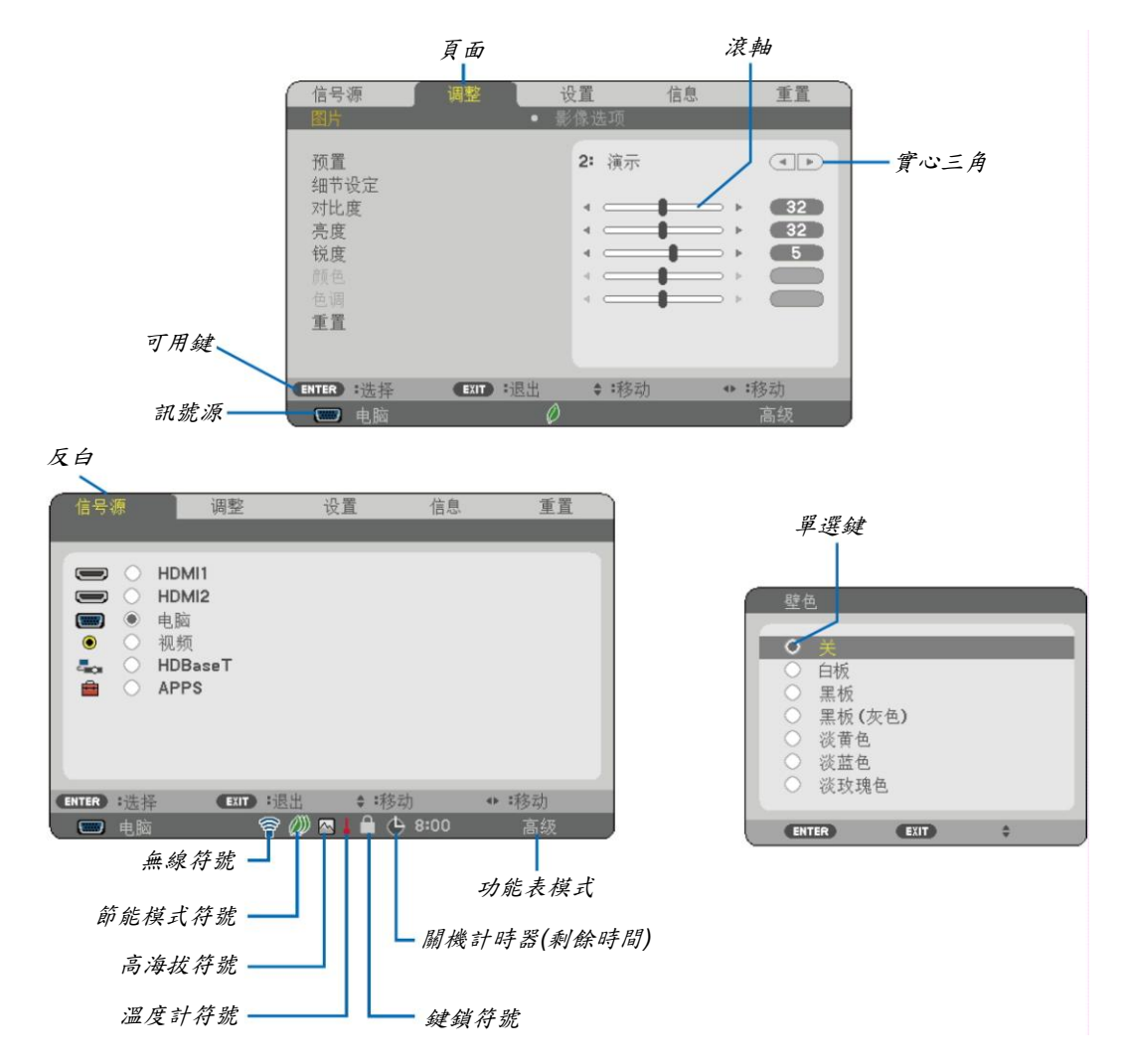

#### 功能表視窗或對話方塊主要包括以下元素:

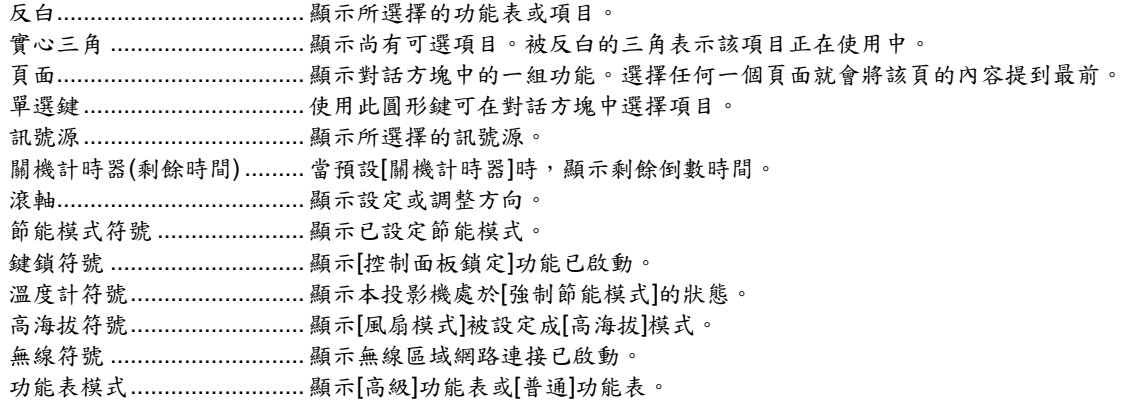

# <sup>2</sup> 功能表項目清單

由於輸入訊號源的不同,有些功能表項目將不能使用。高級功能表上顯示下列功能表項目。普通功能表上的項目添加 標記(B)。

關於 APPS 功能表,請參閱第88頁。

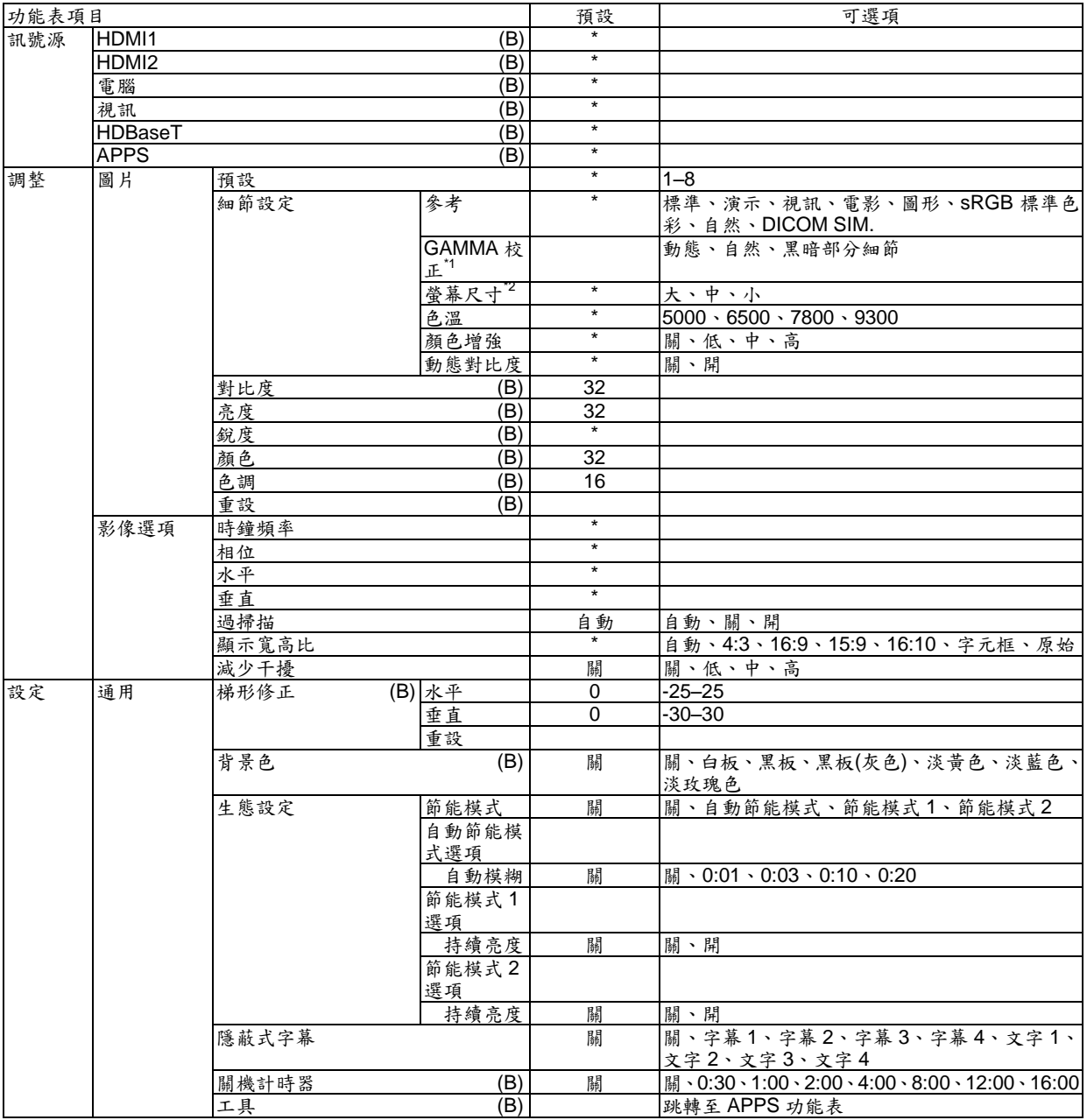

\* 星號(\*)是指根據訊號的不同預設設定會改變。

\*1 當[參考]中選擇[DICOM SIM.]以外的選項時,[GAMMA 校正]項有效。

\*2 當[參考]中選擇[DICOM SIM.]時,[螢幕尺寸]項有效。

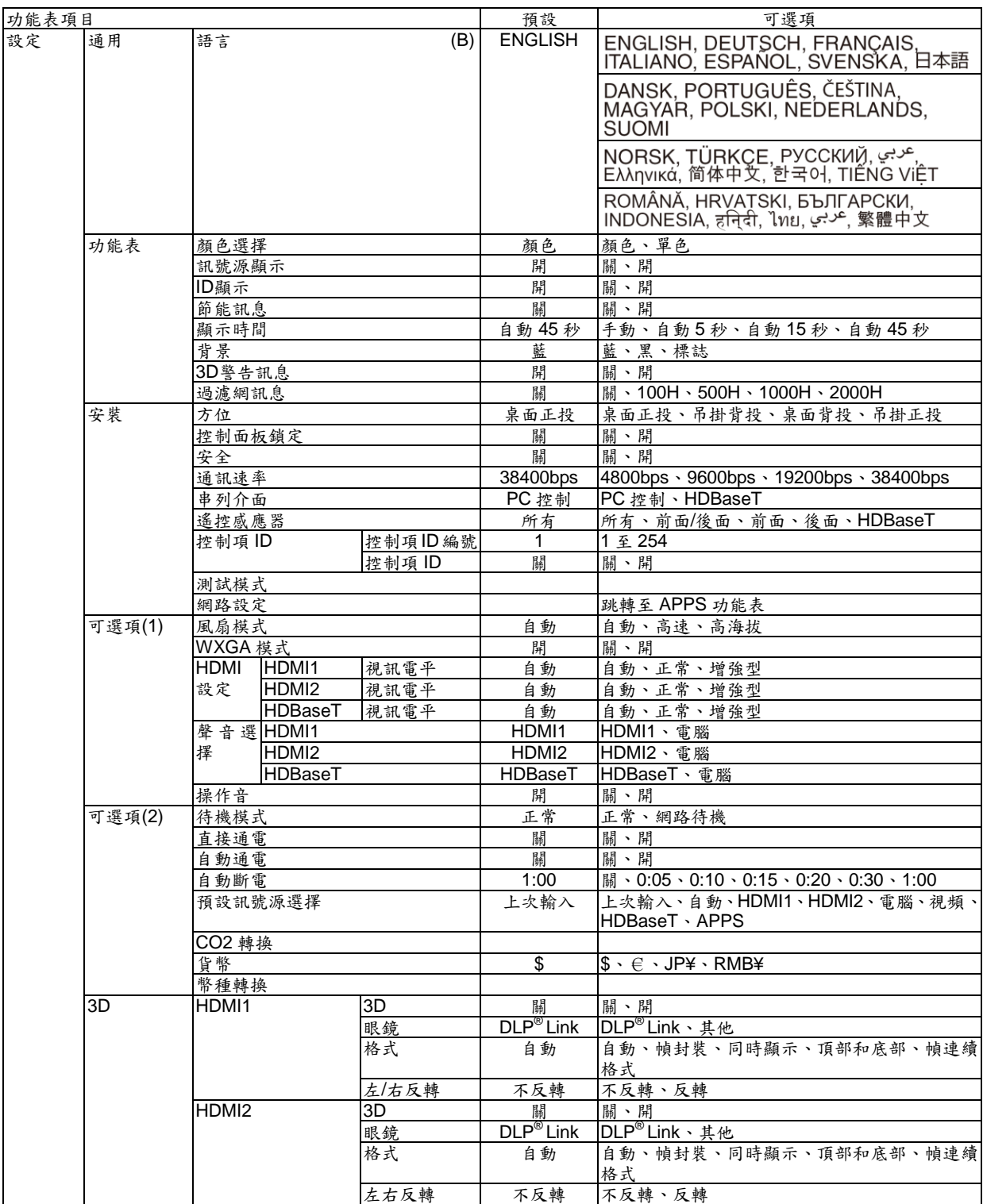

\* 星號(\*)是指根據訊號的不同預設設定會改變。

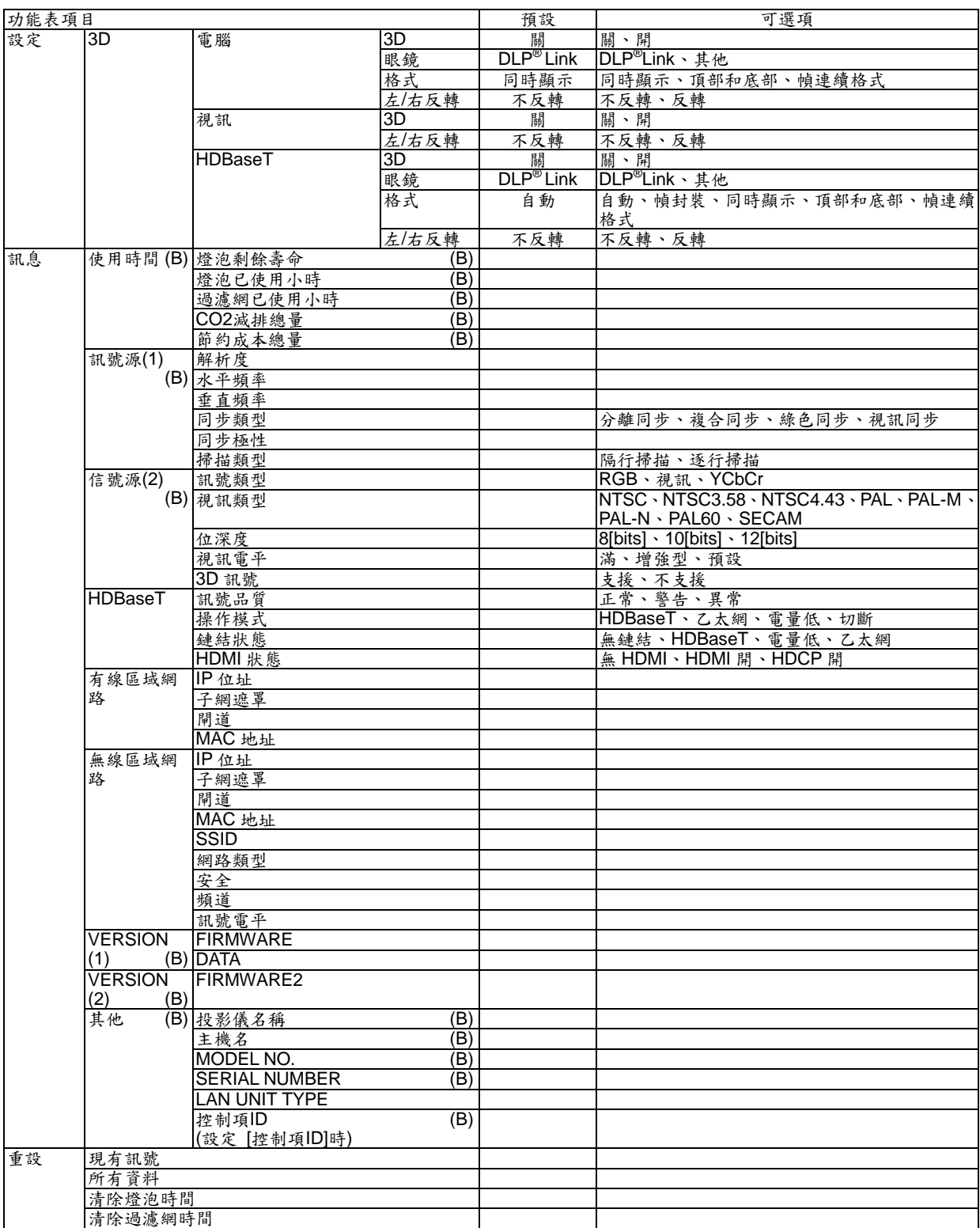

\* 星號(\*)是指根據訊號的不同預設設定會改變。

# 功能表說明及功能**[**訊號源**]**

### **HDMI1** 和 **HDMI2**

選擇連接到 HDMI 1 IN 或 HDMI 2 IN 終端的 HDMI 相容裝置。

### 電腦

選擇連接到 COMPUTER IN 終端訊號的電腦。

註:當組合輸入訊號連接到 *COMPUTER IN* 終端時,請選擇*[*電腦*]*。

## 視訊

選擇與 VIDEO IN 端連接的錄影機、DVD 播放機、視訊相機等的視訊訊號。

### **HDBaseT**

投射從支援 HDBaseT 的終端傳送的訊號。(→請參閱第 82、83 頁)

### **APPS**

顯示上次使用的 APPS 功能表或 APPS 功能表中的功能。

# 功能表說明及功能**[**調整**]**

**[**圖片**]**

## **[**預設**]**

該功能允許選擇投射影像的最佳設定。

可以調整黃色、青色和品紅的色調。

共有八種工廠預設可對不同類型的影像進行優化。您同樣可以用[細節設定]對用戶可調節的設定進行 GAMMA 或色彩 定制。

設定可保存到[預設 1]至[預設 8]。

- 標準.......................... 建議在燈光明亮的房間裡使用。
- 演示.......................... 建議用於 PowerPoint 檔演示。
- 視訊.......................... 建議用於觀看常規的電視節目。
- 電影.......................... 建議用於電影。
- 圖形.......................... 建議用於圖形。
- sRGB 標準色彩........ 標準色彩值。
- 自然.......................... 均衡的亮度和顏色設定。 DICOM SIM ............. 建議用於仿真模式中的 DICOM 格式資料。

註:

- *[DICOM SIM.]*選項僅為培訓*/*參考,不能將其用於實際診斷。
- *DICOM* 代表醫學數位影像傳輸。它是由美國放射學會*(ACR)*和美國電器製造商協會*(NEMA)*發佈的一個標準。 此標準指定數位影像資料從一個系統移動到另一個系統的方法。

# **[**細節設定**]**

### 保存定制的設定**[**參考**]**

該功能可將定制的設定保存於[預設 1]至[預設 8]。 首先,從[參考]中選擇一個基本預設模式,然後設定[GAMMA 校正]和[色溫]。 標準....................... 建議在燈光明亮的房間裡使用。 演示....................... 建議用於 PowerPoint 檔演示。 視訊....................... 建議用於觀看常規的電視節目。 電影....................... 建議用於電影。 圖形....................... 建議用於圖形。 sRGB 標準色彩..... 標準色彩值。 自然....................... 均衡的亮度和顏色設定。 DICOM SIM .......... 建議用於仿真模式中的 DICOM 格式資料。

### 選擇 **Gamma** 校正模式**[GAMMA** 校正**]**

每種模式建議用於:

動態....................... 創建高對比度圖像。 自然....................... 以自然色調重現圖像。 黑暗部分細節 ........ 強調圖像的黑暗區域的細節。

註:當*[*細節設定*]*中選擇 *[DICOM SIM.]*時,該功能不可用。

### 選擇用於 **DICOM SIM** 的螢幕尺寸**[**螢幕尺寸**]**

該功能將執行 GAMMA 校正,以適用於螢幕尺寸。

- 大.......................... 用於 110 英吋的螢幕尺寸。
	- 中.......................... 用於 90 英吋的螢幕尺寸。
- 小.......................... 用於 70 英吋的螢幕尺寸。

註:該功能僅在*[*細節設定*]*中選擇*[DICOM SIM.]*時有效。

### 調整色溫**[**色溫**]**

該選項用於選擇所需要的色溫。

註:若在*[*參考*]*中選擇*[*演示*]*或*[*標準*]*,此功能無效。

### 增強顏色**[**顏色增強**]**

該功能可調整影像的色密度。 影像的顏色將以「低」、「中」和「高」的順序變得越來越深,也就是影像將變得越來越暗。 在選擇[關]的狀態下,顏色增強功能將不起作用。

註:該功能僅在*[*參考*]*設為*[*演示*]*時有效。

#### 調整亮度和對比度**[**動態對比度**]**

透過該功能可以光學的方法來調整對比度。 若要增強對比度,選擇[開]。

註:

- 在下列情況下,無法選擇*[*動態對比度*]*項:
	- *-* 在*[*生態設定*]*的*[*節能模式*]*中已設定成*[*節能模式 *1]*或*[*節能模式 *2]*的狀態下,啟用*[*持續亮度*]*時
	- *-* 投射影像的同時,*[3D]*選擇*[*開*]*時
- 節能模式和動態對比度功能控制燈泡的功率。當同時使用節能模式和動態對比度功能控制燈泡功率時,有些圖像 可能會變得極亮。為避免這種現象,請關閉節能模式和動態對比度。

# **[**對比度**]**

根據輸入的訊號來調整影像的強度。

# **[**亮度**]**

調整影像的亮度水平或背景光柵強度。

# **[**銳度**]**

控制影像的精度。

# **[**顏色**]**

增大或減小彩色飽和水平。

# **[**色調**]**

從+/-綠色至+/-藍色切換顏色。紅色水平作為參考用。

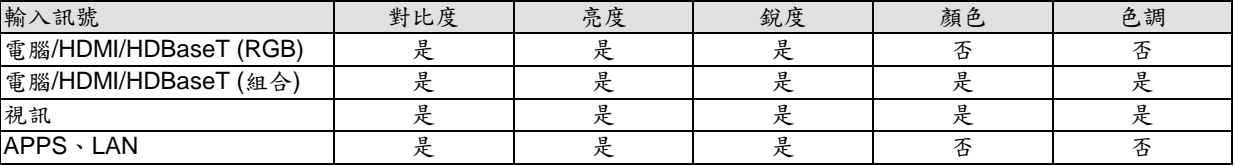

是=可調節,否=不可調節

# **[**重設**]**

除了以下,[圖片]的設定和調整會返回到工廠設定:預設[預設]螢幕內的數位和[參考]。 當前未選擇的[預設]螢幕內[細節設定]的設定和調整不會被重設。

# **[**影像選項**]**

# 調整時鐘頻率和相位**[**時鐘頻率**/**相位**]**

可以手動調整時鐘頻率和相位。

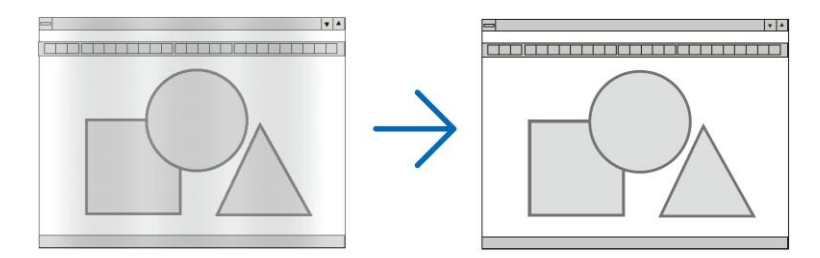

時鐘頻率 ..........使用此項功能可微調電腦影像或去除可能出現的垂直條紋。此功能可透過調整時鐘頻率來去除影 像上的水平條紋。

若第一次連接到電腦,這項調整可能是必須的。

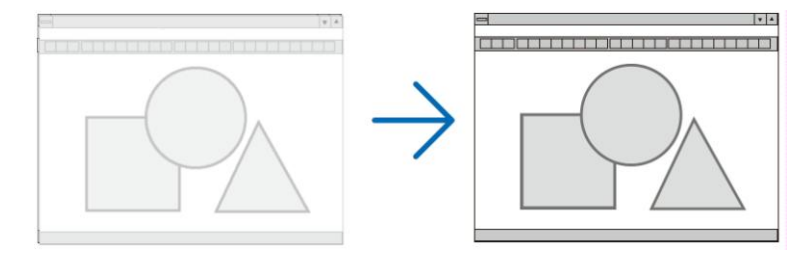

相位..................使用此項功能可調整時鐘相位或減少視訊噪音,視點干擾或串擾。(在部分影像出現晃動時此症狀 很明顯。)

[相位]僅在[時鐘頻率]調整完成後才可進行。

# 調整水平**/**垂直位置**[**水平**/**垂直**]**

水平和垂直調整影像的位置。

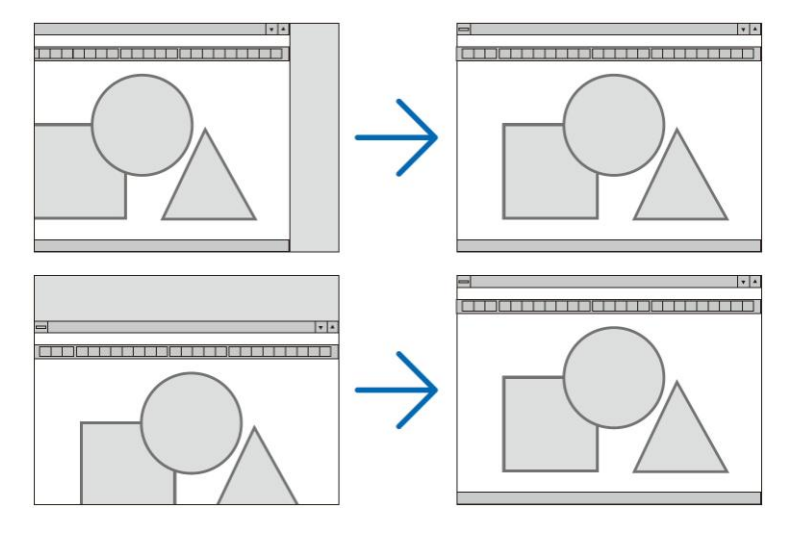

- 調整[時鐘頻率]和[相位]時,影像可能會失真。但是,這不是故障。
- [時鐘頻率]、[相位]、[水平]和[垂直]的調整將被儲存到現有訊號的記憶體內。下次投射同樣解析度、水平和垂 直頻率的訊號時,其調整值將被自動導出並應用。 要刪除儲存在記憶體內的調整值,從功能表選擇[重設]→[現有訊號]或[所有資料]並重設調整值。

### 選擇過掃描百分比**[**過掃描**]**

允許針對輸入的訊號設定合適的過掃描百分比。

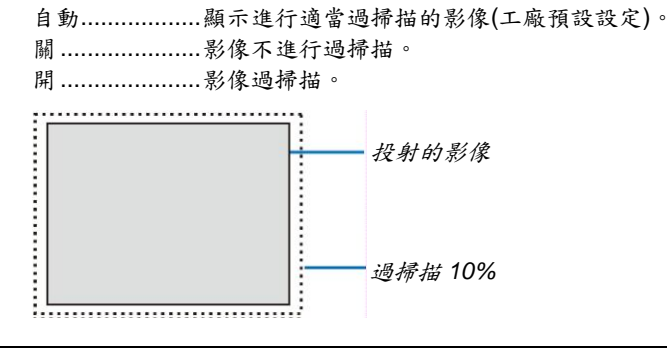

註:

當使用視訊訊號或*[*顯示寬高比*]*中選擇*[*原始*]*時,無法選擇*[*過掃描*]*項。

# 選擇顯示寬高比**[**顯示寬高比**]**

術語「顯示寬高比」指的是投射影像的寬高比。 投影機自動確定輸入的訊號並以適當的顯示寬高比顯示。 此表說明大多數電腦支援的標準解析度和顯示寬高比。

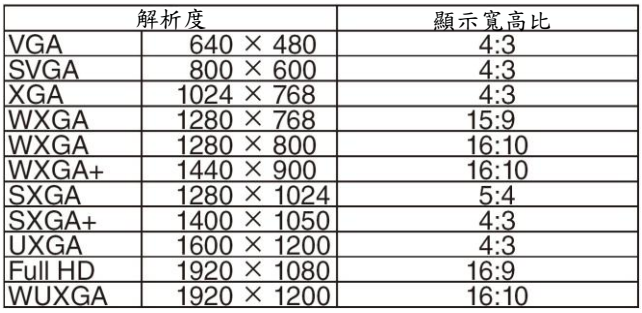

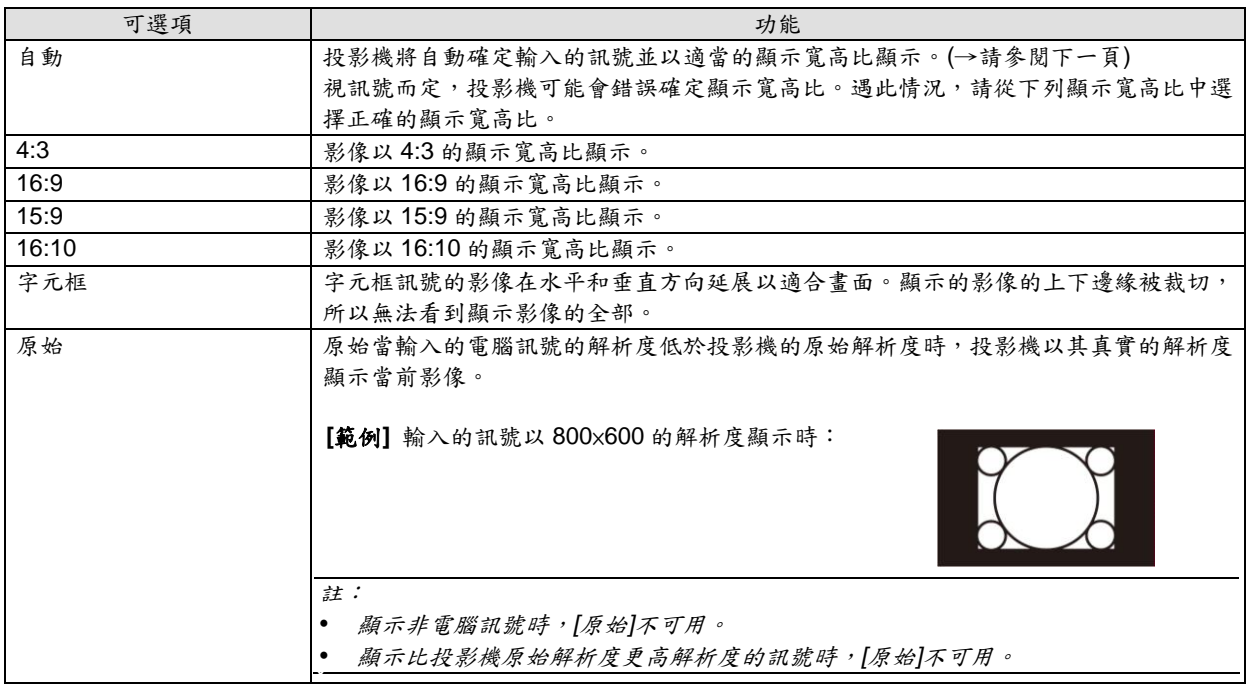

## 自動確定適當顯示寬高比時的取樣影像

[電腦訊號]

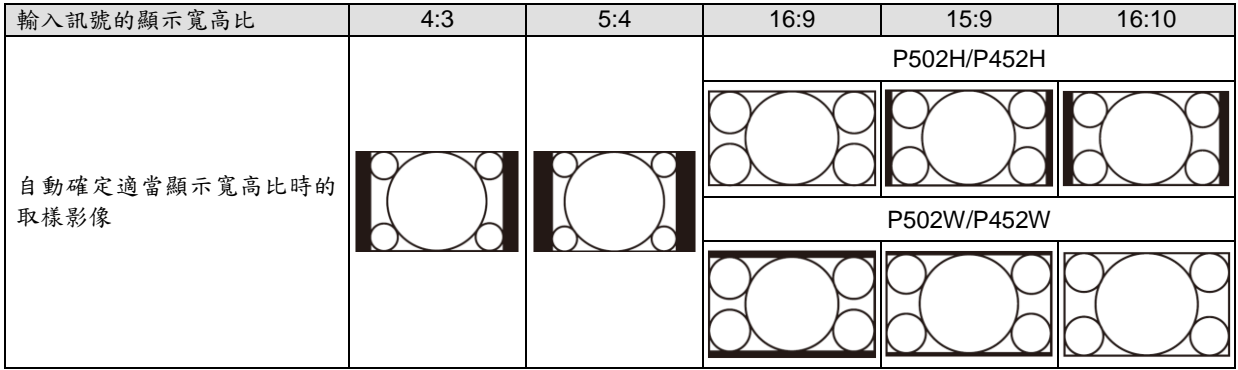

#### [視訊訊號]

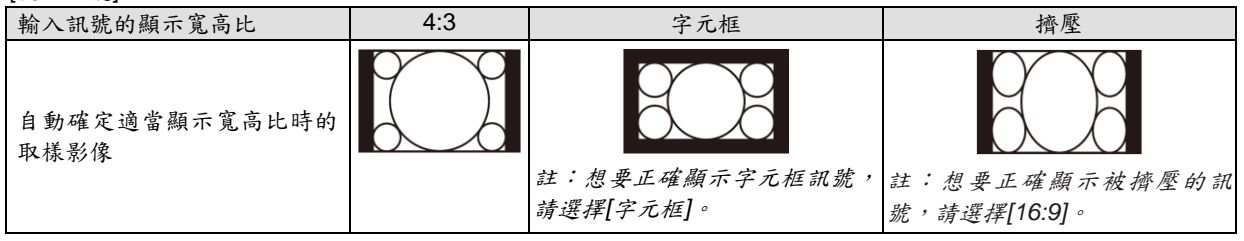

提示:

- 術語「字元框」指的是一個比 *4:3* 影像更具橫向特徵的影像。它是視訊訊號源的標準顯示寬高比。 字元框訊號具有「*1.85:1*」*(Vista* 尺寸*)*或「*2.35:1*」*(*用於電影膠片的影院範圍尺寸*)*的顯示寬高比。
- 術語「擠壓」指的是顯示寬高比從 *16:9* 轉換到 *4:3* 的壓縮影像。

### 開啟減少干擾**[**減少干擾**]**

此功能可用於選擇減少干擾的等級。 出廠時,本投影機上的每個訊號都被設定為優化等級。 視訊干擾明顯時,所選擇的訊號為優先項目。 可選項為[關]、[低]、[中]和[高]。

註:此功能不適用於 *RGB* 訊號。使用更高帶寬時把減少干擾設定為關,可獲得最佳影像。減少干擾設定為開,使影 像柔和。

# 功能表說明及功能**[**設定**]**

## **[**通用**]**

### 手動修正梯形失真**[**梯形修正**]**

可手動修正水平或垂直失真。可選擇[水平]和[垂直] (可同時調整)修正。

- 註:
- 當啟動其中一項時,有些項目不可用。不可用的項目以灰色顯示。
- 欲從一項目變更為另一項目,請重設第一個項目。
- 調整值將被覆蓋。即使在投影機關閉時,這些調整值也不會被刪除。
- 使用*[*梯形修正*]*功能修正會導致影像有點模糊,這是因為失真修正是透過電子操作完成的。

水平.....................修正水平梯形失真。(→請參閱第 21 頁) 垂直.....................修正垂直梯形失真。(→請參閱第 21 頁) 重設.....................上述所有項目返回至工廠出廠預設值。

提示:

- *[*梯形修正*]*的最大調整範圍:水平方向*±25°*,垂直方向*±30°*。
	- 視輸入訊號而定,可調整範圍可能會變小。

### 使用背景色修正**[**背景色**]**

只要螢幕材料不是白色,此項功能可以讓用戶運用色差修正迅速調整顏色。

### 設定與燈泡亮度相關的各項目**[**生態設定**]**

透過控制燈泡亮度,此選項可降低電力消耗或延長燈泡使用壽命。

### 節能模式

節能模式可降低電力消耗、減少 CO2 排放量,同時也可延長燈泡使用壽命。可選擇燈泡的四種亮度模式:[關]、[自動 節能模式]、[節能模式 1]和[節能模式 2]模式。(→請參閱第 28 頁)

註:投射影像的同時*[3D]*選擇 *[*開*]*時,*[*節能模式*]*便自動選擇*[*關*]*項。

### 自動節能模式選項

當[節能模式]選擇[自動節能模式]時設定這些選項。

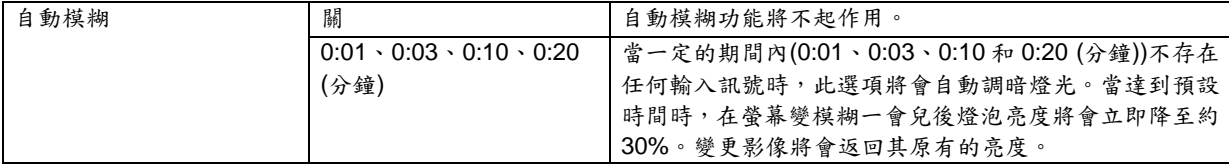

### 節能模式 **1** 選項

當[節能模式]選擇[節能模式 1]時設定此選項。

持續亮度:

關........................持續亮度功能將不起作用。經過相當長一段時間後燈泡亮度會逐漸降低。

開 ..........................依據燈泡使用時間,燈泡亮度會增加並且會保持在與節能模式1時的亮度相當的燈泡亮度。燈泡 亮度達到最大值之後,經過相當長一段時間後燈泡亮度會逐漸降低。

### 節能模式 **2** 選項

當[節能模式]選擇[節能模式 2]時設定此選項。

持續亮度:

關........................持續亮度功能將不起作用。經過相當長一段時間後燈泡亮度會逐漸降低。

開 ........................依據燈泡使用時間,燈泡亮度會增加並且會保持在與節能模式 2 時的亮度相當的燈泡亮度。燈泡 亮度達到最大值之後,經過相當長一段時間後燈泡亮度會逐漸降低。燈泡亮度的保持時間會比保 持在節能模式 1 時亮度的時間更長。

## 設定隱蔽式字幕**[**隱蔽式字幕**]**

此選項用來設定隱蔽式字幕的幾種模式,可以使文字合成到視訊或 S-視訊的投射影像上。

- 關.........................退出隱蔽式字幕模式。
	- 字幕 1-4 ..............文字已合成。
- 文字 1-4 ..............顯示文字。

#### 註:

- 在下列情況下,隱蔽式字幕無效:
	- *-* 當顯示訊息或功能表時。
	- *-* 當影像被放大、凍結或靜音時。
- 合成文字或隱蔽式字幕部分被刪時,請嘗試變更修正數量或選擇,以將合成文字或隱蔽式字幕置於螢幕內。
- 本投影機不支援隱蔽式字幕的延長字元可選功能。

#### 使用關機計時器**[**關機計時器**]**

#### **1.** *30* 分鐘至 *16* 小時範圍內選擇理想關機時間:關、*0:30*、*1:00*、*2:00*、*4:00*、*8:00*、*12:00*、*16:00*。

- *2. ENTER* 鍵。
- *3.* 剩餘時間開始倒計時。

#### *4.* 倒計時結束後,投影機關閉。

註:

- 若需取消預設時間,請將預設時間設為*[*關*]*或者關閉電源。
- 投影機關閉前剩餘時間到達 *3* 分鐘時,將在螢幕下方顯示*[*投影機將在三分鐘內關閉*]*的訊息。

### 顯示工具功能表**[**工具**]**

此項功能顯示工具功能表。(→請參閱第 91 頁)

### 選擇功能表語言**[**語言**]**

可從 30 種語言中選擇一種作為螢幕顯示語言。

註:即使從功能表中執行*[*重設*]*,仍不會影響原本的設定。

**[**功能表**]**

### 選擇功能表顏色**[**顏色選擇**]**

有兩種功能表顏色可選:顏色和單色。

### 開啟**/**關閉訊號源顯示**[**訊號源顯示**]**

此選項開啟或關閉 HDMI1、HDMI2、電腦、視訊、HDBaseT、APPS 等輸入訊號源名稱顯示,將顯示在螢幕的右上 角。

當無輸入訊號時,在螢幕中央將會顯示提醒查看有效輸入訊號源的無訊號嚮導。當[訊號源]中選擇 [APPS]項時,不會 顯示無訊號嚮導。

#### 開啟**/**關閉控制項 **ID [ID** 顯示**]**

ID 顯示................此選項開啟或關閉按下遙控器上的 ID SET 鍵時顯示的 ID 編號。

### 開啟**/**關閉節能訊息**[**節能訊息**]**

當投影機開啟時,此選項開啟或關閉下列訊息:

節能訊息提醒用戶節約能源。當[節能模式]選擇 [關]時,會彈出訊息提醒將[節能模式]改為[自動節能模式]、[節能模式 1]或[節能模式 2]。

當[節能模式]中選擇 [自動節能模式]、[節能模式 1]或[節能模式 2]時

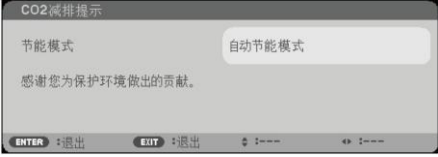

按任意鍵即可關閉該訊息。如果沒有任何按鍵操作,訊息也會在顯示 30 秒後消失。

#### 當[節能模式]中選擇[關]時

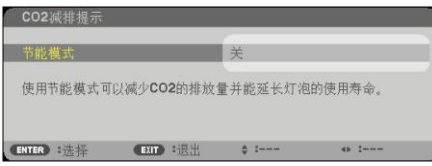

按 ENTER 鍵將顯示[節能模式]畫面。(→請參閱第 28 頁) 按 EXIT 鍵即可關閉該訊息。

### 選擇功能表顯示時間**[**顯示時間**]**

此選項可提供選擇最後一次按鍵之後投影機需要等待多長時間關閉功能表。預設選項包括[手動]、[自動 5 秒]、[自動 15 秒]和[自動 45 秒]。[自動 45 秒]為工廠出廠預設。

### 選擇背景顏色或標誌**[**背景**]**

當無訊號時,使用此功能可顯示藍、黑或標誌屏。預設背景為[藍]。

註:

 當開啟 *[*訊號源顯示*]*時,不管選擇什麼訊號源,都將在螢幕中央顯示提示您查看有效輸入訊號源的無訊號嚮導。 即使從功能表中執行 *[*重設*]*,仍不會影響原本的設定。

### **[3D** 警告訊息**]**

此項選擇切換至 3D 視訊時是否顯示警告訊息。 工廠出廠時的預設狀態是設為開。

關........................不會顯示 3D 警告訊息畫面。

- 開 .......................當切換至 3D 視訊時,會顯示 3D 警告訊息畫面。按下 ENTER 鍵取消此訊息。
- 60 秒鐘後或者按下其他按鍵時,此訊息將自動消失。如果訊息已自動消失,當切換至 3D 視訊時,會再次顯示 3D 警告訊息。

#### 選擇過濾網訊息的間隔時間**[**過濾網訊息**]**

這項功能可根據偏好選擇再次顯示清潔過濾網訊息的時間。看到「請清潔過濾網。」的訊息時,請清潔過濾網。(→請 參閱第 113 頁)

有五個可選項:

關、100[H]、500[H]、1000[H]、2000[H]

註:即使從功能表中執行*[*重設*]*,仍不會影響原本的設定。

# **[**安裝**]**

### 選擇投影機方位**[**方位**]**

此功能可再定位影像投射方式。可選項有:桌面正投、吊掛背投、桌面背投和吊掛正投。

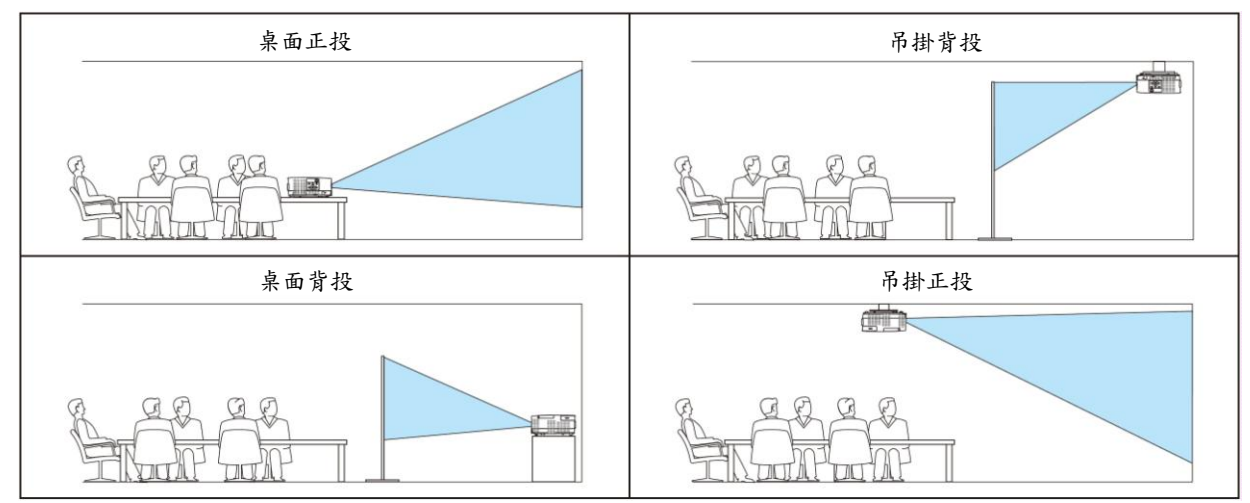

### 關閉機身鍵**[**控制面板鎖定**]**

此選項可開啟或關閉機身上控制面板鎖定功能。

註:

- 此控制面板鎖定功能不影響遙控器功能。
- 如何解除控制面板鎖定
	- *1.* 當投影機正投射影像或者處於睡眠模式時,長按投影機機身上的 *SOURCE* 鍵大約 *10* 秒。控制面板鎖定便能 解除。
	- *2.* 當投影機處於待機模式時,長按投影機機身上的電源鍵,使投影機開機。確認本投影機正投射影像之後,執行 上述的步驟 *1*。

提示:當啟用*[*控制面板鎖定*]*時,在功能表的右下角將顯示一個鍵鎖圖示*[ ]*。

#### 啟動安全功能**[**安全**]**

此功能開啟或關閉安全功能。 僅在輸入正確密碼後,投影機才能投射影像。(→請參閱第30頁)

註:即使從功能表中執行*[*重設*]*,仍不會影響原本的設定。

#### 選擇通訊速率**[**通訊速率**]**

該功能設定控制端子(D-Sub 9 針)的串列傳輸速率。它支援從 4800 到 38400 bps 的資料速率。預設為 38400 bps。選 擇與要連接的設備相應的串列傳輸速率(視設備而定,建議在連接長傳輸線時使用較低的串列傳輸速率)。

註:即使從功能表中執行*[*重設*]*,仍不會影響到所選擇的通訊速率。

### 選擇端子**[**串列介面**]**

從市售的 HDBaseT 傳輸裝置遙控操作投影機(用於開啟和關閉電源的控制訊號等)時,設定投影機上的哪個終端接收串 列控制訊號。如果不遙控操作投影機(僅發送視訊和音訊),不需要這項設定。

PC 控制...............PC CONTROL 終端接收控制訊號(RS232C 串列通訊)。 HDBaseT ............Ethernet/HDBaseT 槽埠接收視訊/音訊和控制訊號(RS232C 串列通訊)。

註:

 設定*[HDBaseT]*的情況下,不管*[*待機模式*] (→*請參閱第 *61* 頁*)*設定為*[*正常*]*還是*[*網路待機*] (*無法開啟電源*)*,當投 影機處於待機模式時,它都不起作用。

本投影機處於待機模式時若要開啟其電源,可使用下列方法。

- 透過 *RS232C* 串列通訊*(*在投影機上,使用 *PC CONTROL* 終端和 *PC Control Utility* 應用程式,*[*待機模式*]*設定 為*[*網路待機*])*連接電腦與投影機,便可操作本投影機。
- 透過網路*(*在投影機上,使用 *LAN* 槽埠和 *PC Control Utility* 應用程式,*[*待機模式*]*設定為*[*網路待機*])*連接電腦與 投影機,便可操作本投影機。

提示:

當使用 *LAN* 槽埠控制本投影機時,兩種設定都起作用。

### 開啟或關閉遙控感應器**[**遙控感應器**]**

該選項設定投影機前面和後面面板上的遙控感應器和 HDBaseT 遙控感應器。 可選項有:所有、前面/後面、前面、後面和 HDBaseT。

註:

 設定*[HDBaseT]*的情況下,不管*[*待機模式*] (→*請參閱第 *61* 頁*)*設定為*[*正常*]*還是*[*網路待機*] (*無法開啟電源*)*,當投 影機處於待機模式時,它都不起作用。

提示:

- 在陽光直射或者強照明光線照射投影機的遙控感應器時,若遙控系統不起作用,請更改另一個可選項。
- 當遙控傳輸線連接至 *REMOTE* 終端時,無法進行紅外線遙控操作。

### 設定投影機的 **ID** 編號**[**控制項 **ID]**

用同一個具有控制項 ID 功能的遙控器分別操作多台投影機。若將所有投影機都指定同一個 ID,便可使用同一個遙控 器一起操作所有投影機。此時,每台投影機需分配一個 ID 編號。

控制項 ID 編號 ....從 1 至 254 中選擇所希望分配至投影機的號碼。 控制項 ID .............選擇[關]關閉控制項 ID 設定,選擇[開]開啟控制項 ID 設定。

註:

- 當*[*控制項 *ID]*選擇*[*開*]*時,使用不支援控制項 *ID* 功能的遙控器無法操作本投影機。*(*此時,可以使用投影機機身上 的鍵。*)*
- 即使從功能表中執行*[*重設*]*,仍不會影響原本的設定。
- 按住投影機機身上的 *ENTER* 鍵 *10* 秒將顯示取消控制項 *ID* 的功能表。

### 指定或更改控制項 **ID**

#### *1.* 啟動投影機。

*2. ID SET* 鍵。

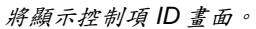

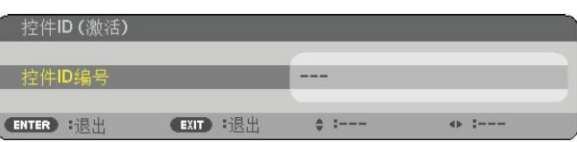

若當前的控制項 *ID* 可操作投影機,則顯示*[*啟動*]*;否則,顯示*[*非啟動*]*。按下 列步驟*(*第 *3* 步*)*指定控制項 *ID* 使未啟動的投影機執行。

### *3.* 按住遙控器上的 *ID SET* 鍵的同時,按數位鍵盤上的任意鍵。

範例: 若要指定「*3*」,請按遙控器上的「*3*」鍵。 無 *ID* 表示所有的投影機可以用同一個遙控器一起操作。要設定「無 *ID*」,輸 <sup>入</sup>「*000*」或按下 *CLEAR* 鍵。 提示:控制項 *ID* 可設定為 *1* 至 *254*。

*4.* 鬆開 *ID SET* 鍵。

顯示更新後的控制項 *ID* 畫面。

註:

電池用完或取出來後,再過幾天控制項 *ID* 便自動消除。

當取出電池後,無意中按下遙控器上的任意鍵都將清除當前指定的 *ID*。

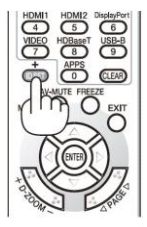

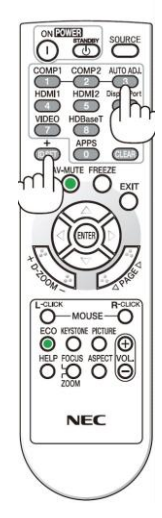

# 使用測試模式**[**測試模式**]**

顯示測試模式,用於投影機設定時調整螢幕上的失真和聚焦。一旦選擇螢幕功能表上的[測試模式],便會顯示調整的 樣式。若發現樣式上的失真,調整投影機安裝角度或者按下遙控器上的 KEYSTONE 鍵修正失真。若需要聚焦調整, 請控制聚焦調節桿。按 EXIT 鍵關閉測試模式並返回至功能表。

註:

推薦投影機在測試模式狀態下已經投射 *30* 分鐘以上之後執行聚焦調整。

# 設定網路**[**網路設定**]**

此項功能顯示網路設定功能表。(→請參閱第 90 頁)

# **[**可選項**(1)]**

## 選擇風扇模式**[**風扇模式**]**

風扇模式用來設定內部冷卻風扇的速度。

- 自動.....................內建風扇根據內部溫度以可變速度自動運轉。
- 高速.....................內建風扇以高速運轉。
- 高海拔.................內建風扇以高速運轉。在海拔約為 4000 英呎/1200 公尺或更高的地方使用此投影機時,選擇此 項。

註:

- 想要連續數天一直不停地使用投影機時,建議使用高速模式。
- 在海拔約為 *4000* 英呎*/1200* 公尺或更高的地方使用本投影機時,請將*[*風扇模式*]*設定為*[*高海拔*]*。
- 如果在海拔約為 *4000* 英呎*/1200* 公尺或更高的地方使用本投影機時沒有設定為*[*高海拔*]*,可能造成投影機過熱並 且保護器可能會使投影機關閉。遇此情況,請等待幾分鐘後再開啟投影機。
- 在海拔約為 *4000* 英呎*/1200* 公尺或更高的地方使用本投影機,可能會縮短燈泡等光學零件的使用壽命。
- 即使從功能表中執行*[*重設*]*,仍不會影響原本的設定。

### 啟動或關閉 **WXGA** 模式**[WXGA** 模式**]**

選擇[開],識別輸入訊號時將優先識別 WXGA (1280 x 768)/WUXGA (1920 x 1200)訊號。

當[WXGA 模式]設定為[開]時,XGA (1024 x 768)/UXGA (1600 x 1200)訊號可能無法被識別。這種情況下,請選擇[關]。

### 設定 **HDMI1**、**HDMI2** 或 **HDBaseT[HDMI** 設定**]**

當連接HDMI裝置和Ethernet/HDBaseT終端時,進行各視訊電平的設定。

視訊電平 ............... 選擇[自動]便自動檢測視訊電平。如果自動檢測不能很好作用,請選擇[正常]以禁用 HDMI 裝置 的[增強型]功能或者選擇[增強型]以改善影像對比度並增加黑暗部分的細節。

# 設定聲音**[**聲音選擇**]**

當連接 HDMI 裝置和 Ethernet/HDBaseT 終端時,進行各音訊電平的設定。在各裝置和電腦之間選擇。

HDMI1、HDMI2..選擇[HDMI1]或[HDMI2]切換 HDMI 1 輸入或 HDMI 2 輸入數位音訊訊號, 或者選擇[電腦]切換電 腦輸入音訊訊號。

HDBaseT ............選擇[[HDBaseT]或[電腦]切換連接至網路的訊號源。

### 啟動按鍵聲音和報錯聲音**[**操作音**]**

當發生錯誤時或進行下列操作時,此功能可以開啟或關閉按鍵聲音或警報。

- 顯示主功能表
- 切換訊號源
- 使用[重設]重設資料
- 按 POWER ON 或 STANDBY 鍵
## **[**可選項**(2)]**

#### 在**[**待機模式**]**中選擇省電狀態

投影機有兩種待機模式:[正常]和[網路待機]。 [正常]模式是允許將投影機置於省電狀態的模式,此模式比[網路待機]模式消耗更少電能。

正常......................... POWER 指示燈:紅光/STATUS 指示燈:熄滅 當選擇[正常]時,僅下列按鍵和功能起作用: 投影機機身和遙控器上的電源鍵,透過 PC 控制指令開機和自動通電。 網路待機 ............... POWER 指示燈:橙光/STATUS 指示燈:熄滅 當選擇[網路待機]時,可以透過有線區域網路/無線區域網路連接開啟本投影機,並且僅下列按 鍵、終端和功能起作用: 投影機機身和遙控器上的電源鍵、透過 PC 控制指令開機、自動通電、由 User Supportware 操作、網路服務和程式計時器。

#### 重要:

- 當選擇*[*網路待機*]*時,*[*自動斷電*]*將變為灰色且無效,同時*[*自動斷電*]*會自動選擇*[0:10]*。
- 在下列條件下,*[*待機模式*]*的設定將無效並且投影機會進入睡眠模式*\**。
	- *\** 睡眠模式指的是沒有*[*待機模式*]*功能限制的模式。睡眠模式中的電力消耗比*[*網路待機*]*模式中的電力消耗相對高 一些。*STATUS* 指示燈點亮綠色。

當選擇*[*待機模式*] → [*網路待機*]*時

- *-* 當選擇*[*網路服務*] → [AMX* 設定*] → [*啟動*]*時
- *-* 當選擇*[*網路服務*] → [CRESTRON SETTINGS] → [CRESTRON CONTROL] → [*啟動*]*時
- *-* 當選擇*[*網路設定*] → [*無線區域網路*] → [*閒置*]*以外的選項且無線 *LAN* 零件安裝到本投影機時
- *-* 當訊號輸入到 *COMPUTER IN*、*HDMI 1 IN* 或 *HDMI 2 IN* 終端時

註:

 當 *HDBaseT* 傳輸裝置連接到 *Ethernet/HDBaseT* 槽埠時,若投影機處於待機模式,不管*[*待機模式*]*設定成什麼, 都不能控制本投影機*(*無法開啟電源*)*。

提示:

- 即使在*[*待機模式*]*中選擇*[*正常*]*時,開機或關機也能透過使用 *PC CONTROL* 槽埠來完成。
- 計算 *CO2*減排量時,不包含待機模式中的電力消耗。
- 即使從功能表中執行*[*重設*]*,仍不會影響原本的設定。

#### 啟動直接通電**[**直接通電**]**

當電源線插入通電的插座時,投影機將自動開啟無需使用遙控器或投影機機身上的電源鍵。

#### 透過應用電腦訊號開啟投影機**[**自動通電**]**

當投影機處於待機模式時,從連接至電腦輸入、HDMI1 輸入或 HDMI2 輸入的電腦上應用一個電腦或 HDMI 訊號,會 使投影機的電源開啟,並同時投射影像。

該功能無需使用遙控器或投影機機身上的電源鍵開啟投影機電源。

要使用此功能,首先將電腦與投影機相連,並將投影機連接到有效的交流電輸入終端。

註:

- 從電腦切斷電腦訊號不能關閉投影機的電源,建議此功能與自動斷電功能一起結合使用。
- 此功能在下列條件下將不起作用:
	- *-* 組合訊號應用到 *COMPUTER IN* 終端時
	- *-* 應用綠色同步 *RGB* 訊號或複合同步訊號時
- 如要在更改成睡眠模式或關閉投影機之後開啟自動通電,請等待 *5* 秒鐘,並輸入一個電腦訊號或 *HDMI* 訊號。如 果在投影機關閉後,電腦或 *HDMI* 訊號仍然存在,自動通電將失效,且投影機將保持待機模式。

#### 啟動電源管理功能**[**自動斷電**]**

在下列某一條件下選中此項,可以使投影機(在選定的時間內:5分鐘、10分鐘、15分鐘、20分鐘、30分鐘、60分 鐘)自動關機。

- 沒有接收到任何訊號。
- 顯示縮略圖畫面。
- 未執行任何操作。

註:

- 此項僅在*[*待機模式*]*中選擇*[*正常*]*時可選。
- 當選擇*[*網路待機*]*時,*[*自動斷電*]*將變為灰色且無法被選擇,同時會自動選擇*[0:15]*。

#### 選擇預設訊號源**[**預設訊號源選擇**]**

每次開啟投影機時,都可以將任何一種輸入設定為預設值。

上次輸入 .............每次開啟投影機時,將投影機之前或上一次的有效輸入作為預設值。 自動.....................按[HDMI1] → [HDMI2] → [電腦] → [視訊] → [HDBaseT] → [APPS]的順序搜尋有效訊號源 並顯示找到的第一個訊號源。 HDMI1 .................每次開啟投影機時顯示來自 HDMI 1 IN 終端的數位訊號源。 HDMI2 .................每次開啟投影機時顯示來自 HDMI 2 IN 終端的數位訊號源。 電腦.....................每次開啟投影機時顯示來自 COMPUTER IN 終端的電腦訊號。 視訊.....................每次開啟投影機時顯示來自 VIDEO IN 終端的視訊訊號源。 HDBaseT ............投射從支援 HDBaseT 的終端傳送的訊號。 APPS ..................顯示 APPS 功能表。

註:

當選擇*[*自動*]*時,無法檢測到*[APPS]*。對於投射來自 *APPS* 的影像,請選擇*[APPS]*或*[*上次輸入*]*。

#### 設定 **CO2** 排放換算係數**[CO2** 轉換**]**

調整 CO2 減排量計算中的 CO2 排放換算係數。初始設定為 0.505 [kg-CO2/kWh],基於經濟合作與發展組織發佈的燃 料燃燒(2008 年版)中的 CO2 排放量。

## 選擇貨幣**[**貨幣**]**

顯示電價(有4種貨幣單位)。

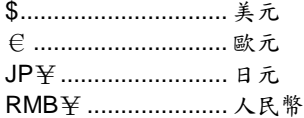

### 更改貨幣設定和貨幣轉換設定**[**幣種轉換**]**

更改用於CO2減排提示的貨幣設定和貨幣轉換設定。 初始設定如下:

美元.......................... 0.11 [\$/kWh] 歐元...........................0.19 [€/kWh] 日元............................ 20 [¥/kWh] 人民幣...................... 0.48 [¥/kWh]

美元、歐元和日元的初始設定基於經濟合作與發展組織發佈的「能源價格與稅收(2010 年第二季)」。 人民幣的初始設定基於 JETRO 發佈的「中國資料檔案(2010)」。

## **[3D]**

#### 選擇連接至 **3D** 影像訊號源的輸入**[HDMI1/HDMI2/**電腦**/**視訊**/HDBaseT]**

#### **[3D]**

該功能針對每個輸入訊號切換 3D 模式的開和關。

開............................. 開啟所選輸入的 3D 模式。

註:

欲確認是否為接受支援的 3D 訊號,請使用下列任一方法:

選擇訊號源之後,確保在螢幕的右上方顯示*[3D]*。

顯示*[*訊息*] → [*訊號源*(2)] → [3D* 訊號*]*並確保顯示「支援」。

關............................. 關閉所選輸入的 3D 模式。

## **[**眼鏡**]**

選擇 3D 眼鏡方式。

DLP<sup>®</sup>Link................. 適用於 3D 眼鏡(推薦由 XPAND 製造的眼鏡)或 DLP<sup>®</sup>Link 相容型 LCD 快門眼鏡。 其他.......................... 適用於 IR 或有線 LCD 快門等類型的其他 LCD 快門眼鏡。

註:

當使用 *DLP® Link* 方式以外的 *LCD* 快門眼鏡時,根據眼鏡的不同,它可能無法同步。

此功能對視訊訊號源不起作用。

## **[**格式**]**

設定 3D 格式。

自動.....................自動選擇適當的格式。支援的格式僅為 HDMI 3D。

幀封裝.................選擇此格式用於幀封裝 3D 影像。幀封裝是儲存不使用壓縮的左右眼影像的一種格式。

同時顯示 .............選擇此格式用於同時顯示 3D 影像。同時顯示是儲存水平顯示的左右眼影像的一種格式。僅支援 一半水平解析度。

頂部和底部..........選擇此格式用於頂部和底部 3D 影像。頂部和底部是儲存垂直顯示的左右眼影像的一種格式。僅 支援一半垂直解析度。

幀連續格式..........選擇此格式用於幀連續 3D 影像。幀連續格式是交替顯示左右眼影像的一種格式。

註:

此功能對視訊訊號源不起作用。

當輸入 *3D* 訊號時,僅在*[*眼鏡*]*設定成「*DLP® Link*」時可操作。

## **[**左**/**右反轉**]**

如果看不清楚3D影像,請更改設定。

不反轉...................... 常規設定。

反轉.......................... 更改左眼和右眼顯示影像的順序。

註:

不能操作*[*左*/*右反轉*]*時,即使按下遙控器的 *VIDEO* 鍵,也不會顯示*[*左*/*右反轉*]*畫面。

## 功能表說明及功能**[**訊息**]**

顯示當前訊號的狀態和燈泡已使用時間。此項共有九頁。包含的訊息如下:

提示:按遙控器上的 *HELP* 鍵將會顯示*[*訊息*]*功能表項目。

#### **[**使用時間**]**

[燈泡剩餘壽命] (%)\* [燈泡已使用小時] (H) [過濾網已使用小時] (H) [CO2 減排總量] (kg-CO2) [節約成本總量] (\$)

\* 計時指示燈顯示剩餘燈泡壽命的百分比。 數值顯示燈泡的使用時間。當燈泡剩餘便用時間到達 0 時,燈泡剩餘壽命條棒指示從 0%切換成 100 小時,並開 始倒計時。 當燈泡的剩餘壽命到達 0時,投影機將無法啟動。

 當本投影機處於啟動狀態和按下投影機上的電源鍵或遙控器上的 STANDBY 鍵時,將會顯示應該更換燈泡的提示 訊息一分鐘。

要取消該訊息,請按投影機或遙控器上的任意鍵。

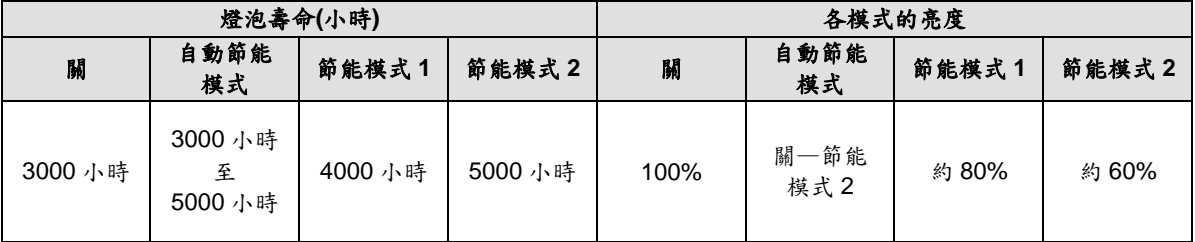

[CO2 減排總量]

以公斤為單位顯示估計的 CO2 減排訊息。CO2 減排量計算中的 CO2 排放換算係數以經濟合作與發展組織發佈的 相關報告(2008 年版)為基礎。(→請參閱第 29 頁)

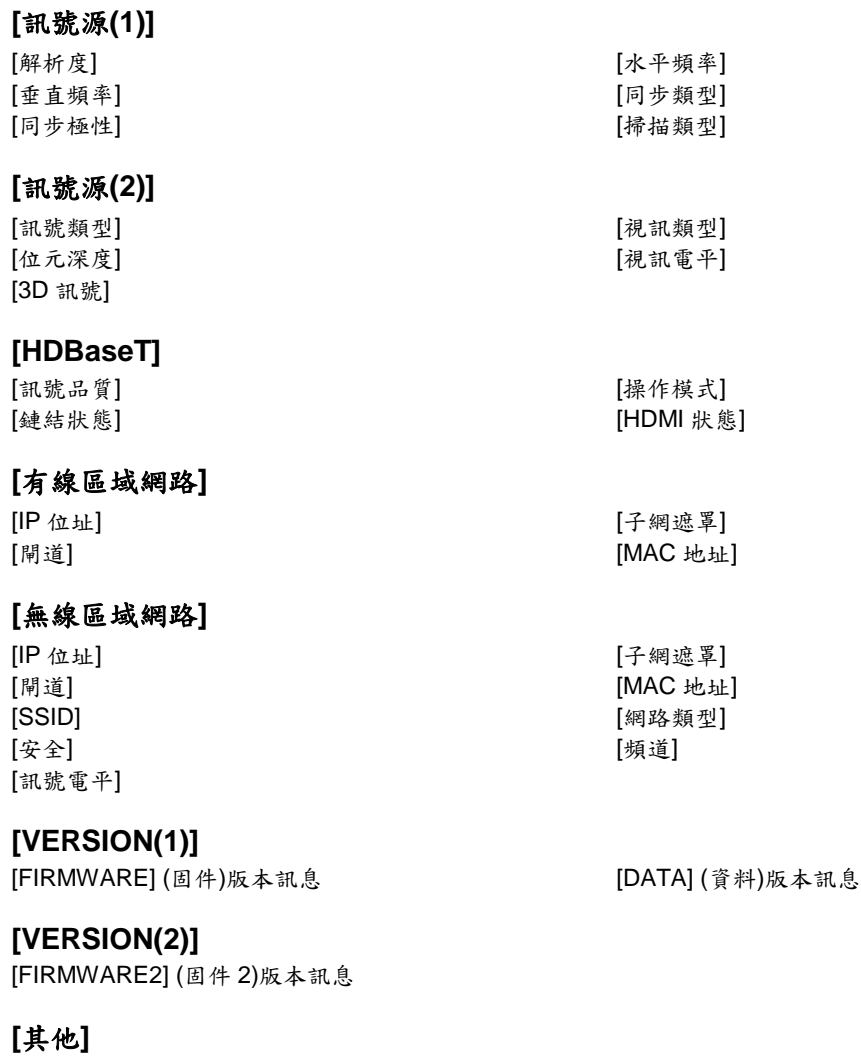

[投影儀名稱] [主機名]<br>[MODEL NO.](型號) [SERIAL [LAN UNIT TYPE] (LAN 零件類型)

[SERIAL NUMBER] (序號)<br>[控制項 ID] (設定[控制項 ID]時)

## 功能表說明及功能**[**重設**]**

#### 返回到工廠預設**[**重設**]**

重設功能可將除下列以外的一種(所有)訊號源調整和設定切換到工廠預設。

#### **[**現有訊號**]**

可將當前訊號的調整資料重新設定成工廠預設水平。 可以返還設定的項目有:[預設],[對比度],[亮度],[顏色],[色調],[銳度],[顯示寬高比],[水平],[垂直],[時鐘頻率], [相位]和[過掃描]。

#### **[**所有資料**]**

將所有訊號的所有調整和設定資料重新返回到工廠預設。

但不包括下列項目:[語言],[背景],[過濾網訊息],[方位],[串列介面],[安全],[通訊速率],[控制項 ID],[待機模式], [風扇模式],[CO2 轉換],[貨幣],[幣種轉換],[燈泡剩餘壽命],[燈泡已使用小時],[過濾網已使用小時],[CO2 減排 總量],[投影儀名稱],[有線區域網路],[無線區域網路],[IMAGE EXPRESS UTILITY LITE],[網路服務],[日期和時 間],[管理員模式]和[遠端桌面連接]。

#### 清除燈泡計時器**[**清除燈泡時間**]**

將燈泡計時器重新返還設定成 0。選擇此選項時,會出現一個確認子功能表,選擇[是]並按 ENTER 鍵。

註:即使從功能表中執行*[*重設*]*,燈泡使用耗時將不受影響。

註:燈泡達到使用極限後,如果繼續使用投影機 *100* 小時,投影機將自動關閉並進入待機模式。此時,無法清除功能 表上的燈泡計時器。遇此情況,按下遙控器上的 *HELP* 鍵 *10* 秒鐘,將燈泡計時器重新返還設定為 *0*。此項操作僅限 在更換燈泡後進行。

#### 清除過濾網使用小時**[**清除過濾網時間**]**

將過濾網使用小時重新返還設定成 0。選擇此選項,會出現一個確認子功能表,選擇[是]並按 ENTER 鍵。

註:即使從功能表中執行*[*重設*]*,過濾網的消逝時間也不會受影響。

## **5.** 安裝和連接

## 設定螢幕和投影機

這裡可大致瞭解欲設定的投射距離與所需的螢幕尺寸間的比例關係,螢幕尺寸、投射距離與投射影像尺寸的比例關係。

可聚焦處的投射距離範圍是 0.79 公尺(用於 30 型)至 14.19 公尺(用於 300 型)。請在此範圍內安裝。

#### **[P502H/P452H]**

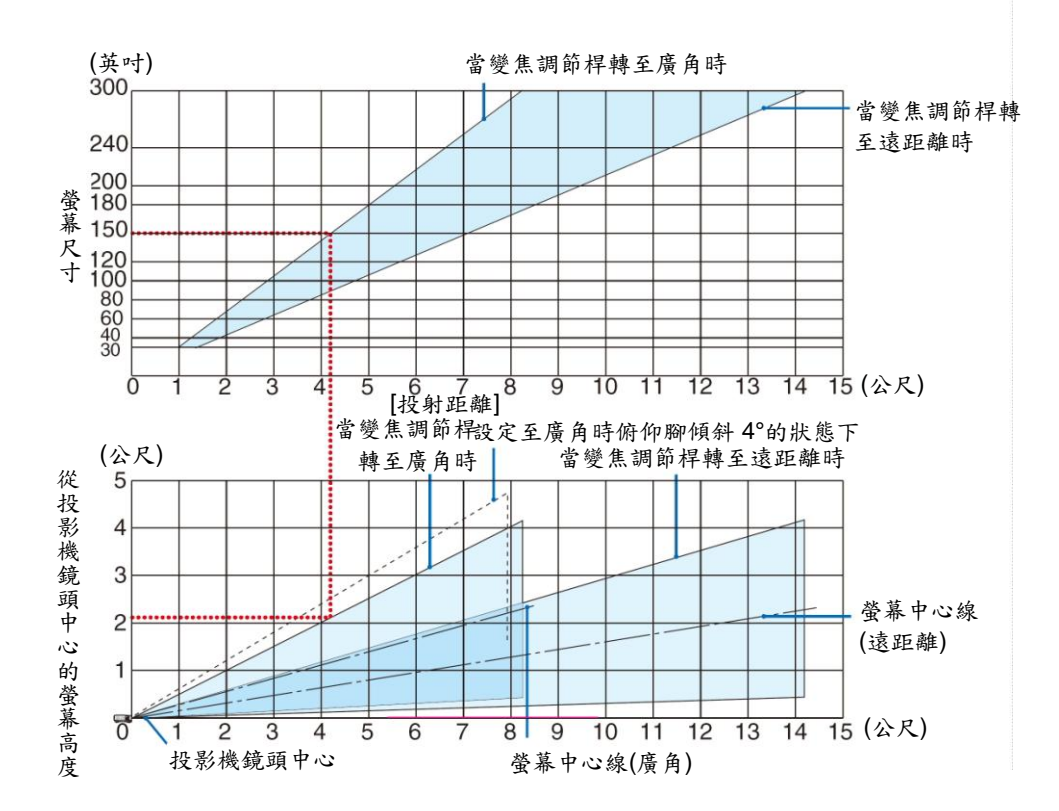

\* 投射距離表上「從投影機鏡頭中心的螢幕高度」顯示的數位適用於 62%V 的鏡頭移動。

[讀取表格]

從本頁的上方表格中可以看出,欲在 150 英吋螢幕上投射寬影像,需在正面約 4.1 公尺處安裝。 另外,從下方表格中可以看出,從投影機的鏡頭中心到螢幕的上端需要約 2.1 公尺的距離。用此來看看能否確保從投 影機到天花板的足夠高度以及用來安裝螢幕的高度。此圖顯示水平安裝本投影機時的投射距離。使用鏡頭移動功能, 可以上下、左右移動投射的影像。(→請參閱第 17 頁)

#### **[P502W/P452W]**

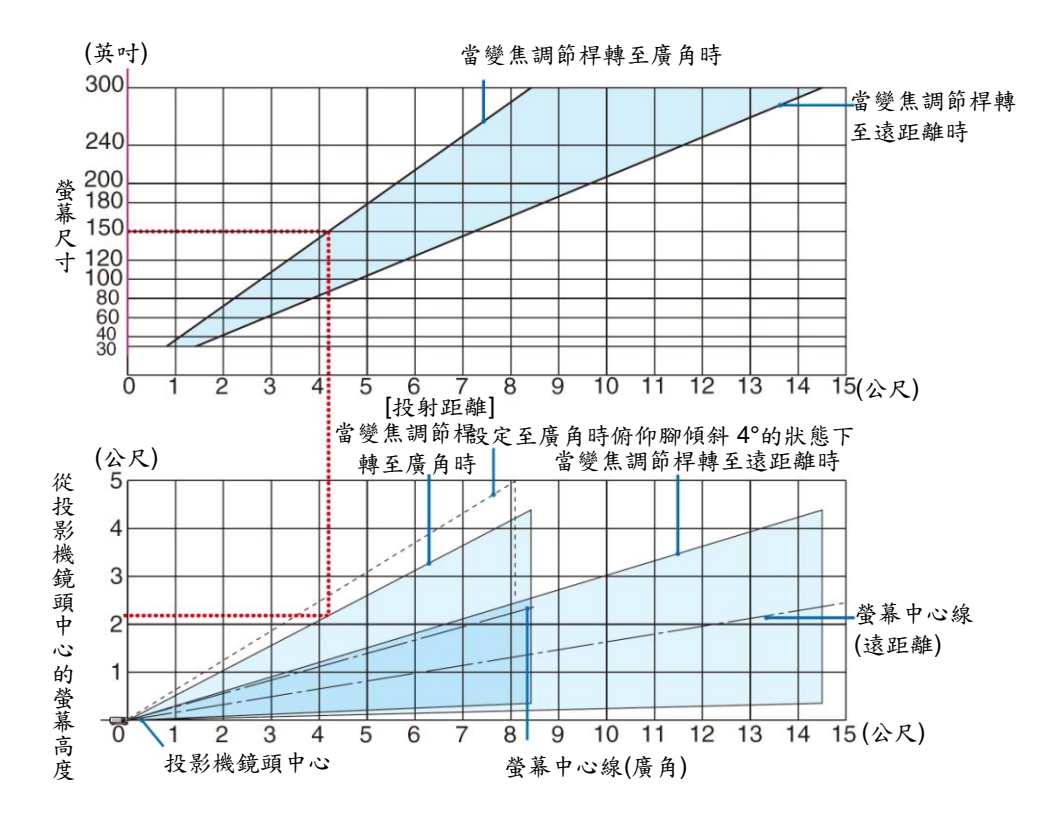

\* 投射距離表上「從投影機鏡頭中心的螢幕高度」顯示的數位適用於 59%V 的鏡頭移動。

[讀取表格]

從本頁的上方表格中可以看出,欲在 150 英吋螢幕上投射寬影像,需在正面約 4.1 公尺處安裝。 另外,從下方表格中可以看出,從投影機的鏡頭中心到螢幕的上端需要約 2.1 公尺的距離。用此來看看能否確保從投 影機到天花板的足夠高度以及用來安裝螢幕的高度。此圖顯示水平安裝本投影機時的投射距離。使用鏡頭移動功能, 可以上下、左右移動投射的影像。(→請參閱第 17 頁)

## 螢幕尺寸一覽表和尺寸規格

**[P502H/P452H]**

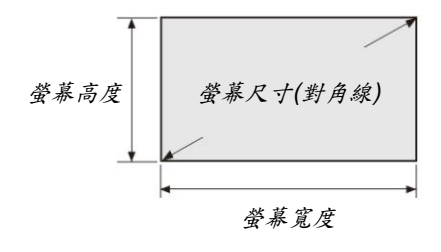

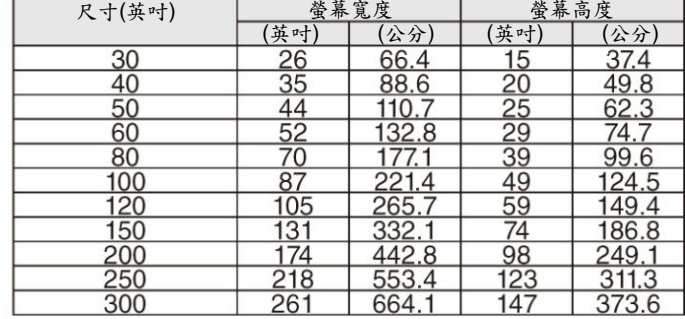

## **[P502W/P452W]**

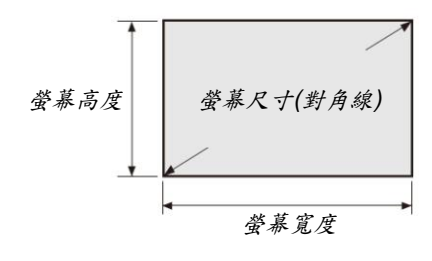

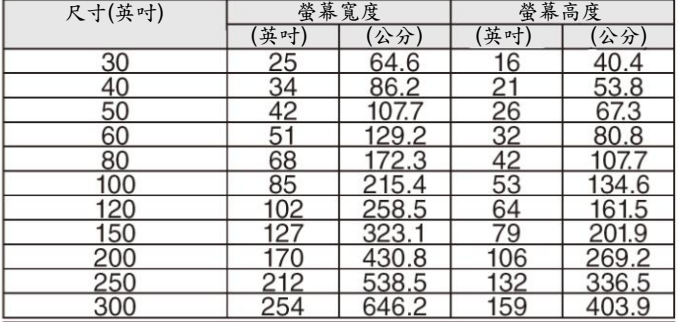

### 桌面上安裝的範例

下圖顯示在桌面上使用本投影機時的範例。 水平投射位置:從鏡頭中心向左和向右的距離相等 垂直投射位置:(請參考下表)

## **[P502H/P452H]**

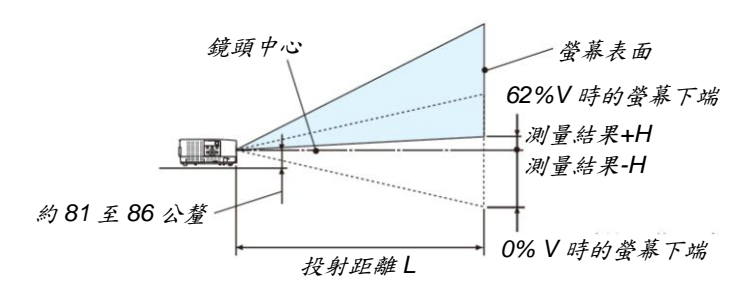

(註) 從鏡頭中心到螢幕下端的高度(俯仰腳轉進去的狀態)

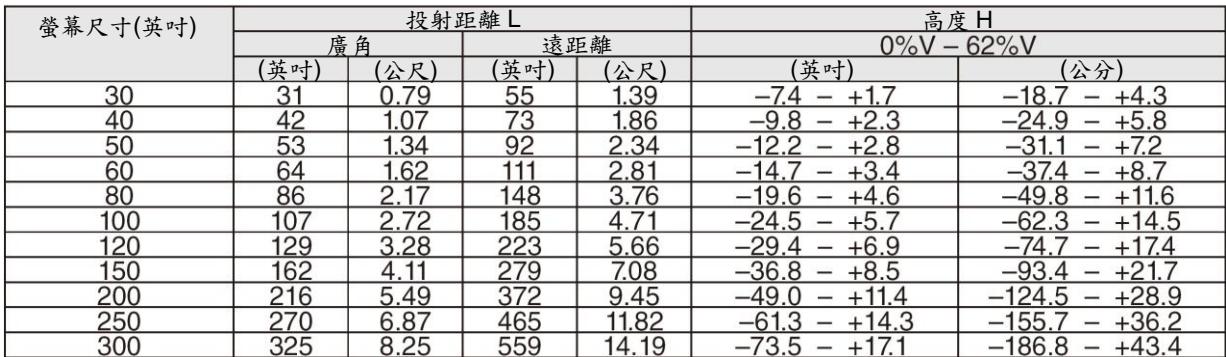

## **[P502W/P452W]**

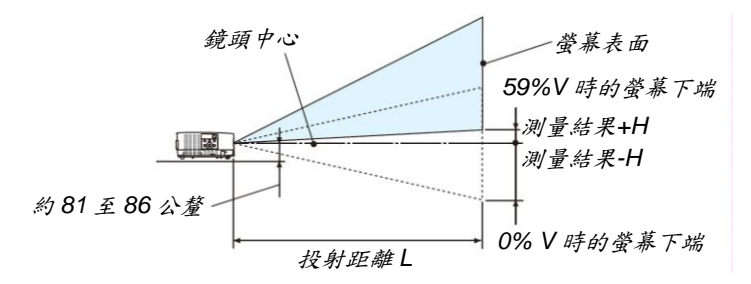

(註) 從鏡頭中心到螢幕下端的高度(俯仰腳轉進去的狀態)

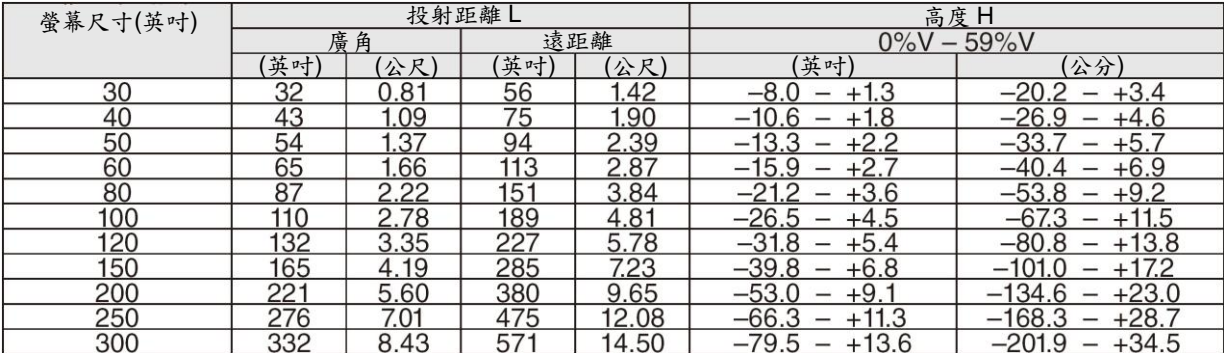

#### 鏡頭移動範圍

本投影機配備有鏡頭移動功能(→請參閱第 17 頁),使用旋鈕來調整影像位置。鏡頭的可移動範圍如下所示。

註:

• 如果鏡頭移動量超出下圖所示的範圍,投射影像的四周邊緣可能會出現模糊和陰影。

符號的含義:V「垂直」指的是螢幕高度,H「水平」指的是螢幕寬度。鏡頭移動範圍分別表述為高度和寬度的 比率。

#### **[P502H/P452H]**

鏡頭移動範圍: 垂直方向:+62%、–0% 水平方向:±25%

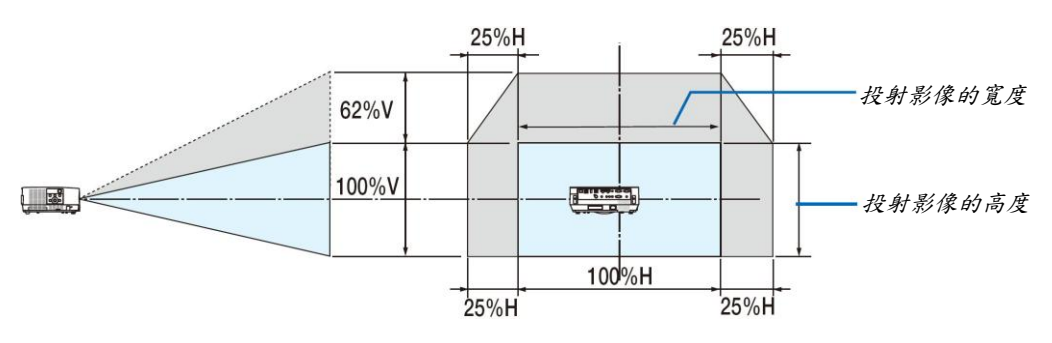

## **[P502W/P452W]**

鏡頭移動範圍: 垂直方向:+59%、–0% 水平方向:±28%

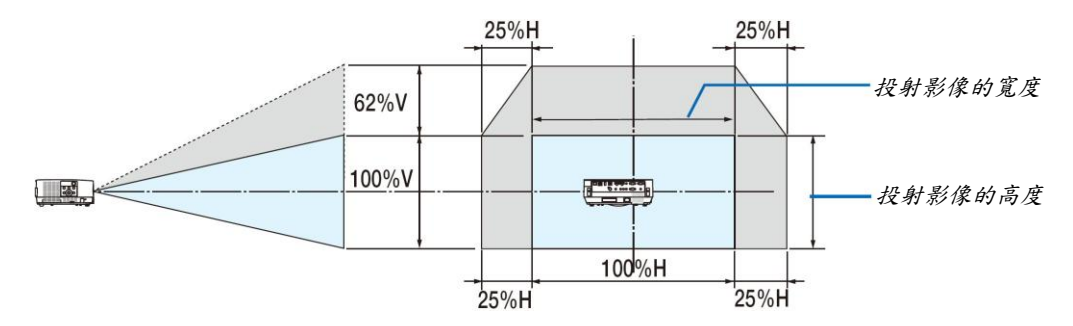

對於吊掛安裝,鏡頭移動範圍相同。

(範例)在一 150 英吋的螢幕上投射時

#### **[P502H/P452H]**

依據「螢幕尺寸一覽表和尺寸規格」(→請參閱第 71 頁), H=130.8 英吋/332.1 公分, V=73.6 英吋/186.8 公分。 垂直方向上的可調整範圍:投射影像可向上移動 0.62×73.6 英吋/186.8 公分≈45.3 英吋/115 公分(當鏡頭處於中心位置 時)。

水平方向上的可調整範圍:投射影像可向左移動 0.25×130.8 英吋/332.1 公分≈32.7 英吋/83 公分,可向右移動約 32.7 英吋/83 公分。

#### **[P502W/P452W]**

依據「螢幕尺寸一覽表和尺寸規格」(→請參閱第 71 頁), H=127.3 英吋/323.1 公分, V=79.5 英吋/201.9 公分。 垂直方向上的可調整範圍:投射影像可向上移動 0.59×79.5 英吋/201.9 公分≈46.9 英吋/119 公分(當鏡頭處於中心位置 時)。

水平方向上的可調整範圍:投射影像可向左移動 0.28×127.3 英吋/323.1 公分≈35.4 英吋/90 公分,可向右移動約 35.4 英吋/90 公分。

\* 由於是概算,數字可能會相差幾個百分點。

## 警告

- 在天花板安裝投影機必須由有安裝資格的技術人員來完成。詳情請洽詢 NEC 經銷商。
- 請勿嘗試自己安裝投影機。
- 只能在堅固、水平的表面使用投影機。如果投影機掉落地上,可能導致人員受傷且投影機將遭到嚴重損毀。
- 請勿在溫度變化很大的場所使用投影機。投影機必須在溫度範圍為 41°F (5°C)至 104°F (40°C)的場所使用。(節能 模式自動選擇範圍為 95°F 至至 104°F/35°C 至 40°C。)
- 請勿將投影機暴露在潮濕、有灰塵或者煙霧的場所,將破壞螢幕影像。
- 確保投影機的周圍通風良好以便散熱,請勿覆蓋投影機側邊或前面的通風口。

#### 反射影像

使用鏡面反射投影機的影像可在空間狹窄的情況下獲得更大尺寸的影像。如果需要一套鏡面系統,請洽詢 NEC 經銷 商。如果使用鏡面系統時影像顛倒,那麼請使用投影機機身或者遙控器上的 MENU 鍵和▲▼◀▶鍵來校正方向。(→ 請參閱第 55 頁)

## <sup>2</sup> 進行連接

## 連接電腦

電腦線和 HDMI 傳輸線可用來連接電腦。本投影機不隨附 HDMI 傳輸線。請自行準備適合的連接線。

註:支援即插即用*(DDC2)*的訊號

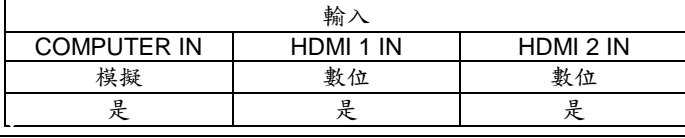

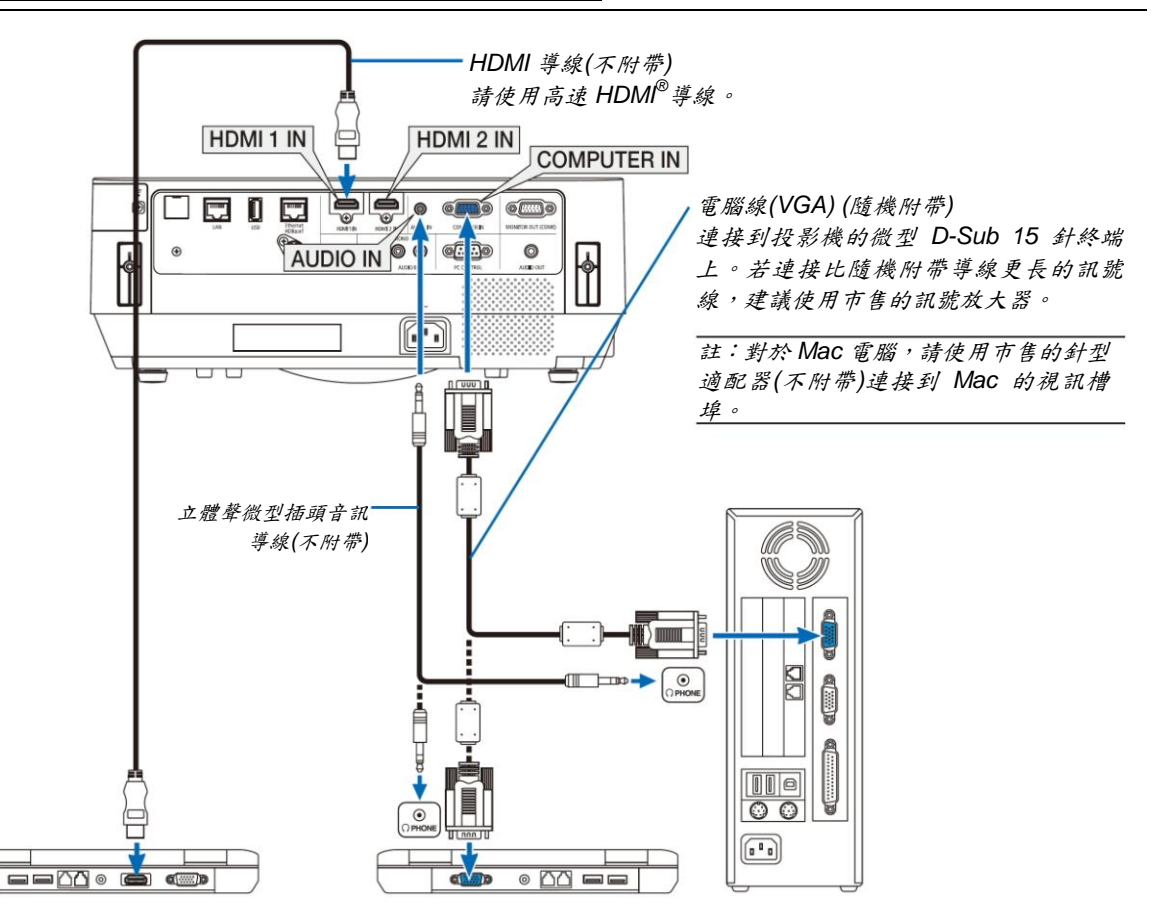

開啟投影機後選擇相應輸入終端的訊號源名稱。

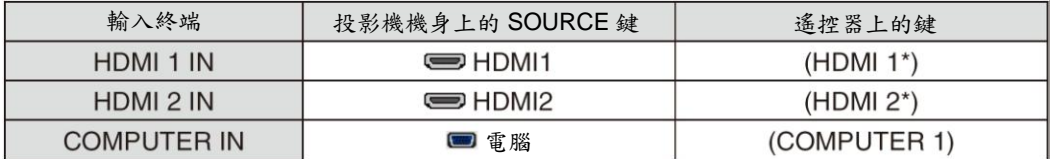

註:本投影機與 *NEC ISS-6020* 轉換器的解碼視訊輸出不相容。

註:當透過市售的掃描轉換器對視訊訊號源進行顯示時,影像可能無法正確顯示。

這是因為依照預設設定,本投影機將視訊訊號作為電腦訊號進行處理。在這種情況下,按下列方法處理:

**當影像連同螢幕的上下黑色部分一起顯示,或者不能正確顯示黑暗的影像時:** 

投射一個滿螢幕顯示的影像,然後按下遙控器上或者投影機機身上的 *AUTO ADJ.*鍵。

#### 啟動電腦的外部顯示

筆記型電腦上的螢幕顯示影像並不一定代表已把訊號輸出到投影機。

使用筆記型電腦時,功能鍵組合可以啟動*/*關閉電腦的外部顯示功能。

通常,用「*Fn*」鍵和 *12* 個功能鍵中的一個鍵組合來啟動或關閉電腦外部顯示功能。例如,*NEC* 筆記型電腦使用 *Fn+F3*, 而戴爾筆記型電腦使用 *Fn+F8* 組合鍵來控制外部顯示功能的選擇。

#### 使用 **DVI** 訊號時的注意事項

 當電腦具有 DVI 輸出終端時,請使用一市售的轉換器傳輸線將電腦連接至投影機的 HDMI 1 IN 或 HDMI 2 IN 終端 (僅可輸入數位視訊訊號)。

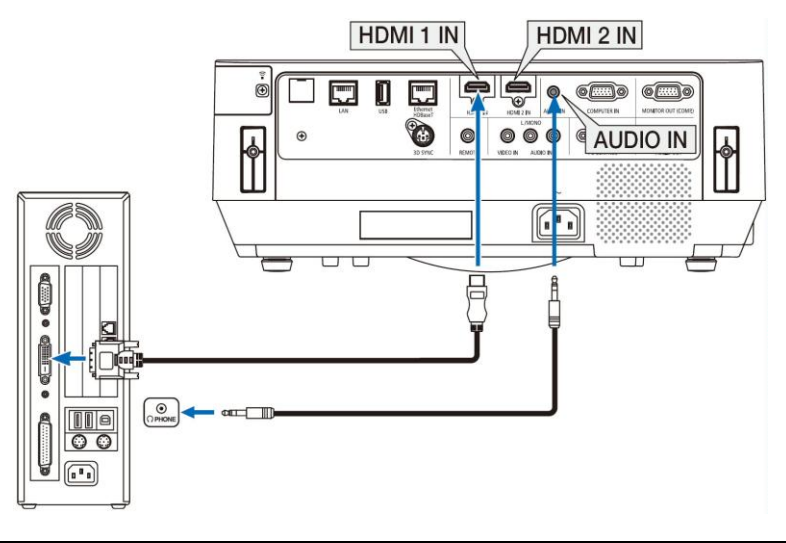

註:查看 *DVI* 數位訊號時

- 連接設備之前,請關閉電腦和投影機的電源。
- 當透過掃描轉換器等連接錄影機時,快轉或快退期間顯示可能不準確。
- 使用與 *DDWG (*數位顯示工作組*) DVI (*數位可視介面*)*版本 *1.0* 標準相容的 *DVI* 至 *HDMI* 傳輸線。 傳輸線長度不超過 *197* 英吋*/5* 公尺。
- 連接 *DVI* 至 *HDMI* 傳輸線前,請關閉投影機和 *PC*。
- 投射 *DVI* 數位訊號:連接傳輸線,開啟投影機,選擇 *HDMI* 後,開啟 *PC*。 否則,可能無法啟動顯卡的數位輸出,從而導致無影像顯示。遇此情況,重新啟動 *PC*。
- 投影機工作時,請勿切斷 *DVI* 至 *HDMI* 傳輸線。若切斷訊號線並重新連接,影像可能無法正確顯示。遇此情況, 重新啟動 *PC*。
- 電腦視訊輸入終端支援 *Windows* 即插即用。
- 連接 *Mac* 電腦,可能需要一個 *Mac* 訊號適配器*(*市售*)*。

#### 連接到外部控制器

可單獨連接一個外部控制器到投影機,此舉可在控制器上同步顯示正在投射的電腦類比影像。

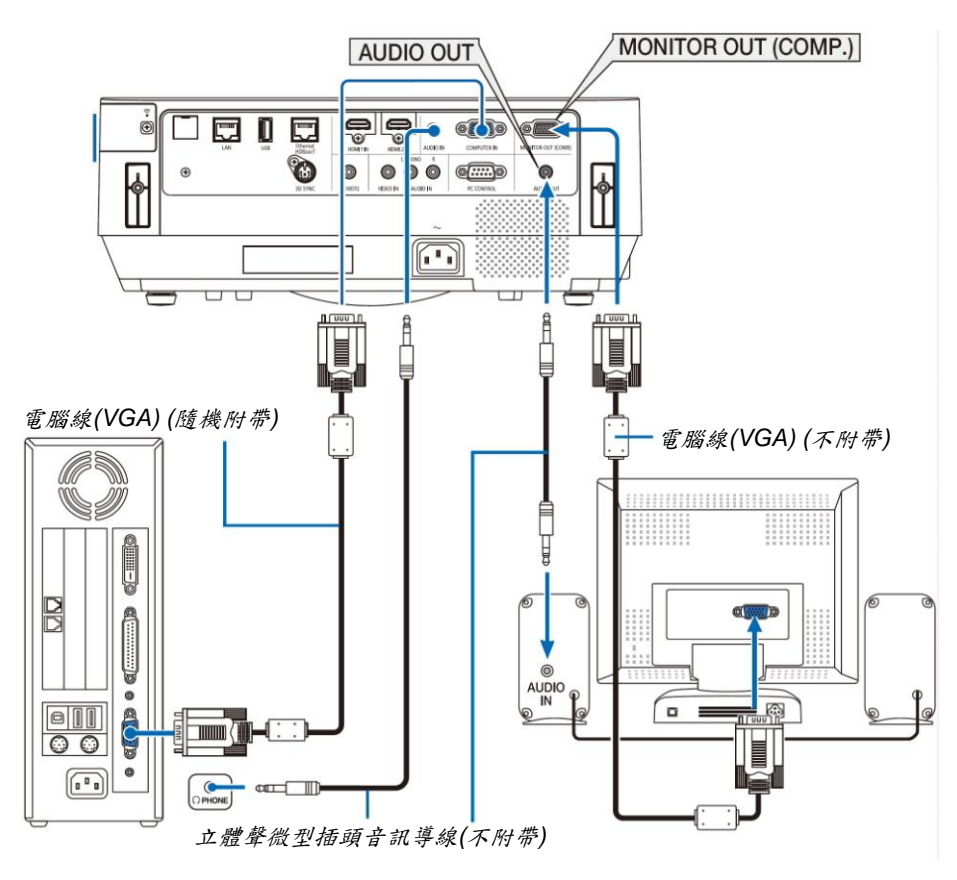

註:

- *AUDIO OUT* 微型插孔不支援耳機終端。
- 連接音訊裝置時,投影機揚聲器被關閉。
- 從本投影機的 *MONITOR OUT (COMP.)*終端輸出的訊號適用在單台顯示器上投射影像。
- 當待機模式中設定成網路待機時,若投影機待機狀態下超過 *3* 分鐘仍沒有應用訊號,將會停止從 *MONITOR OUT (COMP.)*或 *AUDIO OUT* 終端輸出訊號。在這種情況下,請拔出電腦線並在輸入視訊訊號之後再將電腦線插回去。 雷腦輸出和睡眠模式:
- 當*[*待機模式*]*中選擇*[*正常*]*時,此 *MONITOR OUT (COMP.)*將不起作用。 *MONITOR OUT (COMP.)*終端僅在睡眠模式中起作用。 從 *COMPUTER IN* 終端應用一個訊號會使本投影機處於睡眠模式,在此模式下可使用 *MONITOR OUT (COMP.)* 終端和 *AUDIO OUT* 微型插孔。 此睡眠模式也是待機模式的一種。睡眠模式無法從功能表進行選擇。
- 在網路待機模式中,將聽到最後觀看的電腦或視訊訊號源的聲音。 在待機模式和睡眠模式中,不會輸出 *BNC* 至 *D-SUB* 轉換訊號。

## 連接 **DVD** 播放機或者其他 **AV** 裝置

連接視訊輸入

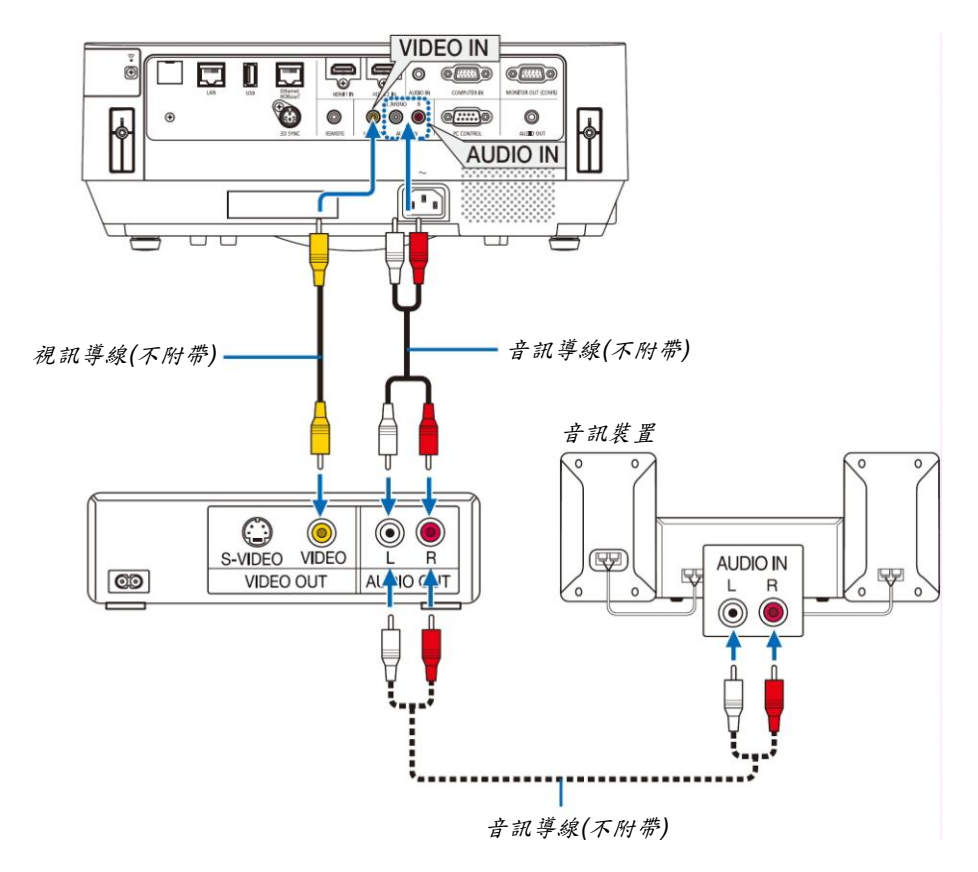

開啟投影機後選擇對應輸入終端的訊號源名稱。

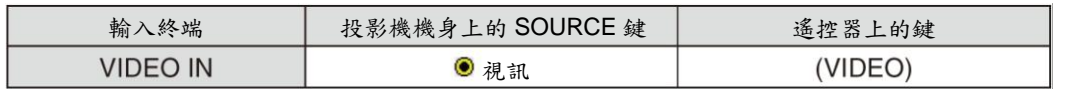

註:關於裝置的視訊輸出要求的詳細訊息,請參閱各機自身的使用手冊。

註:經由掃描轉換器快轉或快退播放視訊訊號源時,可能導致圖片顯示異常。

## 連接組合輸入

用於連接組合訊號。可投射來自 DVD 播放機(DVD 視訊輸出)上色差訊號輸出終端和高畫質視訊上的 YPbPr 輸出終端 的訊號。建議將 DVD 播放機上的音訊輸出終端連接到音訊裝置。

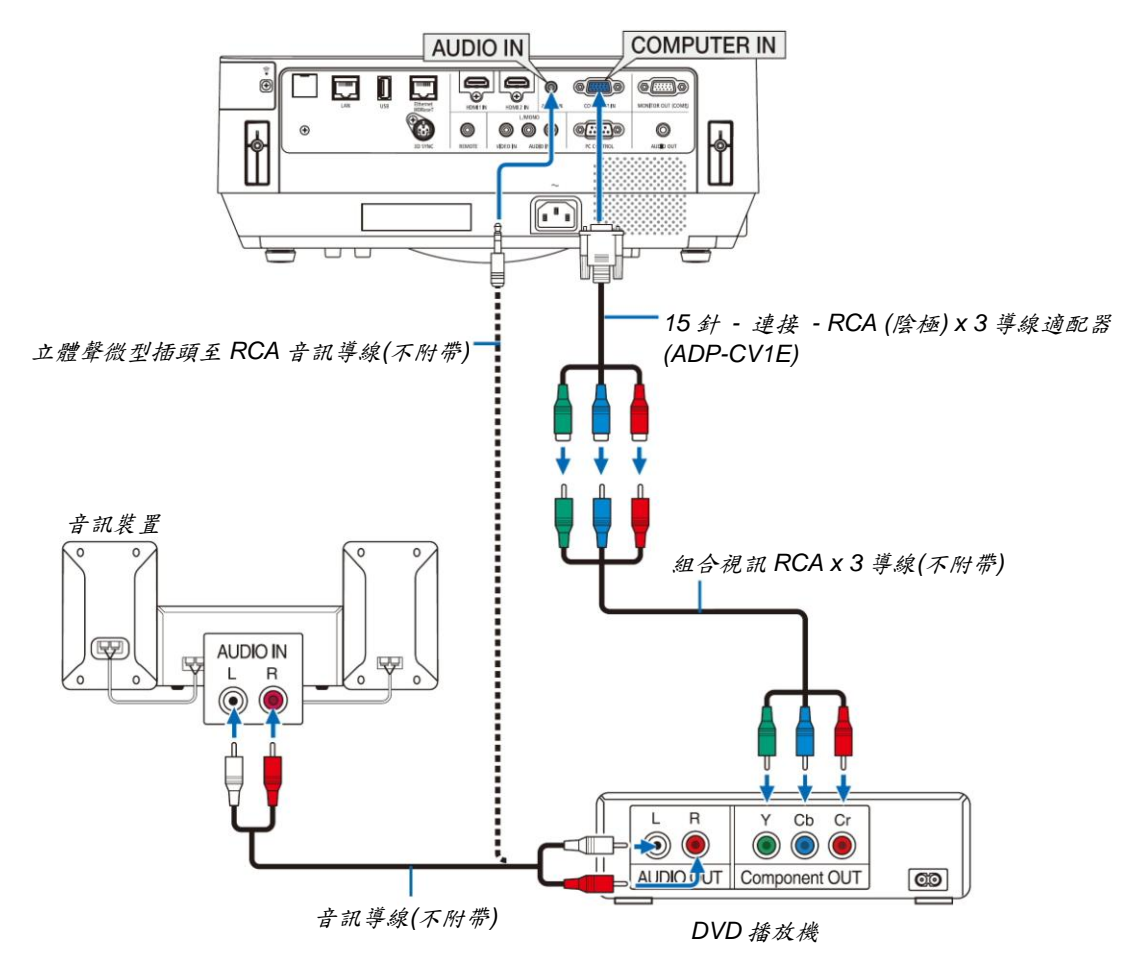

開啟投影機後選擇對應輸入終端的訊號源名稱。

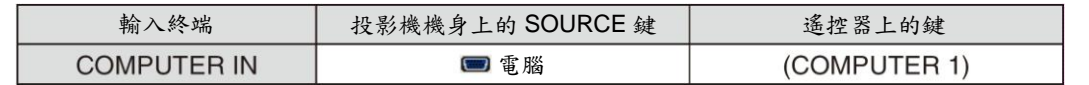

註:關於 *DVD* 播放機的視訊輸出要求的詳細訊息,請參閱 *DVD* 播放機自身的使用手冊。

#### 連接 **HDMI** 輸入

可將 DVD 播放機、硬碟播放器、藍光播放機或筆記型電腦的 HDMI 輸出連接至投影機的 HDMI IN 終端。

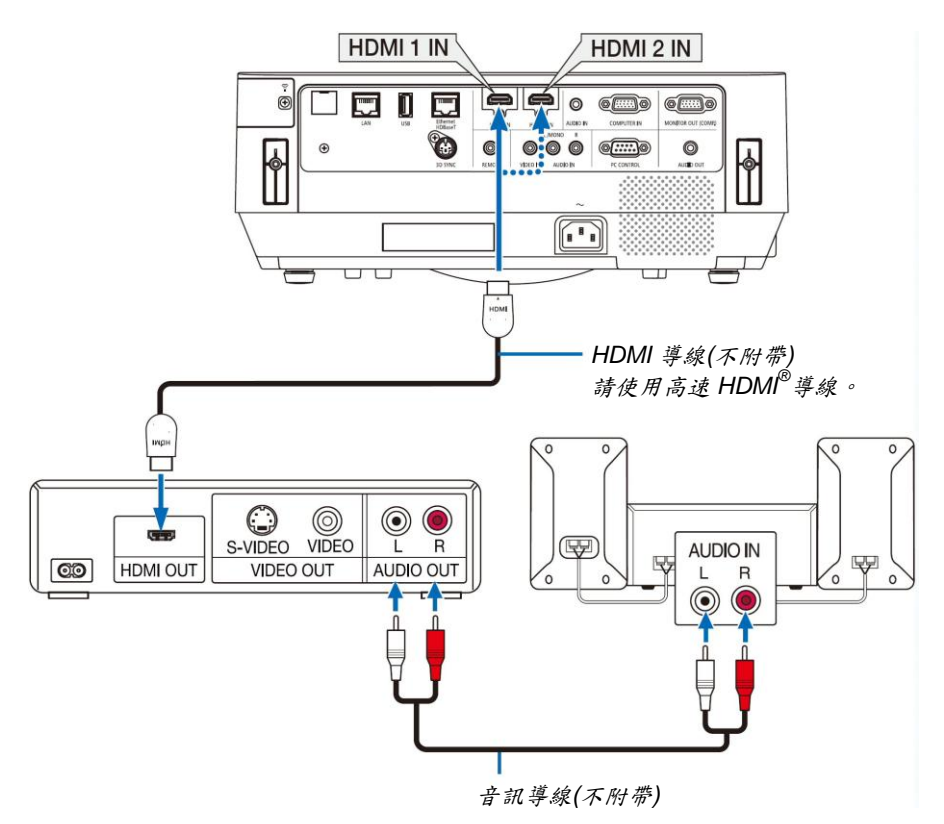

開啟投影機後選擇相應輸入終端的訊號源名稱。

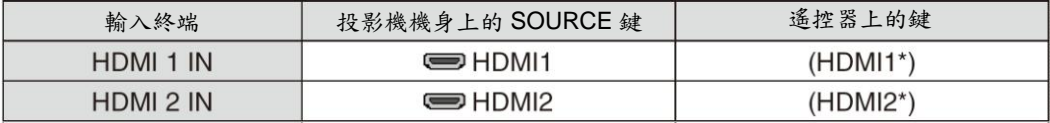

- 當連接投影機的 HDMI 1 IN 終端(或 HDMI 2 IN 終端)至 DVD 播放機時,投影機的視訊電平可依據 DVD 播放機的 視訊電平進行設定。在功能表中選擇[HDMI 設定] → [視訊電平]並進行必要的設定。
- 如果聽不到 HDMI 輸入聲音,在功能表中選擇[聲音選擇] → [HDMI1]或[HDMI2]。(→請參閱第 60 頁)

## 連接視訊相機

可連接視訊相機並投射列印的資料等。

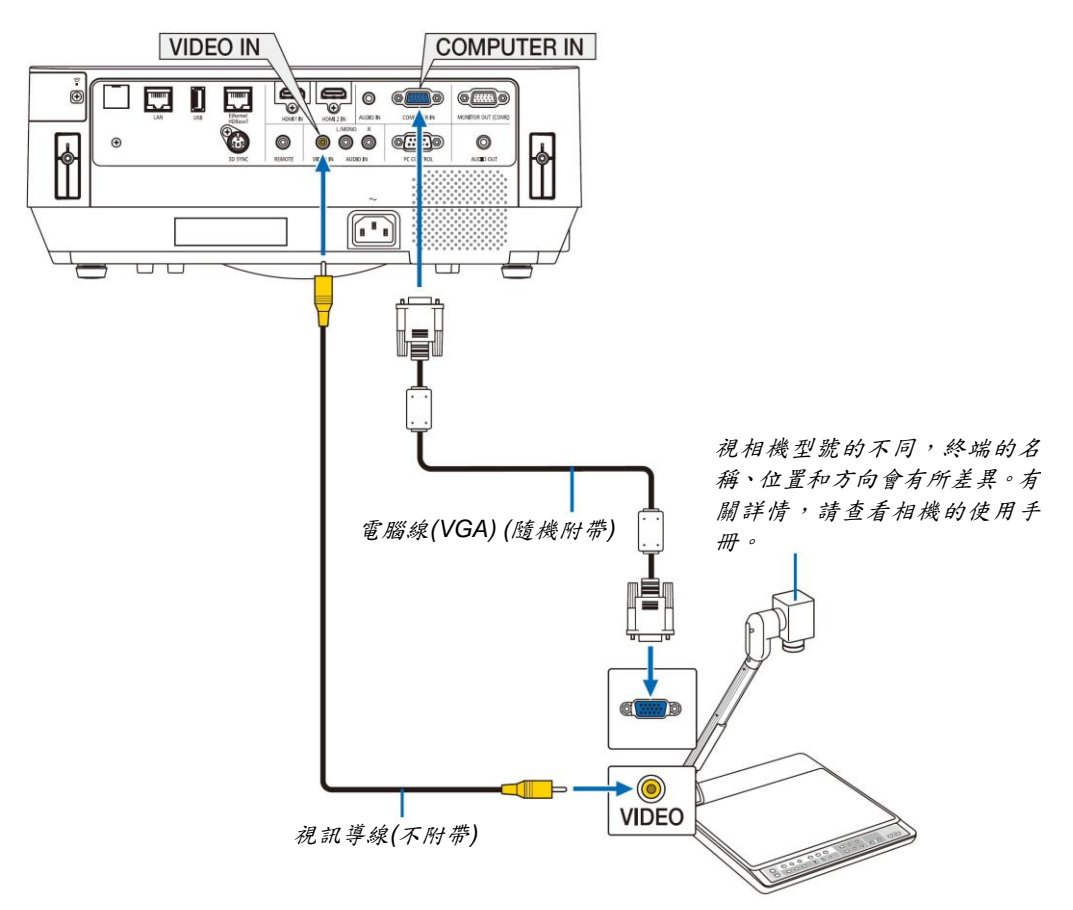

開啟投影機後選擇相應輸入終端的訊號源名稱。

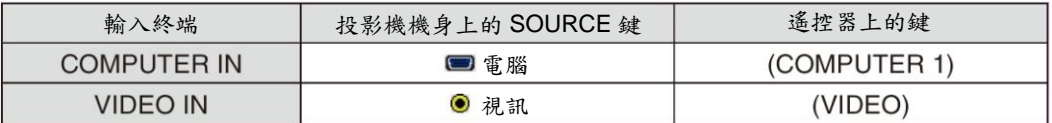

#### 連接到有線區域網路

本投影機標準配備 Ethernet/HDBaseT 槽埠(RJ-45)和 LAN 槽埠,可使用 LAN 網路線進行區域網路連接。 欲使用區域網路連接,需在投影機功能表上設定有線區域網路設定值。選擇[設定] → [安裝] → [網路設定]。(→請參閱 第 58 頁)

也可以從 APPS 功能表中選擇網路設定。

#### 區域網路連接的範例

有線區域網路連接的範例

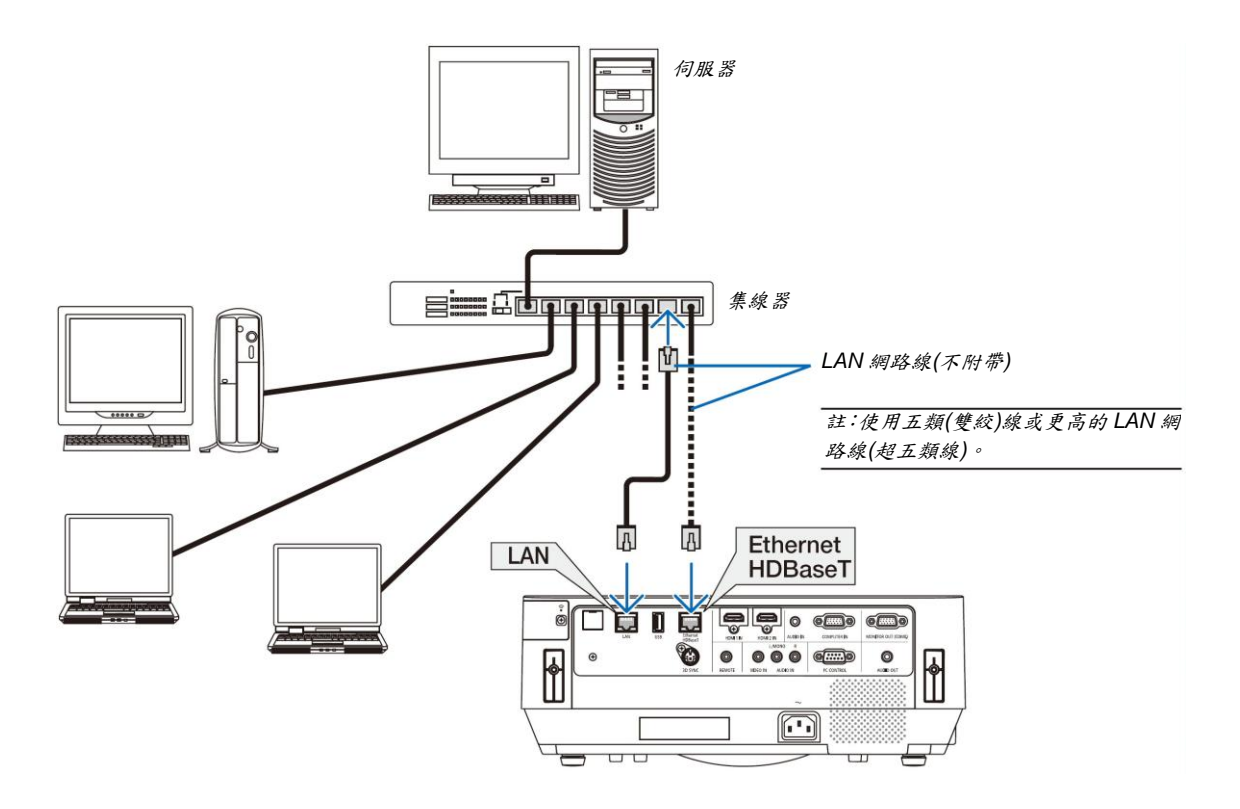

註:

關於本投影機的 *Ethernet/HDBaseT* 和 *LAN* 槽埠

除了 *HDBaseT* 功能外,*Ethernet/HDBaseT* 和 *LAN* 槽埠一樣。欲連接至區域網路,只使用其中 *1* 個槽埠*(*不能將 兩個槽埠都連接至區域網路*)*。

以便透過不支援控制訊號*(*或無法將投影機與其連接*)*的 *HDBaseT* 傳輸裝置,或者透過網路控制本投影機,請連接 到 *LAN* 槽埠。同時,為了網路待機開啟狀態下透過網路控制本投影機,也請連接到 *LAN* 槽埠。

#### 連接到無線區域網路**(**選配:**NP05LM** 系列**)**

USB 無線 LAN 零件也提供無線區域網路連接。欲使用無線區域網路連接,需要給投影機分配一個 IP 位址。

重要:

- 如果在禁止使用無線區域網路裝置的地區使用帶有*USB*無線*LAN*零件的投影機,請從投影機上移除*USB*無線*LAN* 零件。
- 請購買適用於您的國家或地區的 *USB* 無線 *LAN* 零件。

註:

電腦的無線區域網路適配器*(*或零件*)*必須遵從 *Wi-Fi (IEEE802.11a/b/g/n)*標準。

#### 安裝 **USB** 無線 **LAN** 零件

註:

- *USB* 無線 *LAN* 零件必須以正確的方向插入 *USB* 無線 *LAN* 零件槽埠。不能以反方向插入。如果施加太大的力量以 反方向插入 *USB* 無線 *LAN* 零件,*USB* 槽埠可能會斷裂。
- 在接觸 *USB* 無線 *LAN* 零件之前,先觸摸一個金屬物品*(*例如門把手或鋁制窗框*)*以釋放您手上的靜電。
- 確保插入或解除安裝 *USB* 無線 *LAN* 零件時主電源始終是關閉的。否則,可能導致投影機出現故障或 *USB* 無線 *LAN* 零件損壞。如果投影機不正常工作,請關閉投影機,切斷電源線,然後再將它連接好。
- 不要將其他 *USB* 設備插入無線區域網路蓋中的 *USB (*無線區域網路*)*槽埠。不要將 *USB* 無線 *LAN* 零件插入 *USB* 槽埠。

註:當安裝有纜線蓋時,請在插入 *USB* 無線 *LAN* 零件之前除去纜線蓋。

事先準備一個十字螺絲起子。

#### *1.* 按電源鍵關閉投影機並將其設定為待機狀態,然後切斷電源線。

#### *2.* 卸下無線區域網路蓋。

逆時針轉動無線區域網路蓋的固定螺絲,然後從投影機取下此 蓋。

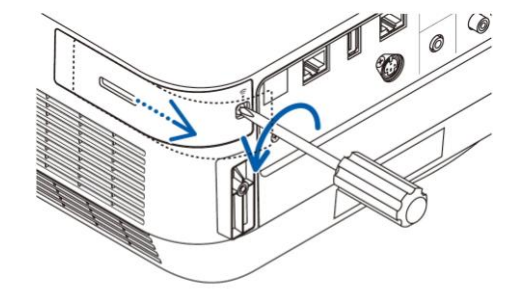

*3.* 將無線 *LAN* 零件插入 *USB (*無線區域網路*)*槽埠。

註:請勿強行插入 *USB* 無線 *LAN* 零件。

#### *4.* 安裝無線區域網路蓋。

- *(1)* 將此蓋背面的掛鈎插入投影機的卡槽中,並關上無線區域網 路蓋。
- *(2)* 順時針轉動螺絲,鎖緊它。

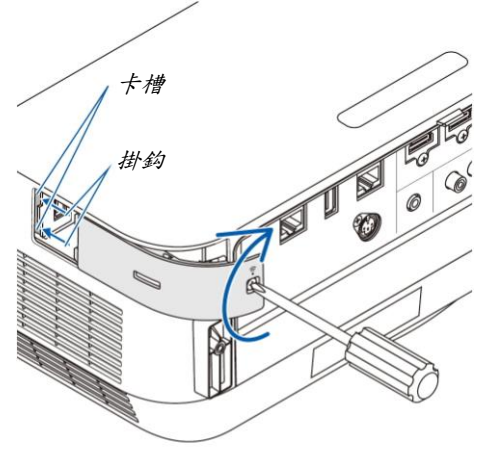

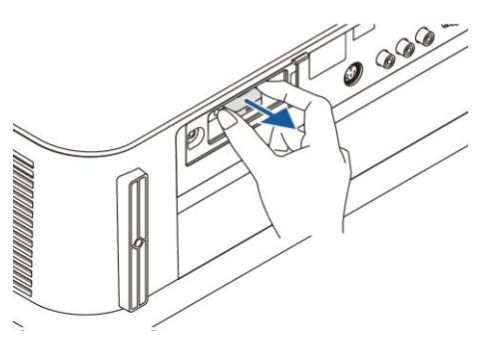

#### *\** 欲移除 *USB* 無線 *LAN* 零件,請切斷電源線並進行上述步驟。

註:

不要按 *USB* 無線 *LAN* 零件上的鍵。該鍵與此機型不作用。

## 無線區域網路連接的範例

欲使用區域網路連接,需在投影機功能表上設定無線區域網路設定值。選擇[設定] → [安裝] → [網路設定]。(→請參閱 第 58 頁)

也可以從 APPS 功能表中選擇網路設定。

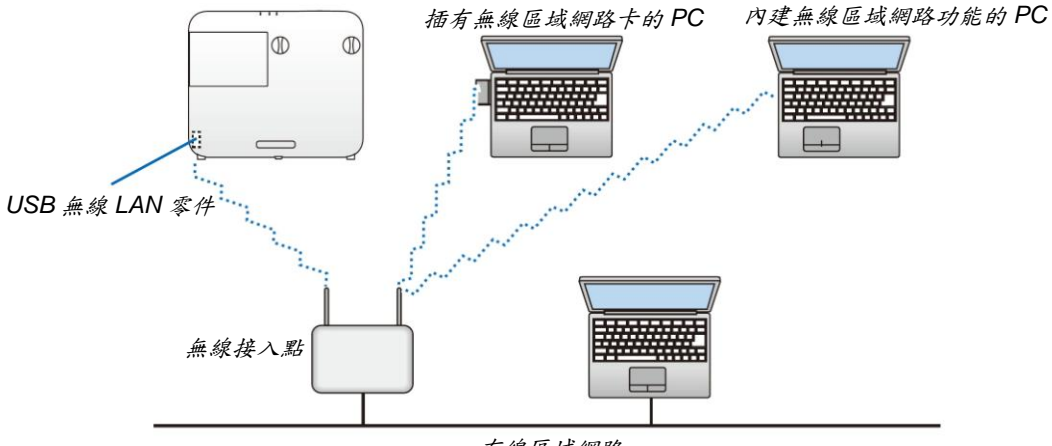

有線區域網路

## 連接至 **HDBaseT** 傳輸裝置**(**市售**)**

HDBaseT 是由 HDBaseT Alliance 建立的一個適用於家用電器的連接標準。

使用市售的 LAN 網路線將本投影機的 Ethernet/HDBaseT 槽埠(RJ-45)連接至市售的 HDBaseT 傳輸裝置。當開啟本投 影機的電源時,僅支援來自外部設備的控制訊號(串列和 LAN)和遙控訊號(IR 指令)。

## 連接範例

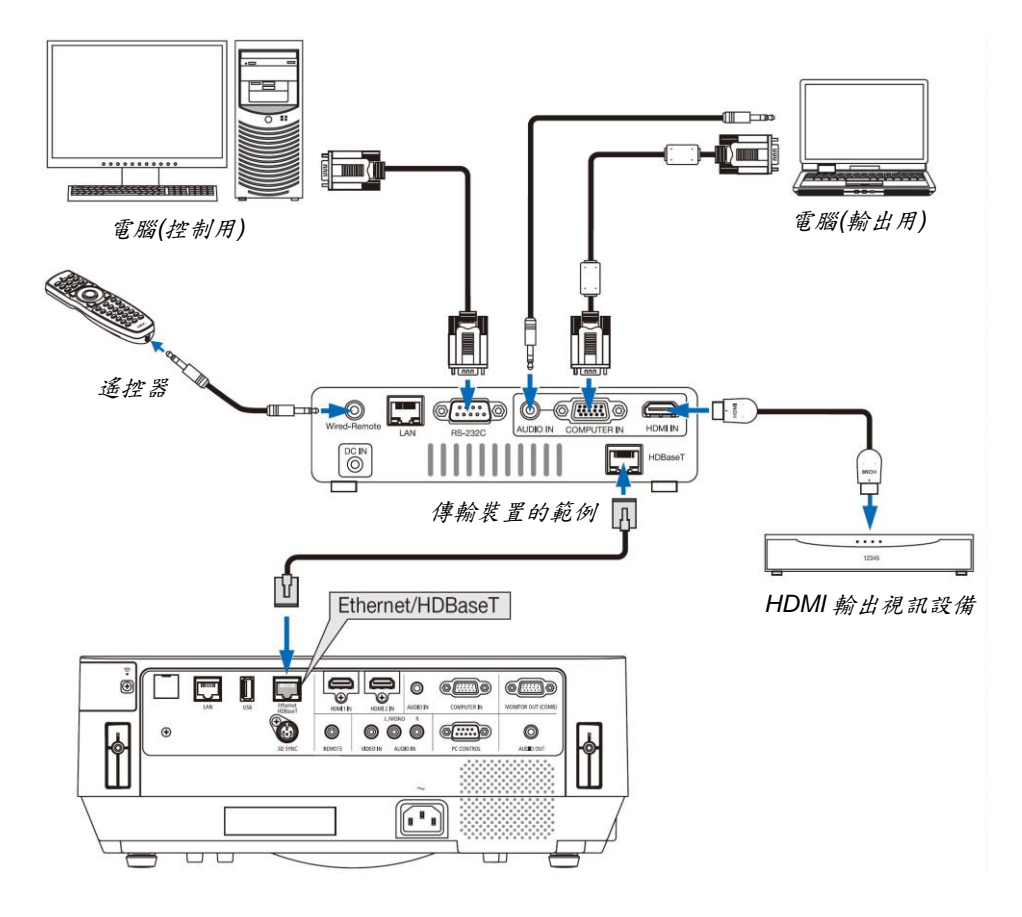

註:

- 對於 *LAN* 網路線,請使用 *5e* 類或更高的遮罩雙絞線*(*市售*)*。
- *LAN* 網路線的最長傳輸距離是 *100* 公尺。
- 在投影機和傳輸裝置之間,請勿使用其他傳輸裝置,可能導致圖像品質下降。
- 不保證本投影機可以與所有市售的 *HDBaseT* 傳輸裝置一起作用。

提示:

 關於本投影機的 *Ethernet/HDBaseT* 槽埠,在投影機處於待機模式*(*串列通訊不可用*)*時遙控不可用。*(*當本投影機的 電源開啟時遙控變得可用。*)*

本投影機處於待機模式時若要開啟其電源,可使用下列 *2* 種方法。

*1.* 透過將電腦和投影機連接到網路*(*在投影機上,使用 *LAN* 槽埠和 *PC Control Utility* 應用程式*(→*請參閱第 *101* 頁*)*,*[*待機模式*]*設定為*[*網路待機*])*,便可操作本投影機。

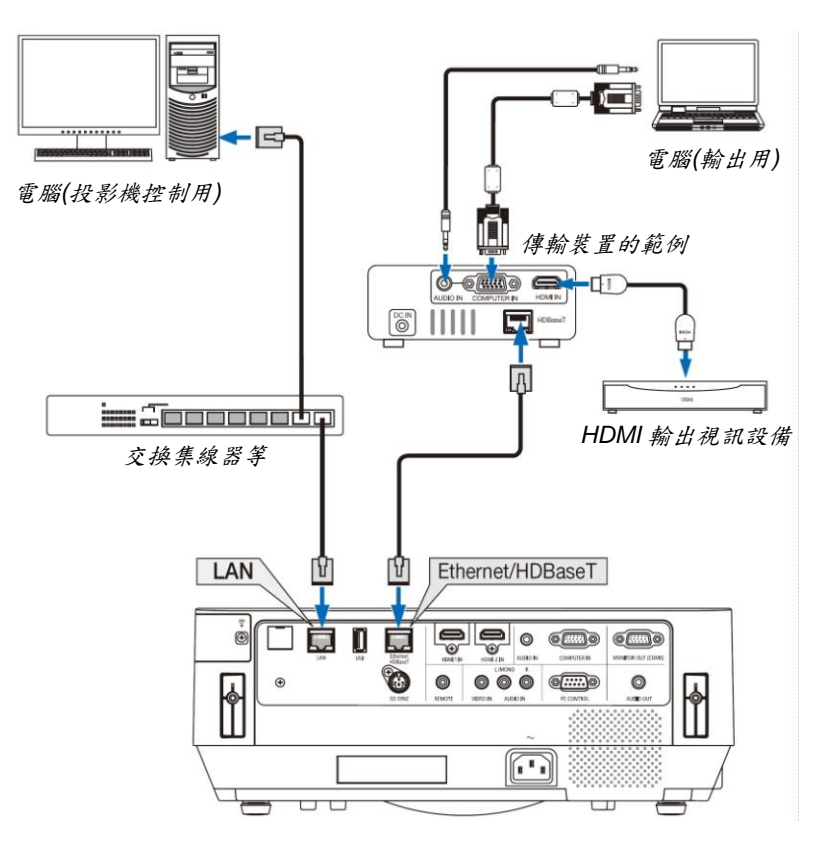

*2.* 透過 *RS232C* 串列通訊*(*在本投影機上,使用 *PC CONTROL* 終端和 *PC Control Utility* 應用軟體,*[*串列介面*]* 中選擇*[PC* 控制*]*且*[*待機模式*]*設定為*[*網路待機*])*可操作本投影機。

# **6. APPS** 功能表

## 使用 **APPS** 功能表的便利

使用 APPS 功能表可選擇下面所示的擴展功能和各種設定。 對於顯示 APPS 功能表,請按遙控器上的 APPS 鍵或者在螢幕功能表上選擇[APPS]作為[訊號源]。

#### 訊息

在本公司網站上解釋說明有關 APPS 功能表上各種功能的詳細訊息。請透過投影機的型號搜尋。 http://www.nec-display.com/dl/en/pj\_manual/lineup.html

## **APPS** 功能表畫面顯示

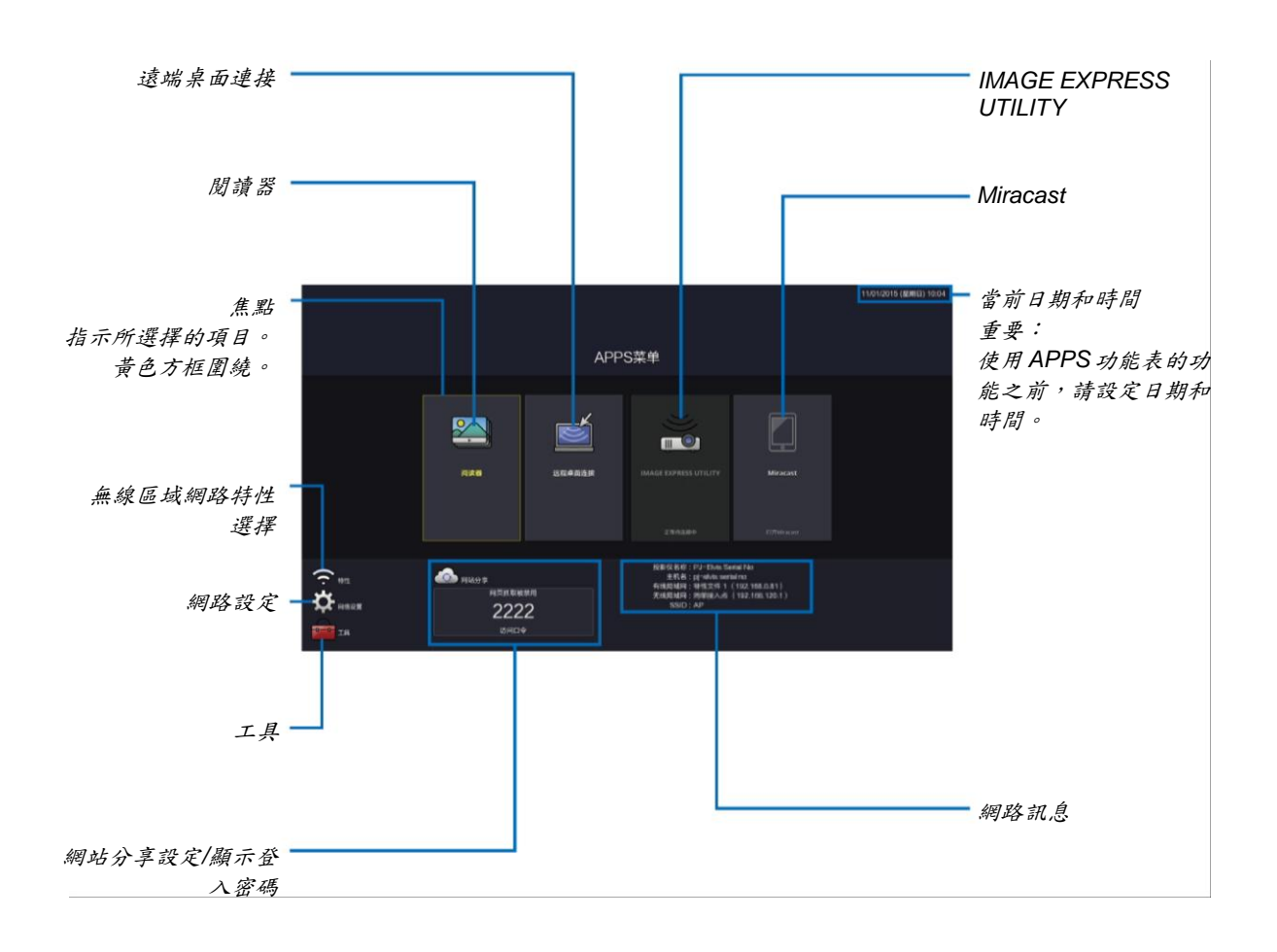

註:

當本投影機沒有聯網時,不能選擇*[*遠端桌面連接*]*、*[IMAGE EXPRESS UTILIITY]*、*[Miracast]*和*[*網站分享*]*。

#### 閱讀器

選擇保存的影像/影片經由投影機投射,說明如下:

- (1) 投影機記憶體:利用網站分享,將影像和影片暫時保存在投影機的內建記憶體中。
- (2) USB 儲存裝置:影像和影片保存在與投影機連接的 USB 儲存裝置中。
- (3) 共用資料夾:保存在與投影機連接的網絡中的共用資料夾的圖像和動態影像。

#### 遠端桌面連接

 選擇與本投影機連接在同一網路的電腦,並且本投影機透過網路投射電腦上的影像。 市售的 USB 鍵盤可用於從投影機控制網路中連接的 Windows 8 和 Windows 7 電腦。

#### **IMAGE EXPRESS UTILITY**

- 當電腦、智慧手機和平板電腦等各種終端設備與已連網路的投影機相連接,便可將保存在各終端上的影像傳送到 投影機並進行投射。
- 可同時連接多個作業系統(Windows、OS X、Android 和 iOS)中的終端設備與投影機。
- 本投影機接收從多台終端設備(最多 50 台)傳來的影像並且可將它們同時投射在螢幕上,分割顯示(最大 4 x 4 分割)。

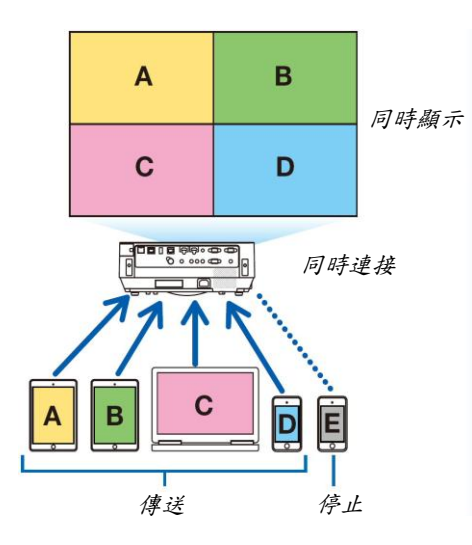

- 在電腦上安裝隨本投影機一起提供的 CD 光碟片中的應用軟體「Image Express Utility Lite」。(→請參閱第 94、 97 頁)
- 對於智慧手機和平板電腦,請至 NEC 網站下載應用程式「Wireless Image Utility」並安裝。(→請參閱第 112 頁)

#### **Miracast**

透過無線連接支援 Android 等 Miracast 的終端設備與投影機,便可使投影機投射從這些終端傳來的影像。 連接這些終端設備之前,請在投影機上設定[網路設定]中的[Miracast]。

#### **WEB** 伺服器功能

### 網頁共享

無需使用專用軟體的情況下,便可透過網頁瀏覽器連接投影機的 Web 伺服器來共用同一網路的投影機和電腦中的影 像和檔案。

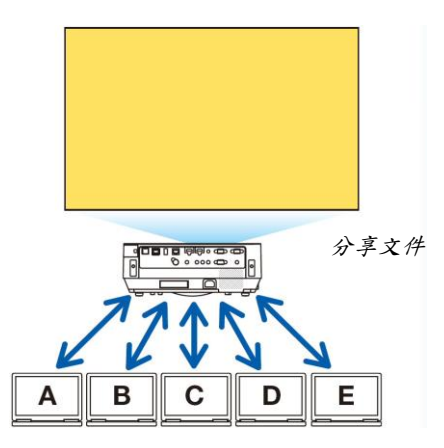

#### **IMAGE EXPRESS UTILITY LITE**

可利用電腦瀏覽器畫面上的應用軟體 Image Express Utility Lite 或 Wireless Image Utility 控制畫面分割模式以及同時 從各終端傳來的影像的顯示位置。實現變更畫面部分的編號以及要顯示的頁面等精確控制。

#### 投影機控制

可以在電腦上的網頁瀏覽器畫面控制本投影機。

#### 如何連接 **Web** 伺服器

用網路連接投影機和電腦,並透過電腦的網頁瀏覽器點選下列 URL。 URL: http://<投影機的 IP 位址>

#### 網路設定

本投影機與有線/無線區域網路連接時,設定下列選項。

#### 投影儀名稱

設定投影機名稱和主機名。本投影機的序號被設定為工廠預設設定。

#### 網路訊息

當投影機已經連接到網路中(透過有線/無線區域網路)時,顯示此訊息。

#### 有線區域網路

透過有線區域網路連接本投影機時設定此項。

#### 無線區域網路

透過無線區域網路連接本投影機時設定此項。同時,可設定無線存取點、Wi-Fi Direct 和 Miracast。

#### **IMAGE EXPRESS UTILITY**

設定 IMAGE EXPRESS UTILITY 的模式(空餘、已處理)。

#### 網路服務

設定 AMX、HTTP 伺服器、PJLink、郵件提醒和 CRESTRON 的各設定值。

#### 工具

設定滑鼠、程式計時器、日期和時間、管理員模式以及預設應用程式等各種功能。

#### 滑鼠

市售的 USB 滑鼠可用於操作 APPS 功能表。使用滑鼠時,執行此設定。

#### 程式計時器

一旦設定好日期和時間,可自動執行變更投影機的狀態(開機/待機)、切換輸入訊號和切換節能模式等操作。

#### 日期和時間

將當下日期和時間設置到投影機。

#### 管理員模式

選擇投影機的功能表模式,啟用/禁用保存本投影機的所有設定值以及設定管理員模式的密碼。

#### 預設應用程式

當選擇「APPS」終端以外的終端並且切換到「APPS」終端時,自動啟動選為預設應用程式的功能。選擇「APPS」 終端的狀態下開啟本投影機時,將自動啟動在[預設應用程式]中選擇的應用程式。

## **CD** 光碟片上附帶的軟體

搭載軟體程式的名稱及其功能

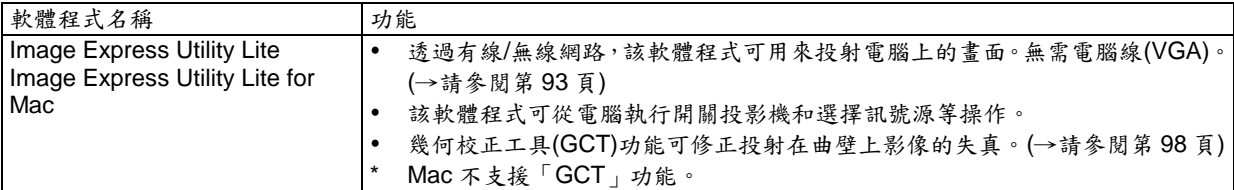

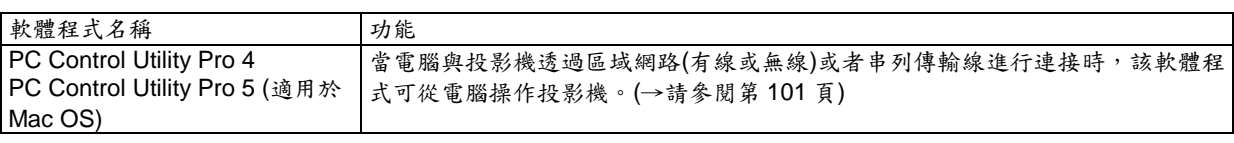

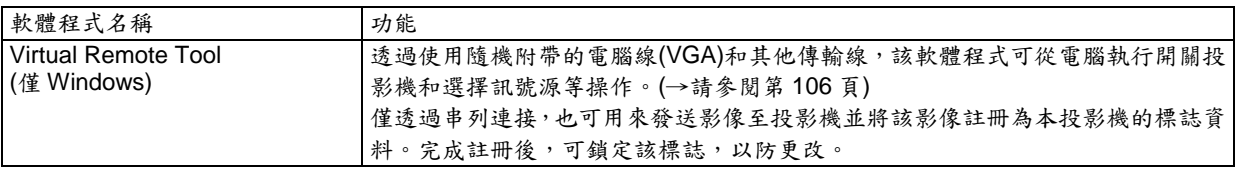

註:

 *Image Express Utility Lite* 不支援本公司其他機型上提供的 *Image Express Utility 2.0* 中的「*Meeting Mode*」*(*會議 模式*)*。

## 下載服務和操作環境

關於各軟體的操作環境和下載服務,請參考本公司網站: 請連結 URL:http://www.nec-display.com/dl/en/index.html Download - Projector→Software&Driver

## 適用於 **Android / iOS** 的應用程式名稱和功能

應用程式名稱: Wireless Image Utility (Android / iOS) 功能:

透過連接投影機與智慧手機,便可傳送儲存在智慧手機裡的照片和檔案並使用投影機進行投射。(→請參閱第112頁) \* 隨機附帶的 CD 光碟片中不含 Wireless Image Utility。

## 透過區域網路從投影機投射電腦的螢幕影像**(Image Express Utility Lite)**

使用隨機附帶的NEC Projector CD 光碟片上的 Image Express Utility Lite,透過有線或無線區域網路可以將電腦的螢 幕影像發送至投影機。

Image Express Utility Lite 是一與 Windows 相容的程式。

Image Express Utility Lite for Mac 是一與 OS X 相容的程式。(→請參閱第 97 頁)

本節簡要說明如何將投影機連接至區域網路以及如何使用 Image Express Utility Lite。關於如何操作 Image Express Utility Lite 的訊息,請參考 Image Express Utility Lite 的協助說明。

- 第 1 步:在電腦上安裝 Image Express Utility Lite。
- 第2步:將投影機連接至區域網路。
- 第3步: 啟動 Image Express Utility Lite。

提示:

 從大多數市售的 *USB* 儲存設備或 *SD* 卡等裝置便可啟動 *Image Express Utility Lite (*適用於 *Windows)*,無需將其 安裝於電腦。*(→*請參閱第 *96* 頁*)*

#### 使用 **Image Express Utility Lite** 的便利

#### 影像傳輸**(**適用於 **Windows** 和 **OS X)**

- 透過有線區域網路或無線區域網路便可將電腦的畫面發送至投影機,無需電腦線(VGA)。
- 音訊傳輸功能**(**僅適用於 **Windows)**
- 透過有線/無線區域網路連接,Image Express Utility Lite 可將電腦螢幕影像和音訊傳送至投影機。
- 音訊傳輸功能僅在電腦與投影機連接於對等網路中時可用。

#### 幾何校正工具**[GCT] (**僅適用於 **Windows)**

請參閱「 從某一角度投射影像(Image Express Utility Lite 中的 Geometric Correction Tool)」。(→請參閱第 98 頁)

## 在 **Windows** 上使用 第 **1** 步:在電腦上安裝 **Image Express Utility Lite**。

註:

- 若要安裝或解除安裝該程式,*Windows* 用戶之帳戶必須具有「管理員」權限。
- 在安裝之前關閉所有正在執行的程式。若有其他程式正在執行,安裝可能不完整。
- *Image Express Utility Lite* 將會安裝到電腦系統中。 若顯示「*There is not enough free space on destination*」*(*儲存空間不足*)*訊息,請預留足夠空間*(*大約 *100MB)*<sup>以</sup> 便安裝該程式。
- *1.* 將隨附的 *NEC Projector CD* 光碟片插入 *CD-ROM* 光碟機。

將顯示功能表視窗。

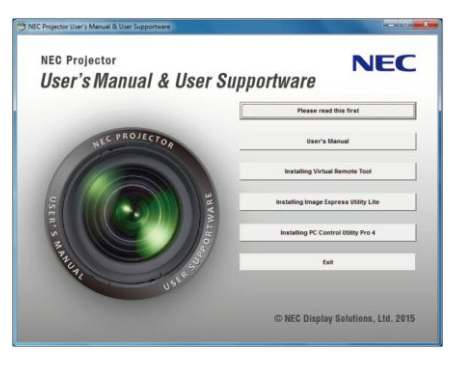

提示:

若沒有顯示功能表視窗,請嘗試以下步驟: 對於 *Windows 7*:

- *1. Windows* 上的「開始」。
- *2.* 點選「所有程式」 *→* 「附件」 *→* 「執行」。
- *3.* 在「名稱」中輸入 *CD-ROM* 光碟機名稱*(*範例:「*Q:\*」*)*和「*LAUNCHER.EXE*」。*(*範例:*Q:\LAUNCHER.EXE) 4.* 點選「確定」。
	- 將顯示功能表視窗。

#### *2.* 點選功能表視窗上的「*Installing Image Express Utility Lite*」*(*安裝 *Image Express Utility Lite)*。

將開始安裝。

將顯示「*END USER LICENSE AGREEMENT*」*(*最終用戶許可協定*)*畫面。 請仔細閱讀「*END USER LICENSE AGREEMENT*」*(*最終用戶許可協議*)*。

#### *3.*如果同意,點選「*I agree.*」*(*我同意*)*,然後點選「*Next*」*(*下一步*)*。

- 按照安裝程式畫面上的提示完成安裝。
- 安裝完成後,將返回至功能表視窗。
- 當安裝完成時,將顯示完成訊息。
- *4.* 點選「*OK*」*(*確定*)*。 便完成安裝。

註:

解除安裝 *Image Express Utility Lite*

若要解除安裝 *Image Express Utility Lite*,請按照「解除安裝虛擬遙控工具」的相同步驟進行操作。請閱讀「虛擬遙 控工具」中與「*Image Express Utility Lite*」對應的部分*(→*請參閱第 *109* 頁*)*

#### 第 **2** 步:將投影機連接至區域網路。

根據「連接到有線區域網路」(→請參閱第 82 頁)、「連接到無線區域網路(選配:NP05LM 系列)」(→請參閱第 83 頁) 的說明,將投影機連接至區域網路。

#### 第 **3** 步:啟動 **Image Express Utility Lite**。

- *1.* 在 *Windows* 上,點選「開始」 *→* 「所有程式」 *→* 「*NEC Projector UserSupportware*」 *→* 「*Image Express Utility Lite*」 *→* 「*Image Express Utility Lite*」。 將啟動 *Image Express Utility Lite*。 將顯示網路連接的選擇視窗。
- *2.* 選擇網路並點選「*OK*」*(*確定*)*。
	- 目標的選擇視窗將顯示可連接的投影機清單。
	- 當透過一對一的方式將電腦直接連接到投影機時,建議使用「*Simple Access Point*」*(*無線存取點*)*。
	- 欲確認連接投影機的有效網路,請從功能表選擇*[*訊息*] → [*無線區域網路*] → [SSID]*。

#### 3. 勾選要連接的投影機的核取方塊,然後點選「連接(C)」。

當顯示一台或多台投影機時,從投影機上的功能表選擇*[*訊息*] → [*無線區域網路*] → [IP* 位址*]*。

已連接到本投影機時,螢幕上方出現 *Image Express Utility Lite* 控制視窗。透過操作控制視窗便可控制電腦。 *4.* 操作控制視窗。

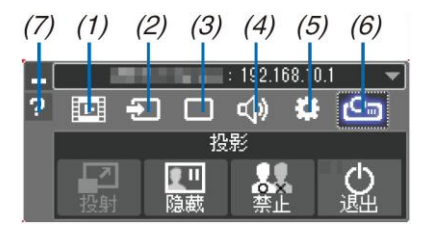

- (1) (影片) ......... 此圖示在本投影機上不可用。
- (2) 司 (訊號源) ...... 選擇投影機的輸入訊號源。
- (3) □ (圖像) ........... 開啟或關閉空白(圖片靜音)、凍結(凍結圖片)、視圖和 GCT (幾何校正工具)。有關 GCT, 請 參閱第 98 頁。
- (4) (聲音).......... 開啟或關閉靜音(聲音靜音),恢復聲音並控制音量。
- (5) (其他).......... 用於「更新」、「HTTP 伺服器」、「設定」和「訊息」。
- (6) (投射).......... 可變更演示用的螢幕尺寸、功能表顯示(隱藏/顯示)和中斷禁止/接收中斷,也可以關閉投影機。
- (7) (説明).......... 顯示 Image Express Utility Lite 的協助。

從功能表*[*待機模式*]*中選擇*[*正常*]*時,關機狀態的投影機不會在目標選擇視窗中顯示。

註:

#### 提示:

#### 查閱 **Image Express Utility Lite** 的「協助」文件

- 在 *Image Express Utility Lite* 執行時顯示其說明檔。 點選控制視窗上的*[*?*] (*協助*)*圖示。 將顯示協助畫面。
- 在 *GCT* 執行時顯示其說明檔。 在編輯視窗上點選「協助」 *→* 「協助」。 將顯示協助畫面。
- 使用開始功能表顯示說明檔。 點選「開始」 *→* 「所有程式」或「程式」 *→* 「*NEC Projector User Supportware*」 *→* 「*Image Express Utility Lite*」 *→* 「*Image Express Utility Lite Help*」。
	- 將顯示協助畫面。

#### 從 **USB** 儲存裝置或 **SD** 卡啟動 **Image Express Utility Lite**

如果預先將 Image Express Utility Lite 複製到 USB 儲存裝置或 SD 卡等市售的行動儲存裝置,那麼從這些行動儲存裝 置便可啟動 Image Express Utility Lite,無需將 Image Express Utility Lite 安裝於電腦。

- *1.* 將 *Image Express Utility Lite* 複製到行動儲存裝置。 將隨機附帶 *NEC Projector CD* 光碟片中「*IEU\_Lite (removable-media)*」檔案夾的所有檔案夾和檔*(*總檔大小約 *7MB)* 複製到行動儲存裝置的根目錄。
- *2.* 將行動儲存裝置插入電腦。

電腦上將會顯示「自動播放」畫面。 提示:

如果未顯示「自動播放」畫面,請從「電腦」*(Windows XP* 系統中為「我的電腦」*)*開啟該檔案夾。

- *3.* 點選「*Open folder to view files*」*(*開啟資料夾查看文件*)* 將顯示 *IEU\_Lite.exe*、其他資料夾和文件。
- *4.* 按兩下「*IEU\_Lite.exe*」*( )*圖示。 將啟動 *Image Express Utility Lite*。
### 在 **Mac** 上使用

- 第 **1** 步:將 **Image Express Utility Lite for Mac** 安裝到電腦上
- *1.* 將隨附的 *NEC Projector CD* 光碟片插入 *Mac CD-ROM* 光碟機。 桌面上將顯示 *CD-ROM* 圖示。
- *2.* 點選兩下 *CD-ROM* 圖示。 將顯示 *CD-ROM* 視窗。
- *3.* 點選兩下「*Mac OS X*」資料夾。
- *4.* 點選兩下「*Image Express Utility Lite.dmg*」。 將顯示「*Image Express Utility Lite*」視窗。
- *5.* 將「*Image Express Utility Lite*」資料夾移動到 *OS X* 中的應用程式檔案夾。

### 第 **2** 步:將投影機連接至區域網路

根據「連接到有線區域網路」(→請參閱第 82 頁)、「連接到無線區域網路(選配:NP05LM 系列)」(→請參閱第 83 頁) 的說明,將投影機連接至區域網路。

### 第 **3** 步:啟動 **Image Express Utility Lite for Mac**

### *1. OS X* 上的應用程式檔案夾。

- *2.* 點選兩下「*Image Express Utility Lite*」資料夾。
- *3.* 點選兩下「*Image Express Utility Lite*」圖示。
	- 當啟動 *Image Express Utility Lite for Mac* 時,將會顯示目標選擇視窗。
		- 首次啟動時,顯示目標選擇視窗前將會顯示「*END USER LICENSE AGREEMENT*」*(*最終用戶許可協定*)*畫面。 請閱讀「*END USER LICENSE AGREEMENT*」*(*最終用戶許可協議*)*並選擇「*I accept the terms in the license agreement*」*(*我同意許可協議的條款*)*,然後點選「*OK*」。
- *4.* 選擇將要連接的投影機,然後點選「*Connect*」*(*連接*)*。 投影機上將顯示電腦桌面螢幕。

提示:

- 查閱 **Image Express Utility Lite for Mac** 的説明
- 當 *Image Express Utility for Mac* 正在執行時,從功能表欄點選「*Help*」*→* 「*Image Express Utility Lite Help*」。 將顯示協助畫面。

### 解除安裝軟體程式

- *1* 將「*Image Express Utility Lite*」檔案夾放入垃圾桶圖示。
- *2* 將 *Image Express Utility Lite for Mac* 的配置檔放入垃圾桶圖示。
	- *Image Express Utility Lite for Mac* 的 <sup>配</sup> 置 檔 位 於 「 */Users/<* 用戶名 *>/Library/Preferences/jp.necds. Image\_Express\_Utility\_Lite.plist*」。

# 從某一角度投射影像**(Image Express Utility Lite** 中的 **Geometric Correction Tool)**

幾何校正工具(GCT)功能可修正甚至從任一角度投射的影像的失真。

### 使用 **GCT** 的便利

- GCT 具有以下三種功能:
	- **4** 點校正:透過將影像的四角與螢幕的四角對準,可以輕易地使投射影像在螢幕的邊界範圍內合適顯示。
	- 多點校正:透過使用多個單獨的螢幕校正影像以及4點校正,可以校正牆壁拐角上或者不規則形狀螢幕上的失 真影像。
	- 参數校正:透過使用預先準備好的轉換規則組合,可以校正失真影像。

本節將以與 4 點校正一起使用為例進行說明。

有關「多點校正」和「參數校正」的訊息,請參閱 Image Express Utility Lite 的說明檔。(→請參閱第 96、97 頁)

- 校正資料可以保存到投影機或電腦。必要時,可以恢復這些資料。
- 連接有線或無線區域網路和視訊傳輸線時,GCT 功能有效。

## 從某一角度投射影像**(GCT)**

在電腦上安裝 Image Express Utility Lite,並執行它以顯示控制視窗。(→請參閱第 95 頁)

準備:調整投影機位置或變焦使投射的影像可以覆蓋整個螢幕區域。

### *1.* 點選「 」*(*其他*)*圖示,然後點選「 」*(*設定*)*鍵。

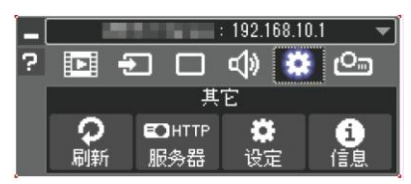

將顯示設定視窗。

*2.* 點選核取方塊「使用多連接功能」,然後取消勾選此核取方塊。

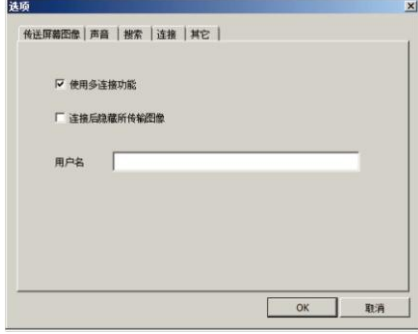

*3.* 點選「*OK*」*(*確定*)*鍵。

*4.* 點選「 」*(*投射*)*圖示,然後點選「 」*(*退出*)*鍵。

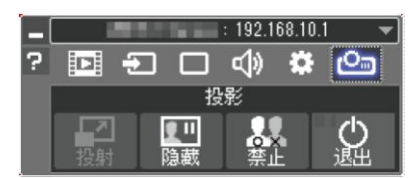

- *5.* 點選「是」。
- *6.* 再次啟動 *Image Express Utility Lite*。
- 7. 點選「 」(圖像)圖示,然後點選「 <mark>■</mark> 」鍵。

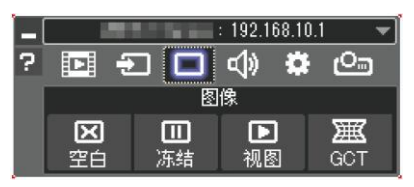

將顯示「*4* 點校正」視窗。

- *8.* 點選「校正開始」鍵,然後點選「*4* 點校正開始」鍵。
	- 將顯示一個綠框和一個滑鼠指標*( )*。
	- 將在綠框的四角出現四個*[ ]*標記。

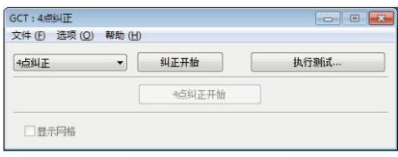

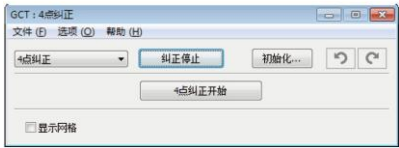

9. 用滑鼠點選所希望移動方框的[ ● ]標記。 當前所選的*[ ]*標記將會變為紅色。

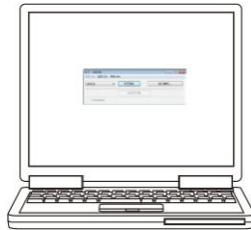

*(*為了清晰起見,上述範例中省略視窗畫面。*)*

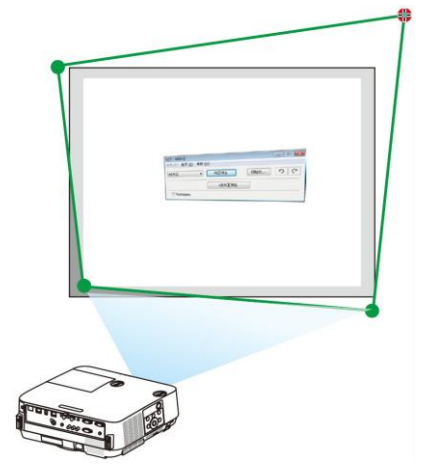

### **7. User Supportware**

### *10.* 將所選的*[ ]*標記拖放至所希望校正的點。

● 當點選投射影像區域範圍內的某處時,最近的[ ● ]標記將落 在滑鼠游標的位置。

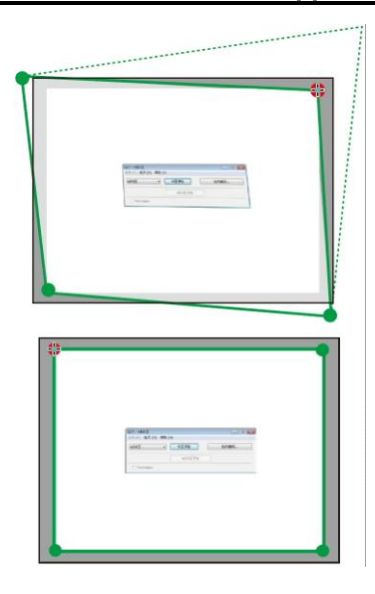

*11.* 重複步驟 *9* 和 *10* 校正投射影像的失真。

#### *12.*完成後,右鍵點擊滑鼠。

綠框和滑鼠指標將從投射影像區域消失,完成校正。

*13.* 點選「*4* 點校正」視窗上的「*X*」*(*關閉*)*鍵。 「*4* 點校正」視窗消失,且 *4* 點校正生效。

*14.* 點選控制視窗上的「 」鍵退出 *GCT*。

提示:

- 執行完 *4* 點校正後,可透過點選「*4* 點校正」視窗上的「檔*(F)*」 *→* 「輸出至投影機*…(E)*」將 *4* 點校正資料保存 至投影機。
- 有關如何操作「*4* 點校正」視窗以及 *GCT* 以外的其他功能,請參閱 *Image Express Utility Lite* 的協助。*(→*請參閱 第 *96*、*97* 頁*)*

# 透過區域網路控制投影機**(PC Control Utility Pro 4/Pro 5)**

使用隨附 NEC Projector CD 光碟片中的應用軟體「PC Control Utility Pro 4」和「PC Control Utility Pro 5」,可以透 過區域網路從電腦控制投影機。

PC Control Utility Pro 4 是與 Windows 相容的程式。(→請參閱本頁)

PC Control Utility Pro 5 是與 Mac OS 相容的程式。(→請參閱第 104 頁)

### 控制功能

電源開/關、訊號選擇、圖片凍結、圖片靜音、音訊靜音、調整、錯誤訊息提示、事件日程。

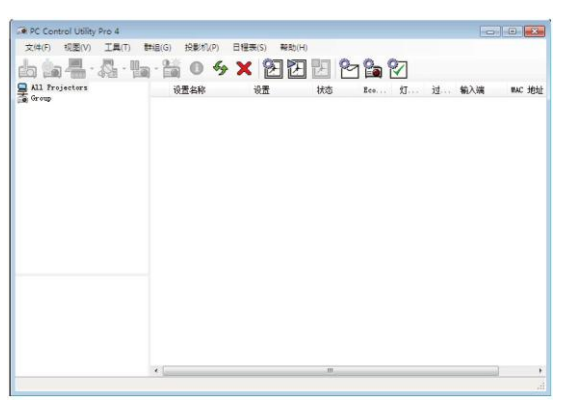

PC Control Utility Pro 4 畫面

本節簡要說明使用 PC Control Utility Pro 4/Pro 5 所需的準備工作。關於如何使用 PC Control Utility Pro 4/Pro 5 的訊 息,請參考 PC Control Utility Pro 4/Pro 5 的協助。(→請參閱第 103、105 頁)

第 1 步:在電腦上安裝 PC Control Utility Pro 4/Pro 5。

第2步:將投影機連接至區域網路。

第3步:啟動 PC Control Utility Pro 4/Pro 5。

• 若要在 Windows 8.1、Windows 8 和 Windows XP 上執行 PC Control Utility Pro 4,必須有「Microsoft.NET Framework Version 2.0」。Microsoft.NET Framework Version 2.0、3.0 或 3.5 可從微軟的網頁上下載並將其安裝 在電腦上。

提示:

**•** 關於 PC Control Utility Pro 4, 也可透過連接到本投影機的 PC CONTROL 終端的 RS-232C 串列通訊控制。

### 在 **Windows** 上使用

### 第 **1** 步:在電腦上安裝 **PC Control Utility Pro 4**

註:

- 若要安裝或解除安裝該程式,*Windows* 用戶帳戶必須具有*[*管理員*]*權限。
- 在安裝之前退出所有正在執行的程式,如還有其他程式正在執行,安裝可能不完整。
- *1* 將隨附的 *NEC Projector CD* 光碟片插入 *CD-ROM* 光碟機。 將顯示功能表視窗。

提示: 若沒有顯示功能表視窗,請嘗試以下步驟: 對於 *Windows 7*:

- *1. Windows* 上的「開始」。
- *2.* 點選「所有程式」 *→* 「附件」 *→* 「執行」。
- *3.* 在「名稱」中輸入 *CD-ROM* 光碟機名稱*(*範例:「*Q:\*」*)*和「*LAUNCHER.EXE*」。*(*範例:*Q:\LAUNCHER.EXE)*
- *4.* 點選「確定」。 將顯示功能表視窗。
- *2* 點選功能表視窗上的「*PC Control Utility Pro 4*」。

將開始安裝。

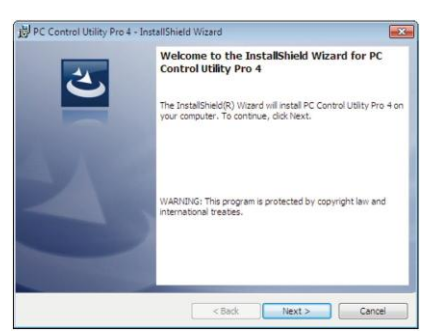

安裝完成後,將顯示歡迎視窗。

*3* 點選「*Next*」*(*下一步*)*。

將顯示「*END USER LICENSE AGREEMENT*」*(*最終用戶許可協定*)*畫面。

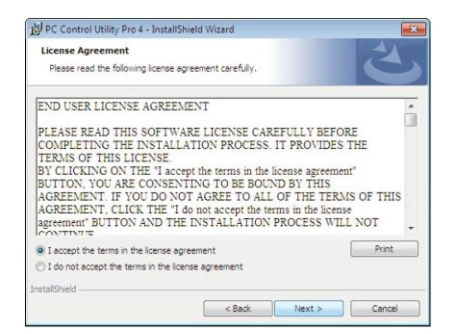

請仔細閱讀「*END USER LICENSE AGREEMENT*」*(*最終用戶許可協議*)*。

- *4* 如同意,點選「*I accept the terms in the license agreement*」*(*我同意許可協議的條款*)*,然後點選「*Next*」*(*下 一步*)*。
	- 按照安裝程式畫面上的提示完成安裝。
	- 安裝完成後,將返回至功能表視窗。

提示:

解除安裝 *PC Control Utility Pro 4*

若要解除安裝 *PC Control Utility Pro 4*,請按照「解除安裝虛擬遙控工具」的相同步驟進行操作。請閱讀「虛擬遙控 工具」中與「*PC Control Utility Pro 4*」對應的部分*(→*請參閱第 *109* 頁*)*

### 第 **2** 步:將投影機連接至區域網路。

根據「連接到有線區域網路」(→請參閱第 82 頁)、「連接到無線區域網路(選配:NP05LM 系列)」(→請參閱第 83 頁) 的說明,將投影機連接至區域網路。

### 第 **3** 步:啟動 **PC Control Utility Pro 4**

點選「開始」 → 「所有程式」或「程式」 → 「NEC Projector User Supportware」 → 「PC Control Utility Pro 4」  $\rightarrow$  FPC Control Utility Pro 4」。

註:

 欲使 *PC Control Utility Pro 4* 的日程表功能作用,電腦必須處於執行狀態且沒有處在待機*/*睡眠模式。在執行日程 表程式之前,請從 *Windows* 系統下的「控制面板」中選擇「電源選項」,並且禁用其待機*/*睡眠模式。 *[*範例*]* 對於 *Windows 7*:

選擇「控制面板」 *→* 「系統和安全」 *→* 「電源選項」 *→* 「更改電腦睡眠時間」 *→* 「使電腦進入睡眠狀態」 *→*  「從不」。

註:

從功能表*[*待機模式*]*中選擇*[*正常*]*時,透過網路*(*有線區域網路*/*無線區域網路*)*連接無法開啟投影機。

提示:

#### 查閱 **PC Control Utility Pro 4** 的説明

 在 *PC Control Utility Pro 4* 執行時顯示其說明檔。 在 *PC Control Utility Pro 4* 視窗依次點選「協助*(H)*」 *→* 「説明*(H)…*」。

將顯示彈出功能表。 使用開始功能表顯示說明檔。 點選「開始」 *→* 「所有程式」或「程式」 *→* 「*NEC Projector User Supportware*」 *→* 「*PC Control Utility Pro 4*」 *→* 「*PC Control Utility Pro 4 Help*」。 將顯示協助畫面。

### 在 **Mac** 上使用

- 第 **1** 步:在電腦上安裝 **PC Control Utility Pro 5**
- *1.* 將隨附的 *NEC Projector CD* 光碟片插入 *Mac CD-ROM* 光碟機。 桌面上將顯示 *CD-ROM* 圖示。
- *2.* 點選兩下 *CD-ROM* 圖示。 將顯示 *CD-ROM* 視窗。
- *3.* 點選下「*Mac OS X*」資料夾。
- *4.* 點選兩下「*PC Control Utility Pro 5.pkg*」。 將啟動安裝程式。
- *5.* 點選「*Next*」*(*下一步*)*。 將顯示「*END USER LICENSE AGREEMENT*」*(*最終用戶許可協定*)*畫面。
- *6.* 請閱讀「*END USER LICENSE AGREEMENT*」*(*最終用戶許可協議*)*並點選「*Next*」*(*下一步*)*。 將顯示確認視窗。
- *7.* 點選「*I accept the terms in the license agreement*」*(*我同意許可協議的條款*)*。 按照安裝程式畫面上的提示完成安裝。

### 第 **2** 步:將投影機連接至區域網路

根據「連接到有線區域網路」(→請參閱第 82 頁)、「連接到無線區域網路(選配:NP05LM 系列)」(→請參閱第 83 頁) 的說明,將投影機連接至區域網路。

### 第 **3** 步:啟動 **PC Control Utility Pro 5**

- *1. OS X* 中的應用程式檔案夾。
- *2.* 點選「*PC Control Utility Pro 5*」資料夾。
- *3.* 點選「*PC Control Utility Pro 5*」圖示。 將啟動 *PC Control Utility Pro 5*。

註:

- 欲使 *PC Control Utility Pro 5* 的日程表功能作用,電腦必須於執行狀態且沒有處於睡眠模式。在執行日程表功能之 前,請從 *Mac* 中的「系統預設」選擇「節能器」,並且禁用其睡眠模式。
- 從功能表*[*待機模式*]*中選擇*[*正常*]*時,透過網路*(*有線區域網路*/*無線區域網路*)*連接無法開啟投影機。

#### 提示:

### 解除安裝載軟體程式

- *1.* 將「*PC Control Utility Pro 5*」檔案夾放入垃圾桶圖示。
- *2.* 將「*PC Control Utility Pro 5* 的配置檔放入垃圾桶圖示。
	- *PC Control Utility Pro 5* 的 <sup>配</sup> 置 檔 位 於 「 */Users/<* 用戶名 *>/Application Data/NEC Projector User Supportware/PC Control Utility Pro 5*」。
- 查閱 **PC Control Utility Pro 5** 的説明
- 在 **PC Control Utility Pro 5** 執行時顯示其說明檔。
- 從功能表欄,依次點選「協助」 *→* 「説明」。 將顯示協助畫面。
- 使用 **Dock** 顯示協助
- *1.* 開啟 *Mac OS* 中的「應用程式」檔案夾。
- *2.* 點選「*PC Control Utility Pro 5*」資料夾。
- *3.* 點選「*PC Control Utility Pro 5 Help*」圖示。

將顯示協助畫面。

# 使用電腦線**(VGA)**操作投影機**(Virtual Remote Tool)**

使用隨附的 NEC Projector CD 光碟片中的應用軟體「Virtual Remote Tool」(虛擬遙控工具),將在電腦螢幕上顯示虛 擬遙控畫面(或工具列)。

可透過電腦線(VGA)、串列傳輸線或區域網路連接便可以執行開關投影機和訊號源選擇等操作。僅透過串列連接,也 可用來發送影像至投影機並將該象註冊為本投影機的標誌資料。完成註冊後,可以鎖定該標誌,以防更改。

控制功能

電源開/關、訊號選擇、圖片凍結、圖片靜音、音訊靜音、傳送標誌至投影機以及在電腦上遙控操作投影機。

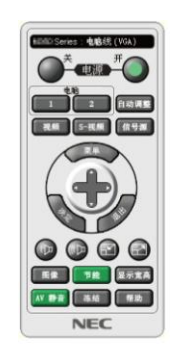

MENI Series: 电脑线 (VGA) 小儿乳中四日の

虚擬遙控畫面 かいしん アンストラン エ具列

本節簡要說明使用虛擬遙控工具需要做的準備工作。 關於如何使用虛擬遙控工具的訊息,請參考虛擬遙控工具的協助。(→請參閱第 111 頁)

第1步:在電腦上安裝虛擬遙控工具。(→請參閱第107頁)

第 2 步:連接投影機和電腦。(→請參閱第 109 頁)

第 3 步:開啟虛擬遙控工具。(→請參閱第 110 頁)

提示:

- 虛擬遙控工具可與區域網路和串列連接一起使用。虛擬遙控工具不支援 *USB* 連接。
- 關於虛擬遙控工具的更新訊息,請參考本公司網站: *http://www.nec-display.com/dl/en/index.html*

註:

- 當訊號源選擇中選擇*[*電腦*]*時,虛擬遙控畫面或工具列會與電腦畫面一同顯示。
- 若要使用虛擬遙控工具,請將隨機附帶的電腦線*(VGA)*直接連接 *COMPUTER IN* 終端和電腦上的顯示器輸出終端。 若使用切換開關或隨機附帶電腦線*(VGA)*以外的其他訊號線,可能會造成訊號通信故障。 電腦線*(VGA)*終端: 使用 *DDC/CI* 時需要 *12* 和 *15* 號針。
- 根據電腦的規格、圖形適配器或驅動器的不同,虛擬遙控工具可能無效。
- 若要在 *Windows 8.1* 和 *Windows 8* 上執行虛擬遙控工具,必須有「*Microsoft.NET Framework Version 2.0*」。 *Microsoft.NET Framework Version 2.0*、*3.0* 或 *3.5* 可從微軟的網頁上獲取。請下載並將其安裝在電腦上。
- 可以用 *Virtual Remote Tool* 發送至本投影機的標誌資料*(*圖形*)*有下列限制條件:
	- *(*僅透過串列連接*)*
	- *-* 文件大小:小於 *768 KB*
	- *-* 影像尺寸*(*解析度*)*: *P502H/P452H*:水平 *1920* 點*×*垂直 *1080* 點或更小 *P502W/P452W*:水平 *1280* 點*×*垂直 *800* 點或更小
- 欲將預設的「*NEC* 標誌」還原成背景標誌,需要透過使用隨機附帶 *NEC Projector CD* 光碟片上包含的影像檔 *(P502H/P452H:/Logo/NEC\_logo2015\_1920x1080.bmp, P502W/P452W:/Logo/NEC\_logo2015\_1280x800. bmp)* 將其註冊為背景標誌。

提示:

- 投影機的 *COMPUTER IN* 終端支援 *DDC/CI (*顯示資料頻道指令介面*)*。*DDC/CI* 是顯示器*/*投影機與電腦進行雙向 通信的標準介面。
- 關於虛擬遙控工具,透過網路*(*有線*/*無線區域網路*)*和串列連接都可控制。

### 第 **1** 步:在電腦上安裝虛擬遙控工具

註:

若要安裝 *Virtual Remote Tool*,*Windows* 用戶帳戶必須具有「管理員」權限。

在安裝虛擬遙控工具前退出所有正在執行的程式。如果還有其他程式正在執行,安裝可能不完整。

*1* 將隨附的 *NEC Projector CD* 光碟片插入 *CD-ROM* 光碟機。

將顯示功能表視窗。

提示: 若沒有顯示功能表視窗,請嘗試以下步驟: 對於 *Windows 7*

- *1. Windows* 上的「開始」。
- *2.* 點選「所有程式」 *→* 「附件」 *→* 「執行」。
- *3.* 在「名稱」中輸入 *CD-ROM* 光碟機名稱*(*範例:「*Q:\*」*)*和「*LAUNCHER.EXE*」。*(*範例:*Q:\LAUNCHER.EXE) 4.* 點選「確定」。
- 將顯示功能表視窗。

*2* 點選功能表視窗上的「*Install Virtual Remote Tool*」*(*安裝 *Virtual Remote Tool)*。

將開始安裝。

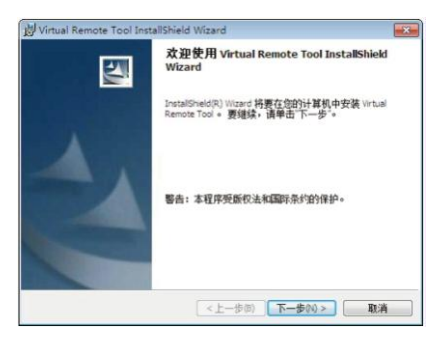

安裝完成後,將顯示歡迎視窗。

*3* 點選「下一步*(N)*」。

將顯示「軟體使用許可協定」畫面。

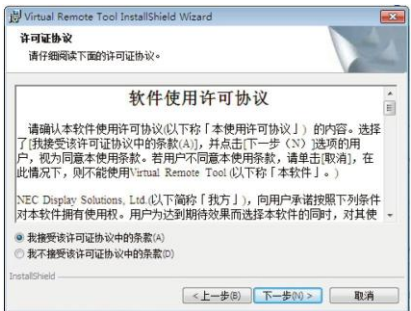

請仔細閱讀「軟體使用許可協定」。

- *4* 如果同意,點選「我接受該許可協議中的條款*(A)*」,然後點選「下一步*(N)*」。
	- 按照安裝程式畫面上的提示完成安裝。
	- 安裝完成後,將返回至功能表視窗。

提示:

### 解除安裝虛擬遙控工具

### 準備:

請在解除安裝前退出虛擬遙控工具。若要解除安裝虛擬遙控工具,Windows 用戶帳戶必須具有「管理員」權限(Windows 8.1、Windows 8、Windows 7 和 Windows Vista)或「電腦管理員」權限(Windows XP)。

- 對於 **Windows 8.1**、**Windows 8**、**Windows 7** 和 **Windows Vista**
- *1* 點選「開始」,然後選擇「控制面板」。 將顯示控制面板視窗。
- *2* 點選「程式」下的「解除安裝程式」。 將顯示「程式和功能」視窗。
- *3* 選擇 *Virtual Remote Tool* 並點選。
- *4* 點選「解除安裝*/*更改」或「解除安裝」。
	- 當顯示「用戶帳戶控制」視窗時,點選「繼續」。 按照畫面提示完成解除安裝。

### 第 **2** 步:連接投影機和電腦

- *1* 使用隨機附帶的電腦線*(VGA)*直接連接投影機上的 *COMPUTER IN* 終端和電腦上的顯示器輸出終端。
- *2* 將隨機附帶的電源線連接到投影機的 *AC IN* 和牆上插座。

投影機進入待機狀態。

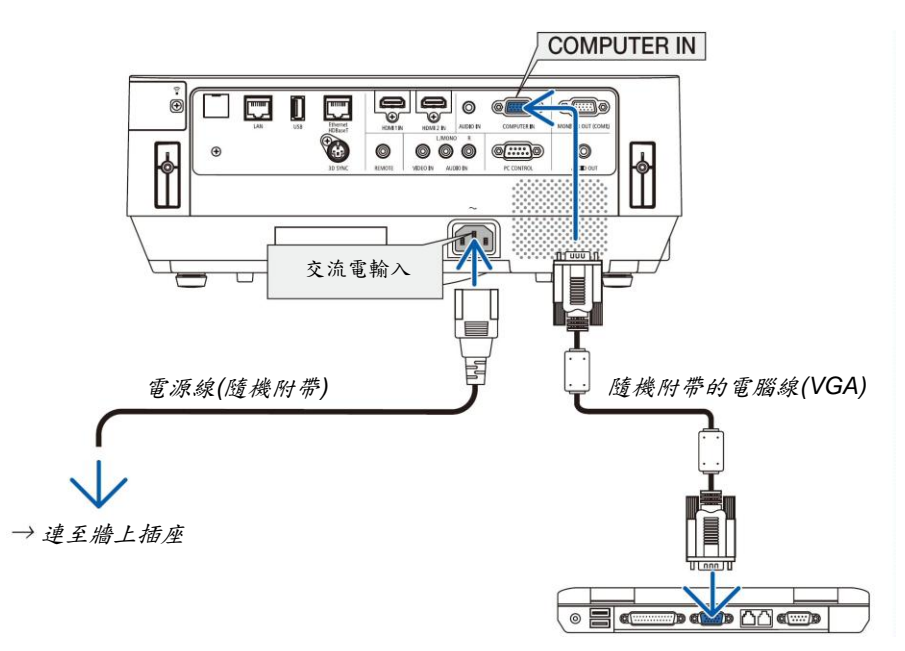

提示:

首次開啟虛擬遙控工具時,將顯示「*Easy Setup*」*(*簡易設定*)*視窗,提供連接導航。

### 第 **3** 步:開啟虛擬遙控工具

### 使用快捷圖示開啟

*點選兩下 Windows 桌面的快捷圖示 。* 

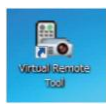

### 從開始功能表開啟

 點選*[*開始*] → [*所有程式*]*或*[*程式*] → [NEC Projector User Supportware] → [Virtual Remote Tool] → [Virtual Remote Tool]*。

首次開啟虛擬遙控工具時,將顯示「簡易設定」視窗。

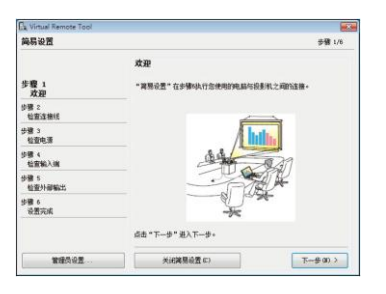

按照畫面提示進行操作

當「簡易設定」完成時,將顯示虛擬遙控工具畫面。

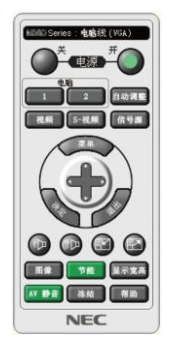

註:

從功能表*[*待機模式*]*中選擇*[*正常*]*時,透過電腦線*(VGA)*或網路*(*有線區域網路*/*無線區域網路*)*連接無法開啟投影機。

提示:

 可以不顯示「簡易設定」視窗,而直接顯示虛擬遙控工具畫面*(*或工具列*)*。 若要直接顯示,在「簡易設定」步驟 *6* 的畫面勾選「下次不再使用簡易設定」。

## 退出虛擬遙控工具

1 點選任務欄上的虛擬遙控工具圖示 . 將顯示彈出功能表。

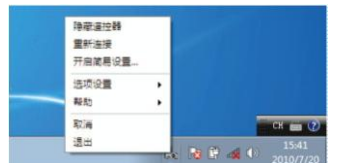

- *2* 點選「退出」。 將關閉虛擬遙控工具。
- 查閱虛擬遙控工具的協助文件
	- 使用任務欄顯示說明檔
- 1 在執行虛擬遙控工具時點選虛擬遙控工具圖示<mark>器</mark>。 將顯示彈出功能表。

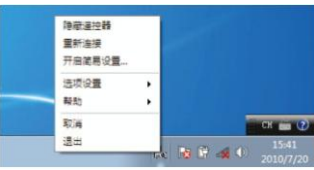

*2* 點選「説明」。

將顯示協助畫面。

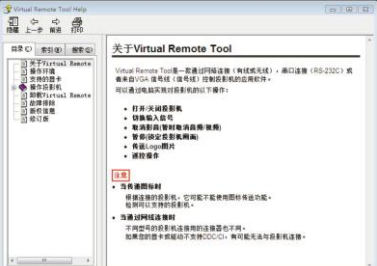

- 使用開始功能表顯示說明檔。
- *1* 依次點選「開始」 *→* 「所有程式」或「程式」 *→* 「*NEC Projector User Supportware*」 *→* 「*Virtual Remote Tool*」 *→* 「*Virtual Remote Tool Help*」。 將顯示協助畫面。

# 透過無線區域網路投射儲存在智慧手機上的照片或文件檔**(Wireless Image Utility)**

使用 Wireless Image Utility,便可使用無線區域網路將儲存在智慧手機或平板電腦等終端上的照片和文件檔傳送到投 影機進行投射。

Wireless Image Utility 軟體有 Android 與 iOS 兩種版本,可以從 Google Play 或 App Store 下載。

## 適用於 **Android**

http://www.nec-display.com/dl/en/pj\_android/wiu\_for-android.html

## 適用於 **iOS**

http://www.nec-display.com/dl/en/pj\_ios/wiu\_for-ios.html

本章介紹簡單的投影機保養步驟,請務必遵照指示清潔過濾網、投射視窗、機身以及更換燈泡和過濾網。

# ❶ 清潔過濾網

過濾網被固定在投影機上的兩個位置。 進氣口過濾網:

位於控制面板的底部。

防止灰塵和聚積的污垢進入投影機內。

色輪過濾網:

固定在燈蓋內。

防止灰塵和聚積的污垢進入色輪。

在本手冊中,將進氣口過濾網稱為「過濾網(A)」,將色輪過濾網稱為「過濾網(B)」。 如果灰塵和污垢聚積在過濾網(A)上,可能會由於過熱引起故障。請定期清潔。對於過濾網(B),無需清潔。

# 警告 請勿使用含有易燃氣體的噴霧去除過濾網上聚積的灰塵和污垢。因為這樣做可能會引起火災。

註:啟動投影機後,清潔過濾網的訊息將顯示一分鐘。當顯示該訊息時,請清潔過濾網。 按投影機機身或遙控器上的任何鍵,取消該訊息。

## 注意

清潔過濾網之前,請先關閉投影機並拔掉電源線。稍等片刻,確保本機已完全冷卻。在本機正執行時移除過濾網 蓋,可能會導致灼傷。

清潔機身或更換燈泡前,應關閉投影機並拔掉電源線。

- *1.* 關掉電源並從牆上插座拔出插頭。
- *2.* 按住過濾網蓋底部的突出部並抽出過濾網蓋。
	- 如果將投影機倒過來進行清潔*(*如圖*)*,請鋪一塊布類的墊子,以防 機身頂部受到損壞。

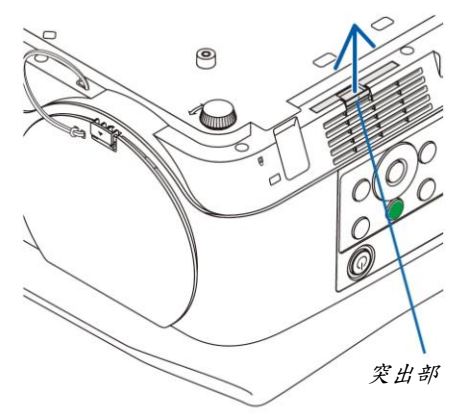

過濾網*(A)* 過濾網蓋

*3.* 從過濾網蓋取下過濾網*(A)*。

- *4.* 去除過濾網*(A)*和過濾網蓋上的所有灰塵。
	- 去除聚積在投影機進氣口上的灰塵。
	- 請使用真空吸塵器上的刷子接頭去除灰塵,請勿將真空吸管或硬質 噴嘴直接接觸在過濾網和過濾網蓋上。
	- 要特別小心,別損壞過濾網*(A)*。
	- 請勿使用肥皂水清洗過濾網。肥皂水將會損壞過濾網薄膜。

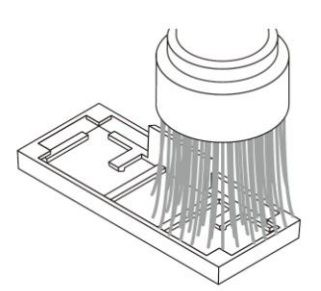

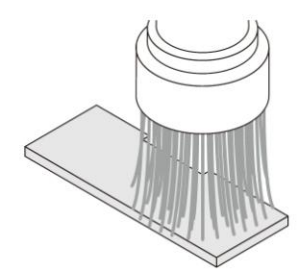

### *5.* 將清潔過的過濾網*(A)*固定在過濾網蓋上。

固定過濾網*(A)*的切割部,使其碰到過濾網蓋上的突出部。

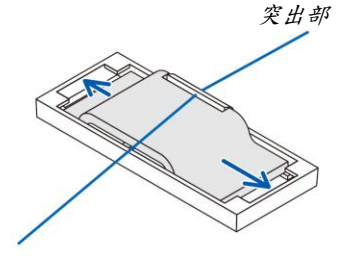

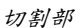

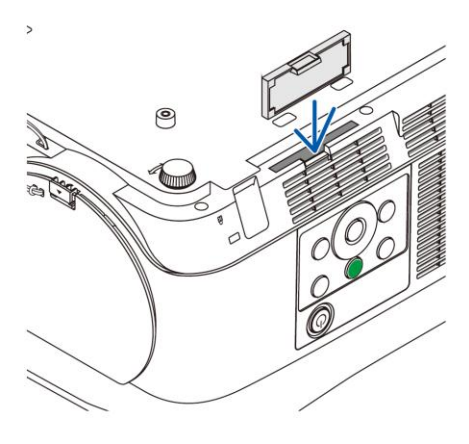

*6.* 將過濾網蓋插入投影機機身。 確保過濾網蓋已按正確方向插入。

### *7.* 清除過濾網計時器。

將電源線插頭連接到牆上插座,然後開啟投影機。請選擇螢幕功能表中*[*重設*]*的*[*清除過濾網時間*]*。*(→*請參閱第 *68* 頁*)*

# <sup>2</sup> 清潔鏡頭

- 清潔前,請關閉投影機。
- 請勿刮傷或擦傷投射視窗,因為投射視窗是由玻璃製成。
- 使用風筒或鏡頭清潔紙清潔投射視窗,並當心不要刮劃或擦傷玻璃表面。
- 請勿使用酒精或玻璃鏡頭清潔器,否則會損壞塑膠鏡頭表面。

# 警告

• 請勿使用含有易燃氣體的噴霧去除投射視窗上聚積的灰塵和污垢,可能會引起火災。

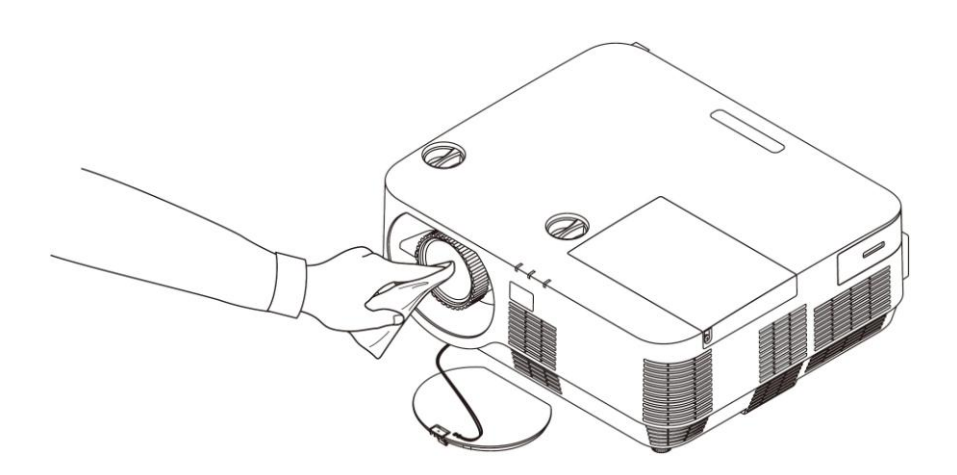

# <sup>6</sup> 清潔機身

清潔前,請關閉投影機,並拔出投影機的電源插頭。

- 用乾的軟布擦除機身上的灰塵。
- 若機身過髒,可使用中性洗劑進行清洗。
- 請勿使用強力洗劑或酒精以及稀釋劑等溶液。
- 當清潔散熱孔或揚聲器時,請使用帶有刷子接頭的真空吸塵器。請勿將真空吸管或噴嘴接頭直接應用在散熱孔和 揚聲器上。

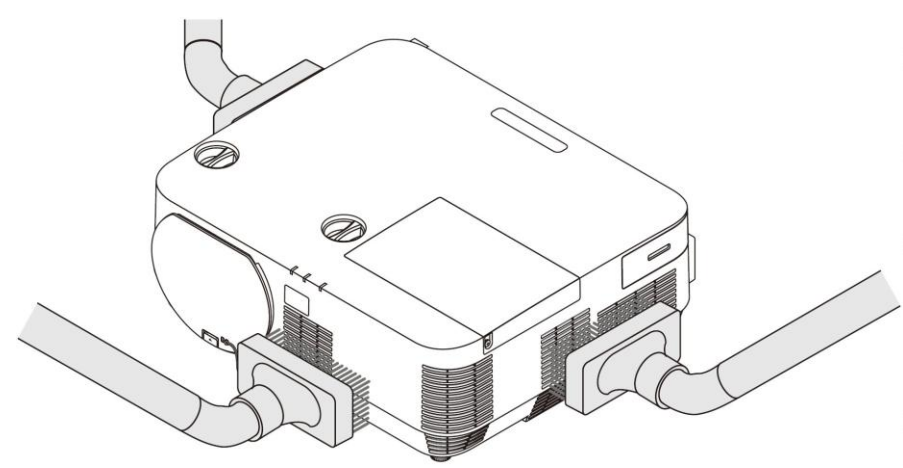

抽吸散熱孔中的灰塵。

- 散熱孔堵塞可能會引起投影機的內部溫度升高,導致機器故障。
- 請勿使用手指或任何硬物刮傷或碰撞機身。
- 請聯繫您的經銷商清潔投影機內部。

註:請勿在機身、投射視窗或螢幕上噴灑殺蟲劑等揮發劑。請勿讓橡膠或塑膠製品長時間與機身接觸。長時間接觸後 的表面將變質或者塗層脫落。

# 更換燈泡和過濾網

當投影機的燈泡工作時間達到使用極限時,機身上的 LAMP 指示燈會閃紅光並出現「燈已達到使用壽命極限,請更換 燈泡和過濾網。」訊息(\*)。雖然燈泡尚能繼續使用,但此時應更換燈泡,以保證投影機處於最佳工作狀態。更換燈泡 後,務必要清除燈泡使用時間計時器的數值。(→請參閱第68頁)

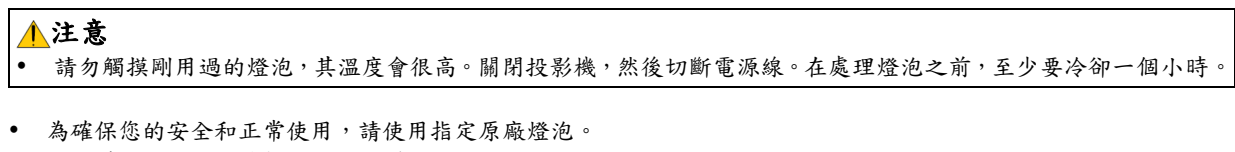

- 欲訂購備用燈泡,請指定燈泡類型。 備用燈泡: NP39LP:P502H/P502W
	- NP38LP:P452H/P452W
- 備用燈泡標配過濾網。請同時更換燈泡和過濾網(A) (B)。
- 請勿拆除一顆燈蓋螺絲和三顆燈架螺絲以外的任何螺絲,否則可能會觸電。
- 請勿打破燈架上的玻璃。
	- 要清除掉燈架玻璃上的指紋,如在燈架玻璃上留下指紋,可能會導致不必要的陰影及降低投影品質。
- 如果燈泡使用時間達到使用極限後繼續使用該投影機 100 小時,投影機將關閉並進入待機狀態。遇此情況,請更 換燈泡。如果燈泡使用時間達到使用極限後仍繼續使用該燈泡,燈泡可能會碎裂,並且玻璃碎片可能會散落於燈 架內,請勿觸摸玻璃碎片,以免受傷。遇此情況,可委託 NEC 經銷商為您更換燈泡。

*\**註:在下列情況下顯示該訊息:

- 投影機電源開啟後等待一分鐘
- 按下投影機機身上的 *(*電源*)*鍵或遙控器上的 *STANDBY* 鍵時

按投影機機身或遙控器上的任何鍵,關閉該訊息。

更換燈泡所需的工具:

- 十字螺絲起子
- 備用燈泡

更換燈泡和過濾網的流程

第 *1* 步*.*更換燈泡和過濾網*(B)* 第 *2* 步*.*更換過濾網*(A) (→*請參閱第 *123* 頁*)* 第 *3* 步*.*清除燈泡已使用小時和過濾網已使用小時*(→*請參閱第 *68* 頁*)*

## 更換燈泡和過濾網**(B)**:

## *1.* 卸下燈蓋。

*(1)* 鬆開燈蓋螺絲。

燈蓋螺絲不可取下。

*(2)* 推動燈蓋並將其滑出。

*2.* 拉出過濾網蓋。按住過濾網蓋把手並按箭頭所示的方向拉。

*3.* 更換過濾網*(B)*。

*(1)* 從過濾網蓋拉出過濾網*(B)*。

*(2)* 使用吸塵器去除過濾網蓋裡外所聚積的灰塵和污垢。

*(3)* 將一張新的過濾網*(B)*固定在過濾網蓋上。

- *4.* 卸下燈架。
	- *(1)* 鬆開固定燈架的三顆螺絲直到十字螺絲起子可自由轉動。 這三顆螺絲不能取下。

*2)* 按住燈架取下它。

注意: 確保燈架溫度冷卻之後再拆除。

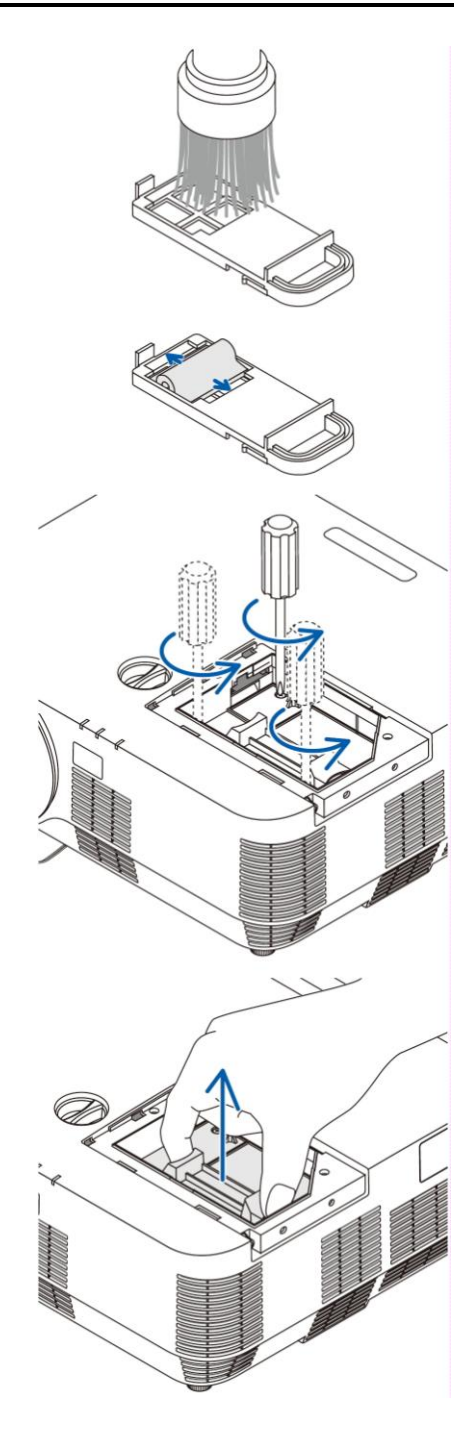

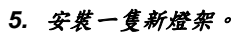

- *(1)* 將一只新燈架插入燈架槽內。
- *(2)* 推動燈架的頂部中央將其固定。

*(3)* 使用三顆螺絲將其固定。

確保螺絲已經鎖緊。

*6.* 插入以重設過濾網蓋。

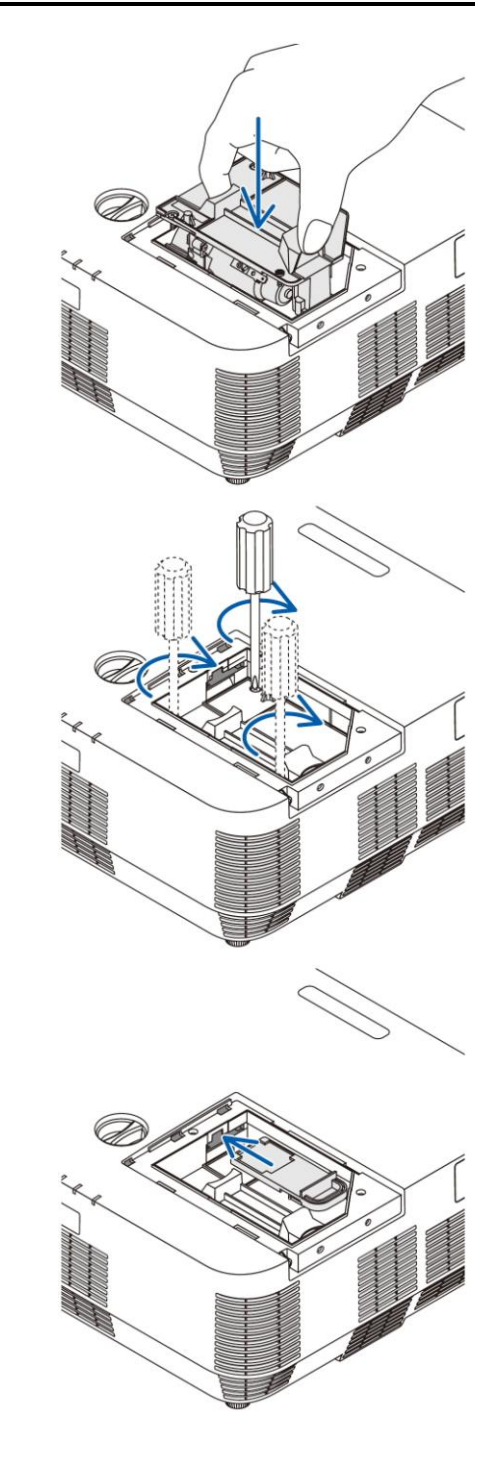

### *7.* 重新安裝燈蓋。

*(1)* 將燈蓋滑回去,直到卡榫處。

*(2)* 鎖緊固定燈蓋的螺絲。

確保螺絲已鎖緊。

## 完成燈泡和過濾網**(B)**的更換後, 請繼續進行過濾網**(A)**的更換。

註:如果燈泡使用時間達到使用極限後繼續使用該投影機 *100* 小時,投影機將無法啟動,且功能表也無法顯示。 遇此情況,按下遙控器上的 *HELP* 鍵 *10* 秒鐘,將燈泡計時器重新返還設定為 *0*。 當燈泡計時器返還設定為 *0* 時,*LAMP* 指示燈會熄滅。

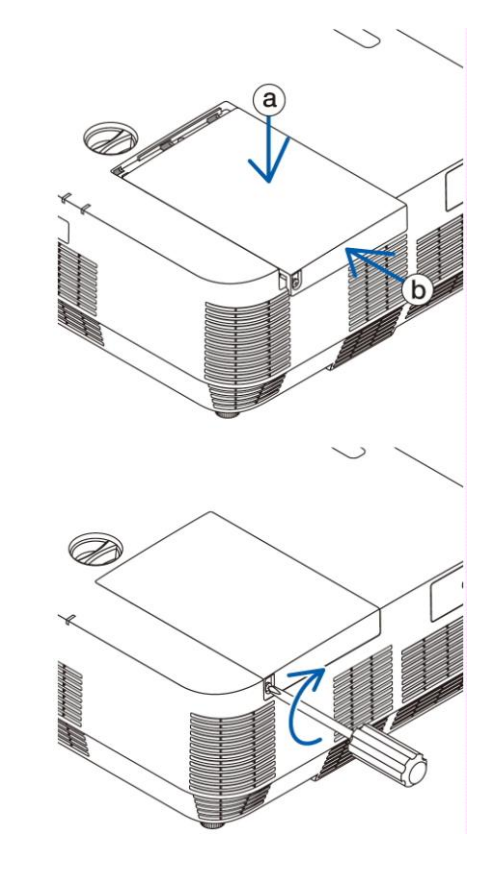

## 更換過濾網**(A)**:

### 註:

- 更換過濾網之前,請先擦拭投影機機身上的灰塵和污垢。
- 該投影機屬精密設備,更換過濾網時,請勿讓灰塵和污垢進入機器內部。
- 請勿使用肥皂水清洗過濾網,肥皂水將損壞過濾網薄膜。
- 將過濾網裝回原位。若過濾網的安裝不正確,可能會導致灰塵和污垢進入投影機內部。

在更換過濾網(A)之前,一定要更換燈泡和過濾網(B)。(→請參閱第 118 頁)

### *1.* 按住過濾網蓋底部的突出部並抽出過濾網蓋。

 如果將投影機倒置以進行過濾網*(A)*的更換*(*如圖*)*,請鋪一塊布類 的墊子,以防機身頂部受到損壞。

*2.* 從過濾網蓋取下過濾網*(A)*。

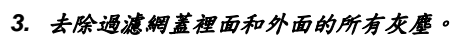

去除聚積在投影機進氣口上的灰塵。

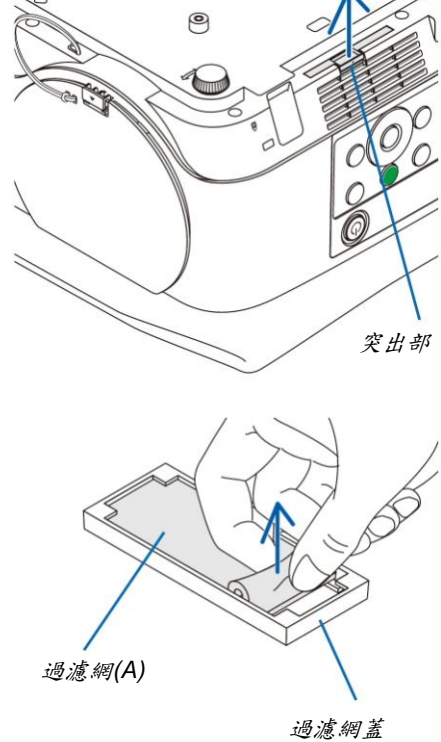

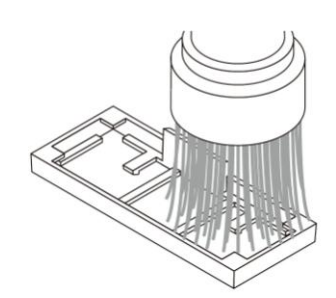

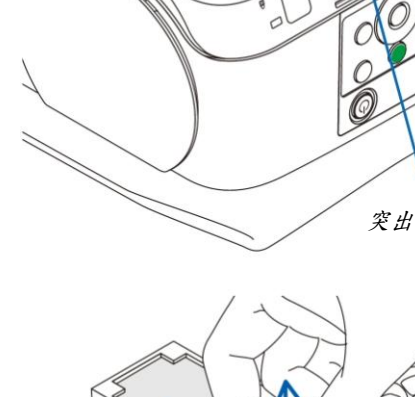

### *4.* 將新的過濾網*(A)*固定在過濾網蓋上。

讓過濾網*(A)*的切割部,碰到過濾網蓋上的突出處。

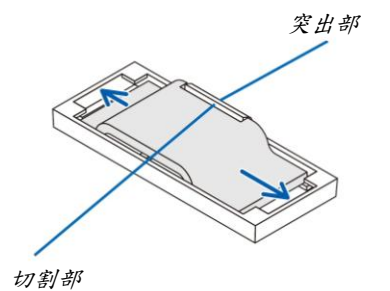

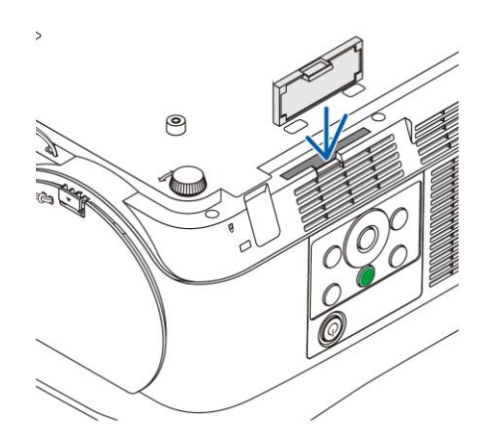

*5.* 將過濾網蓋插入投影機機身。 確保過濾網蓋按正確方向插入。

### 完成過濾網的更換後, 請繼續進行燈泡計時器和過濾網計時器的清除。

清除燈泡使用小時話。

- *1.* 將投影機放置在使用的地方。
- 2. 將電源線插入牆上插座,然後啟動投影機。

### *3.* 清除燈泡使用小時和過濾網使用小時。

- *1. [*重設*] → [*清除燈泡時間*]*並重新設定燈泡使用時間。
	- *2. [*清除過濾網時間*]*並重新設定過濾網使用時間。*(→*請參閱第 *68* 頁*)*

# **9.** 附錄

# 故障排除

本章可解決在設定或使用投影機時可能遇到的問題。

指示燈訊息

# 電源指示燈**(POWER)**

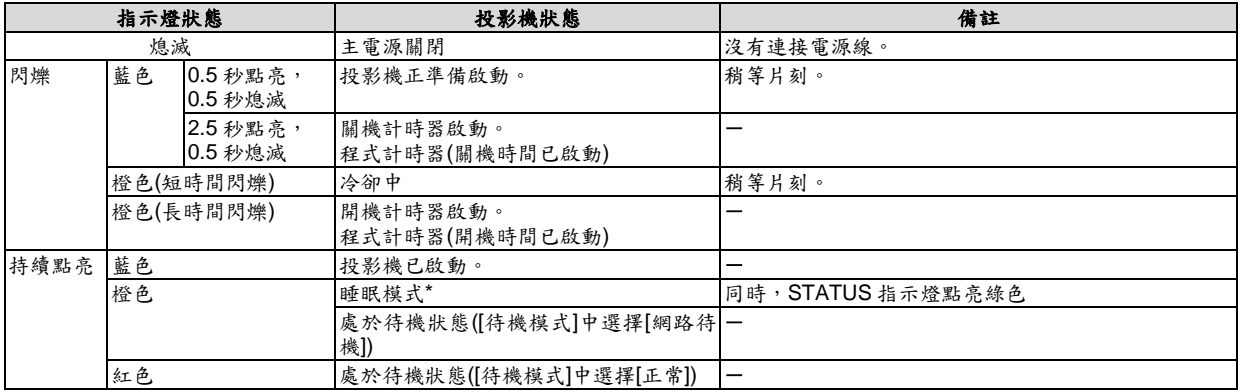

# 狀態指示燈**(STATUS)**

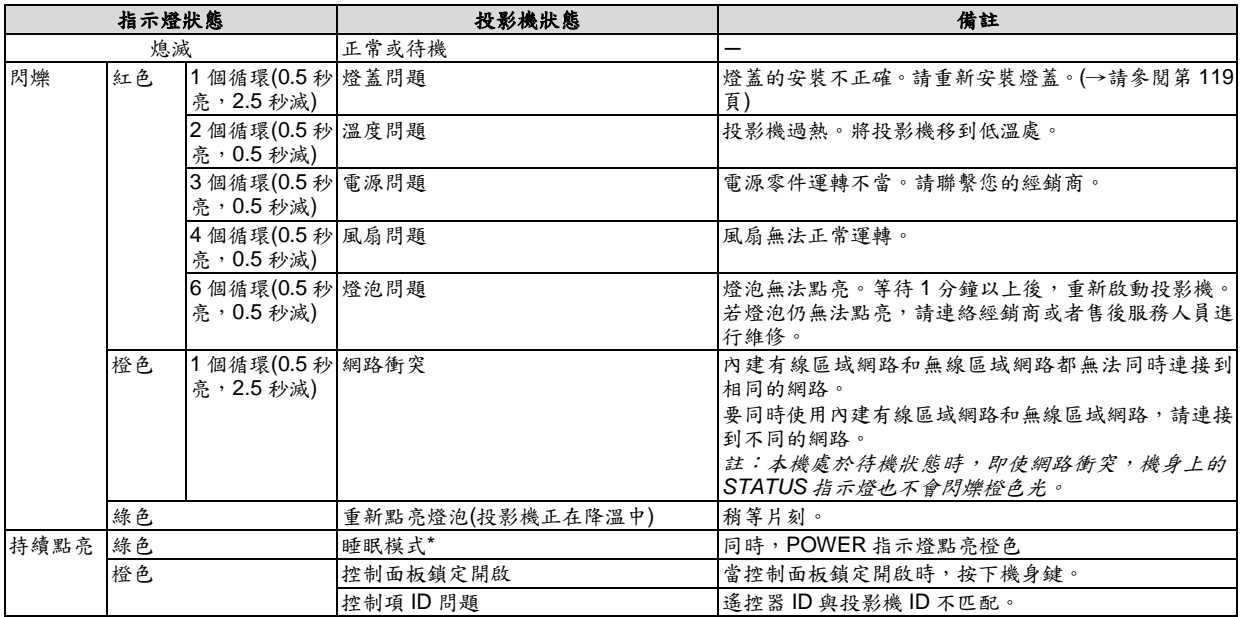

\* 睡眠模式是指消除由於[待機模式]設定而產生功能限制的一種模式。

# 燈泡指示燈**(LAMP)**

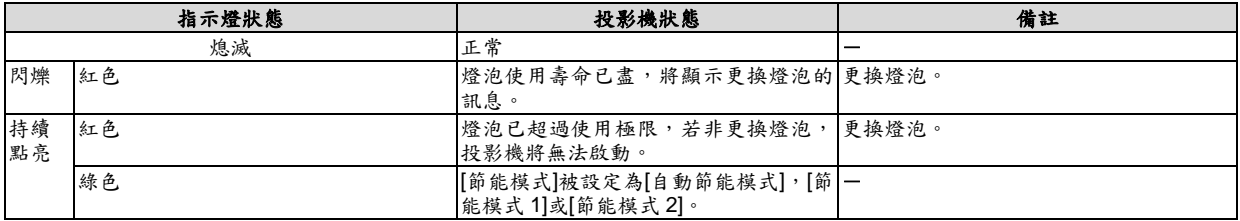

## 高溫保護

若投影機內部溫度過高,燈泡將自動關閉,且 STATUS 指示燈開始閃爍(2 個循環開和關)。 遇此情況,請依照以下步驟操作:

- 冷卻風扇停止運轉後,拔掉電源線。
- 若所處的房間溫度特別高,將投影機移至較涼爽處。
- 若散熱孔被灰塵堵塞,請清潔散熱孔。
- 等待大約 60 分鐘直到投影機內部溫度冷卻。

# 常見問題以及解決方法

(→請參閱第 125、126 頁的「電源/狀態/燈泡指示燈」。)

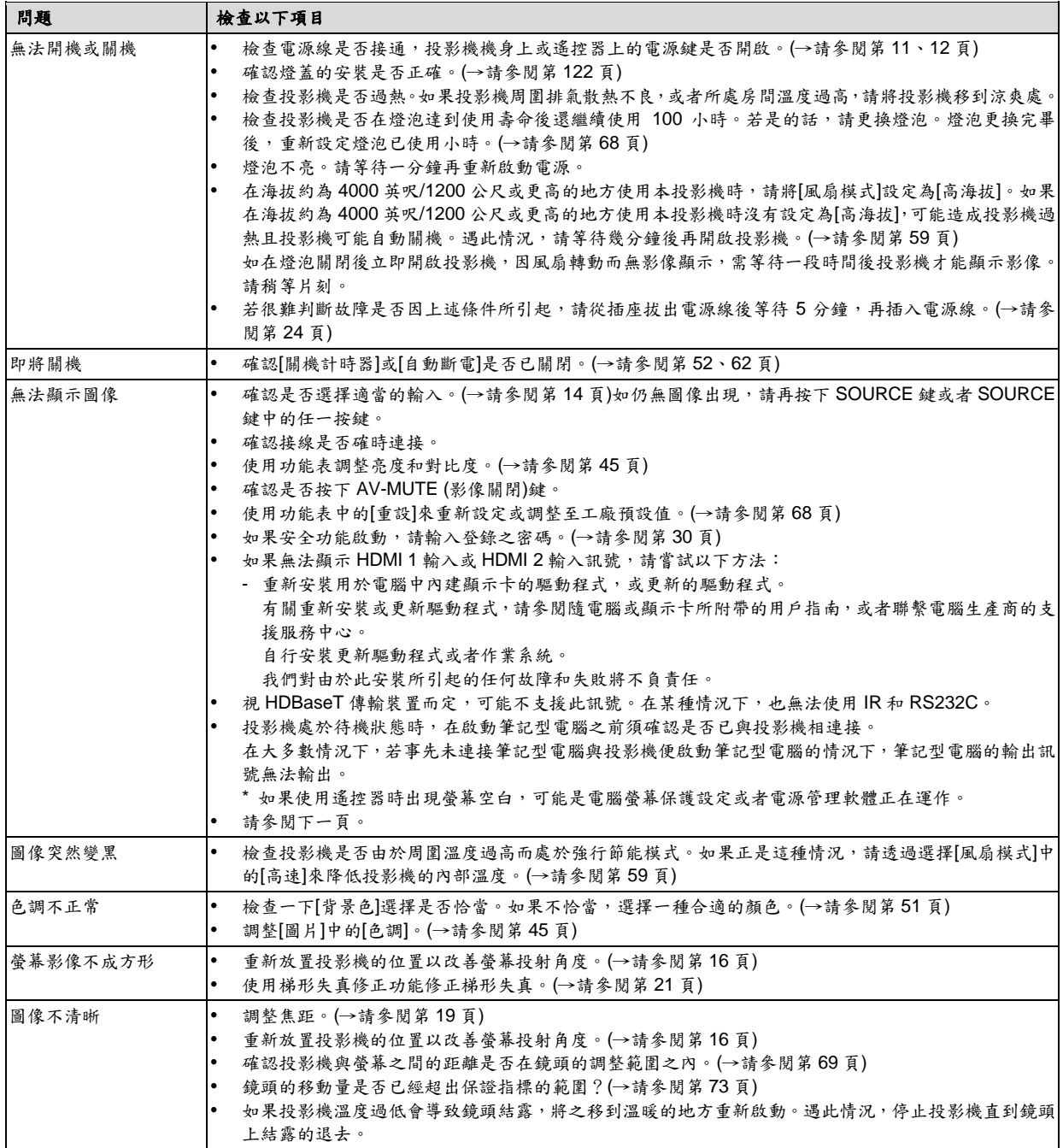

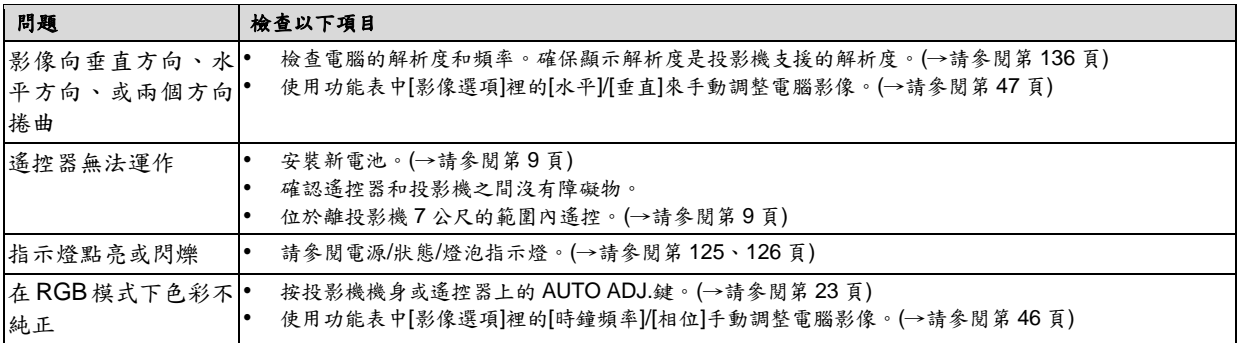

詳情請詢問您的經銷商。

### 如果沒有圖像,或者圖像顯示不正常。

 開啟投影機和電腦的電源的步驟。 投影機處於待機狀態時,在啟動筆記型電腦之前須確認是否已與投影機相連接。在大多數情況下,若事先未連接 筆記型電腦與電腦使的數學記型電腦,筆記型電腦的輸出訊號將無法輸出。 註:可以在投影機功能表的訊息項目下查看現有訊號輸出的水平頻率。如果顯示是「*0kHz*」,則說明沒有訊號從電 腦輸出。*(→*請參閱第 *67* 頁,或進入下一步驟。*)*

 啟動電腦的外部顯示功能。 筆記型電腦上的螢幕顯示影像並不一定代表已把訊號輸出至投影機。使用筆記型電腦時,功能鍵組合可以啟動/關 閉電腦的外部顯示功能。通常,用「Fn」鍵和 12 個功能鍵中的某一個鍵組合來啟動或關閉電腦外部顯示功能。例 如,NEC 筆記型電腦使用 Fn+F3,而戴爾筆記型電腦使用 Fn+F8 組合鍵來控制外部顯示功能的選擇。

- 電腦輸出非標準訊號 如果筆記型電腦輸出非行業標準的訊號,則無法正確投射影像。遇此情況,在投影機投射過程中關掉筆記型電腦 的液晶顯示螢幕。如上一步驟所述,每台筆記型電腦都有不同的開啟或關閉液晶顯示螢幕的方法,請參考您電腦 的相關檔案查詢詳細訊息。
- 使用 Mac 電腦時顯示的影像不正常 當 Mac 電腦和投影機配合使用時,根據電腦的解析度,設定 Mac 適配器(不附帶)的 DIP 開關。設定完成後,重啟 Mac 電腦,使設定生效。

如果設定成 Mac 和投影機不支援的顯示模式,改變 Mac 適配器的 DIP 開關可能會導致影像的輕微跳動,或者無法 顯示。遇此情況,將 DIP 開關設定成 13"固定模式,然後重啟 Mac 電腦。完成此步驟後,將 DIP 開關恢復至可以 顯示的模式,再次重新啟動 Mac 電腦。

註:對於一台不配備微型 *D-Sub 15* 針終端的 *MacBook* 電腦,需要蘋果公司的視訊適配器纜線。

• MacBook 的鏡射功能

- *\** 將投影機和 *MacBook* 電腦連接使用時,除非 *MacBook* 電腦上的「鏡射」功能關閉,否則輸出可能無法設定成 *1024×768*。參考 *Mac* 電腦附帶的使用手冊瞭解鏡射功能。
- Mac 電腦螢幕上的檔案夾或圖示被隱藏 檔案夾或圖示可能在螢幕上無法顯示。遇此情況,從蘋果功能表上選擇[查看]→[設定],設定圖示。

# 規格

本章提供有關投影機性能的技術性訊息。

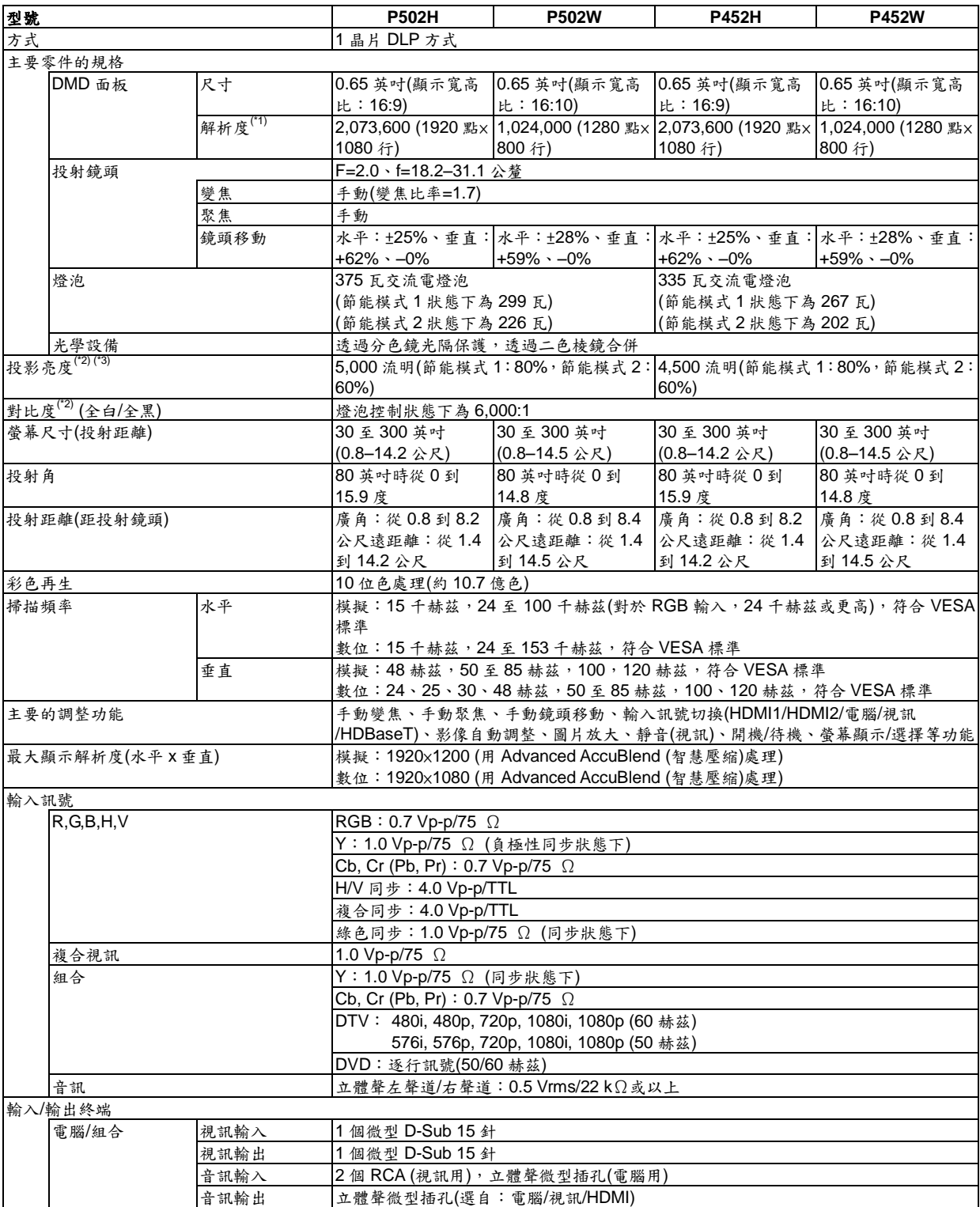

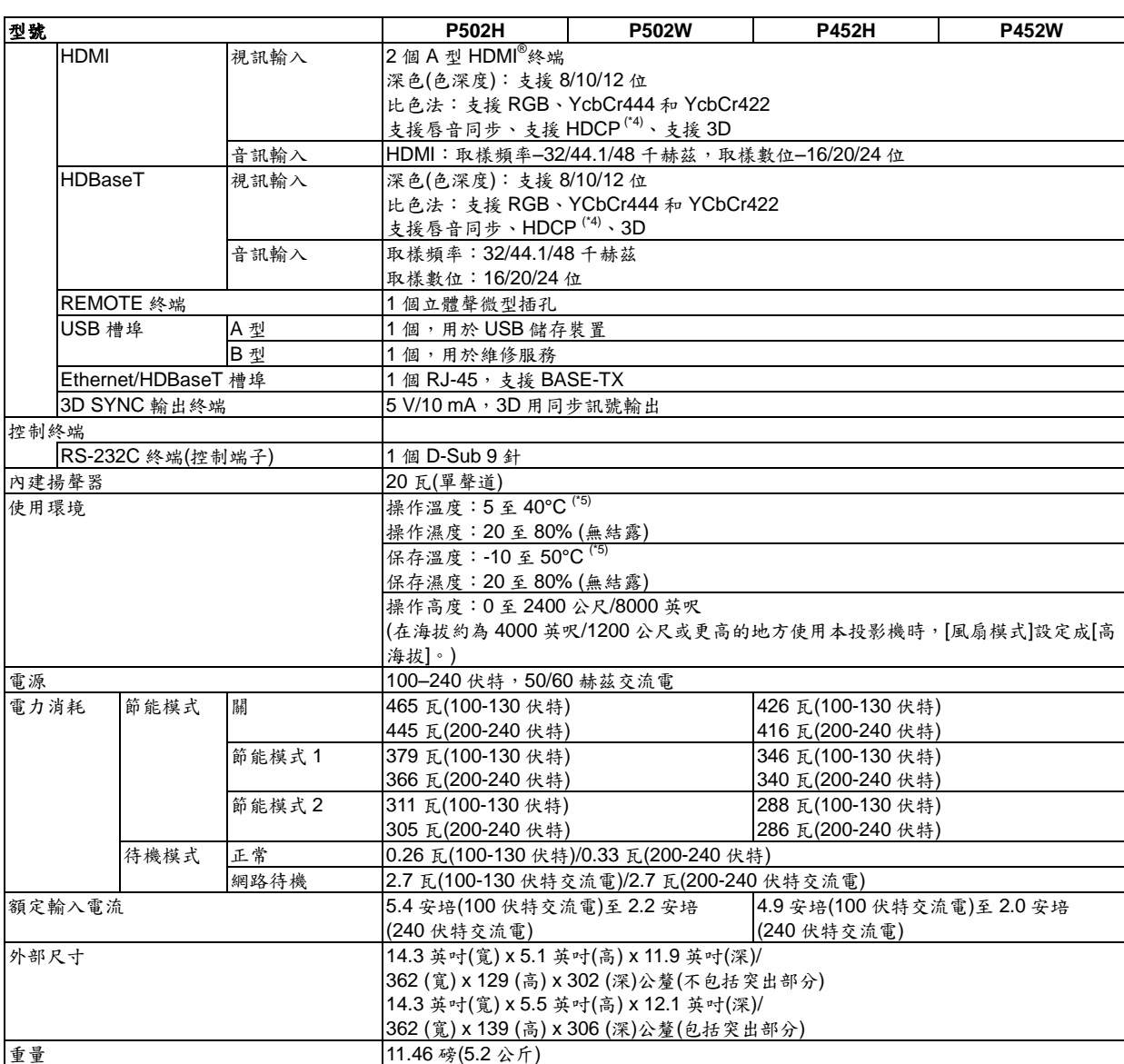

\*1 有效像素超過 99.99%。

\*2 依照 ISO21118 標準:該標稱值代表量產時產品的平均值,而產品的出廠最低值為標稱值的 80%。

\*3 這是[預設]模式設定為[標準]時的投影亮度值(流明)。若選擇其他模式作為[預設]模式,投影亮度值會稍微下降。

\*4 相容 HDCP 的 HDMI<sup>®</sup> (深色, Lip Sync)

什麼是 HDCP/HDCP 技術?

HDCP 是 High-bandwidth Digital Content Protection (高帶寬數位內容保護)的首字母縮寫。高帶寬數位內容保護(HDCP)是防止 透過高畫質晰度多媒體介面(HDMI)傳送的視訊資料被非法複製的系統。

如果不能閱讀透過 HDMI 輸入的資料,並不一定是投影機的功能出錯。如果執行 HDCP,可能出現某些內容被 HDCP 保護,由 於 HDCP 協會(數位內容保護、LLC)的決定/意向而無法顯示的情況。

視訊:深色;8/10/12 位,LipSync

- 音訊: LPCM; 多達 2 條通路, 取樣頻率 32/44.1/48 千赫茲, 取樣數位 16/20/24 位
- \*5 35 至 40°C--「強制節能模式」
- 這些規格和產品設計如有變更,恕不另行通知。

如要獲得更多訊息,請連結以下網頁:

美國:http://www.necdisplay.com/

- 歐洲: http://www.nec-display-solutions.com/
- 全球:http://www.nec-display.com/global/index.html

如要獲得備選件訊息,請參考本公司網站或者參考本公司快速設定指南。

規格如有變更,恕不另行通知。

# 機身尺寸

單位:公釐(英吋)

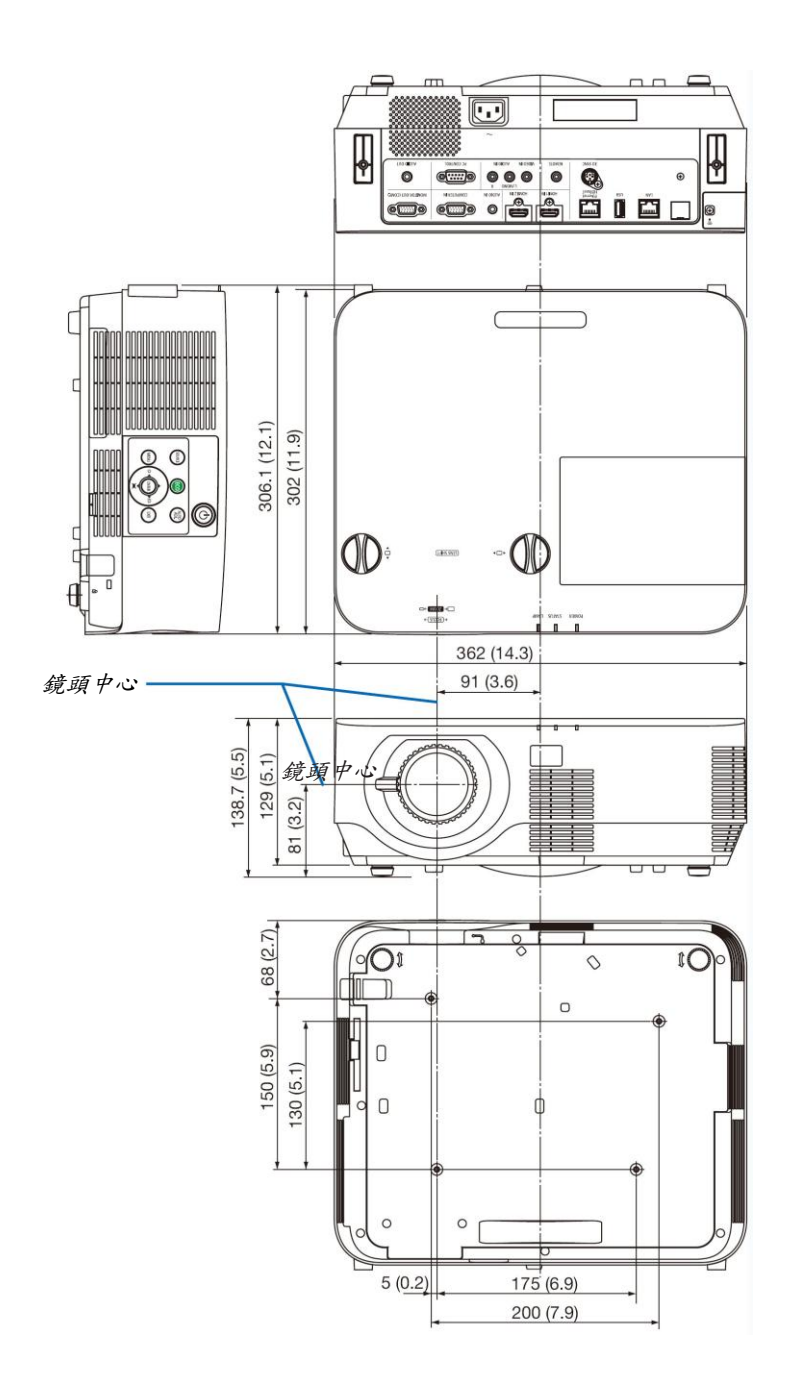

# 安裝選配的纜線蓋**(NP09CV)**

完成連接之後,請安裝隨機附帶的纜線蓋以隱藏傳輸線。

注意:

- 安裝纜線蓋後,請務必鎖緊螺絲。否則,可能導致纜線蓋脫落掉下,造成人身傷害或者纜線蓋的損壞。
- 請勿將綑綁或彎折的傳輸線放入纜線蓋中。否則,電源線可能損壞,並引起火災。
- 請勿將纜線蓋當作把手移動投影機時或對纜線蓋過度施力。否則,可能會損壞纜線蓋,並造成人身傷害。

# 安裝纜線蓋

需要的工具:

大約 12 公分/4.7 英吋長的十字螺絲起子

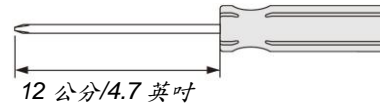

### *1.* 將纜線蓋和投影機上的左右固定螺絲孔對準並放入螺絲。

註:

• 小心,勿讓傳輸線纏繞於纜線蓋和投影機之間。

### *2.* 鎖緊纜線蓋螺絲。

確保螺絲已經鎖緊。

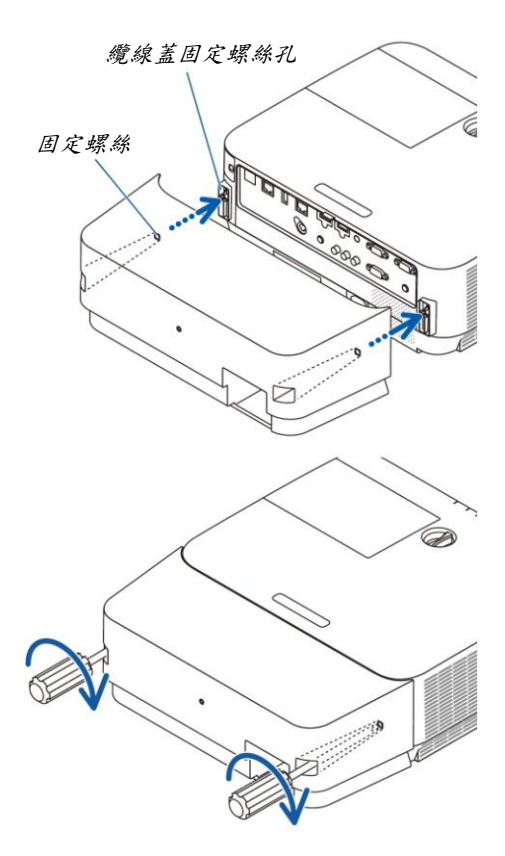
# 移除纜線蓋

#### 1. **鬆開纜線蓋螺絲,直到十字螺絲起子可轉動狀態並移除纜線蓋**。

- 當懸掛於天花板時,請托住纜線蓋使其不會掉落。
- 請勿取下纜線蓋螺絲。

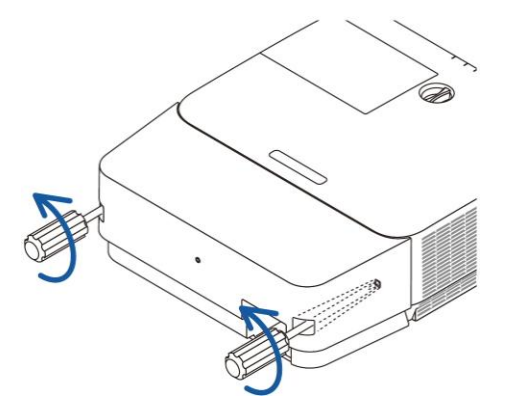

# 主要終端的針分配和訊號名稱

**COMPUTER IN** 終端**(**微型 **D-Sub 15** 針**)**

## 各針的連接和訊號電平

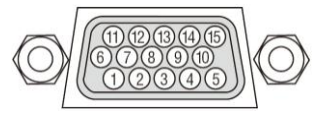

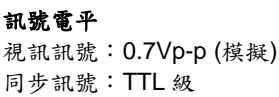

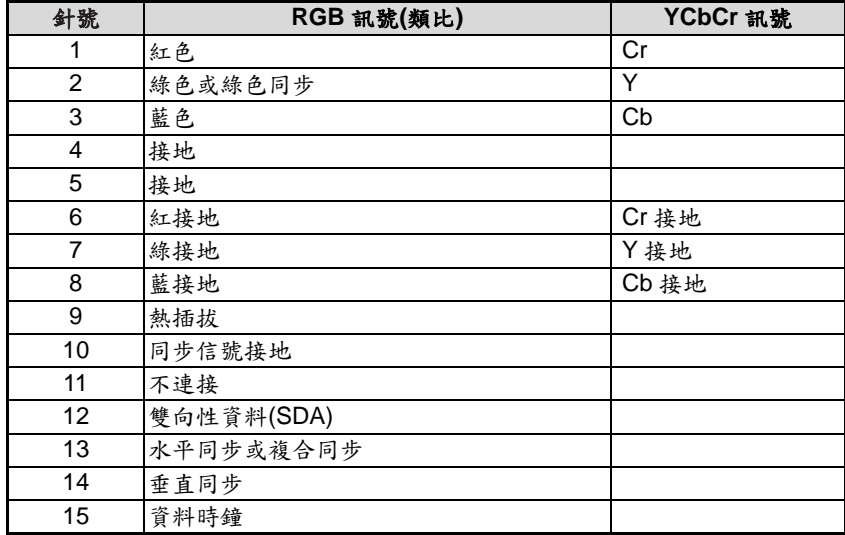

## **HDMI 1 IN/HDMI 2 IN** 終端**(A** 型**)**

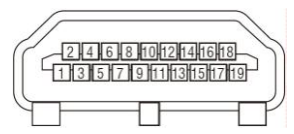

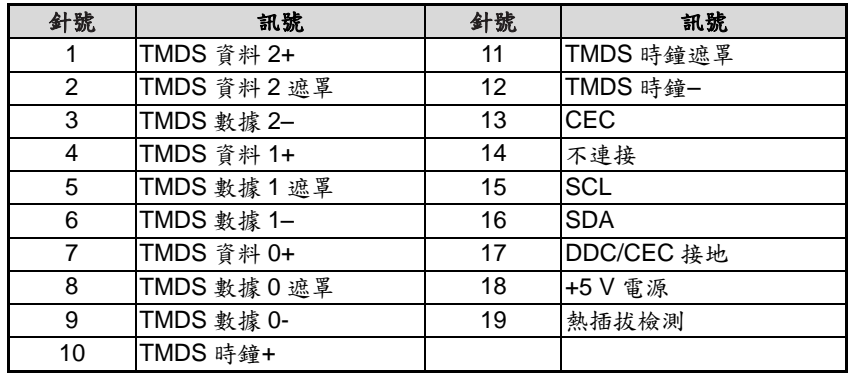

## **Ethernet/HDBaseT/LAN** 槽埠**(RJ-45)**

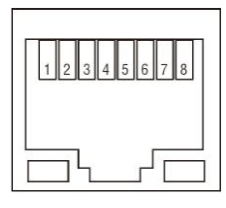

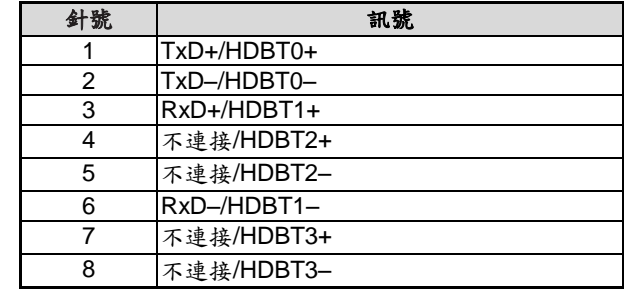

# **USB** 槽埠**(A** 型**)**

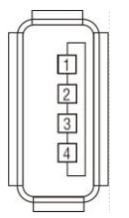

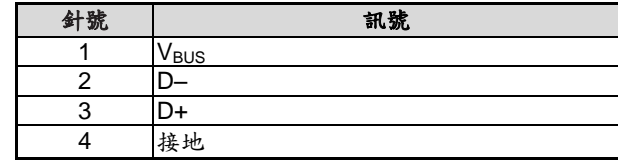

# **PC CONTROL** 槽埠**(D-Sub 9** 針**)**

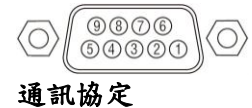

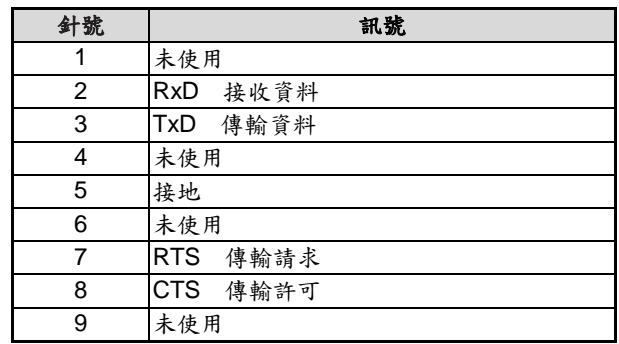

# 相容性輸入訊號清單

#### 模擬 RGB

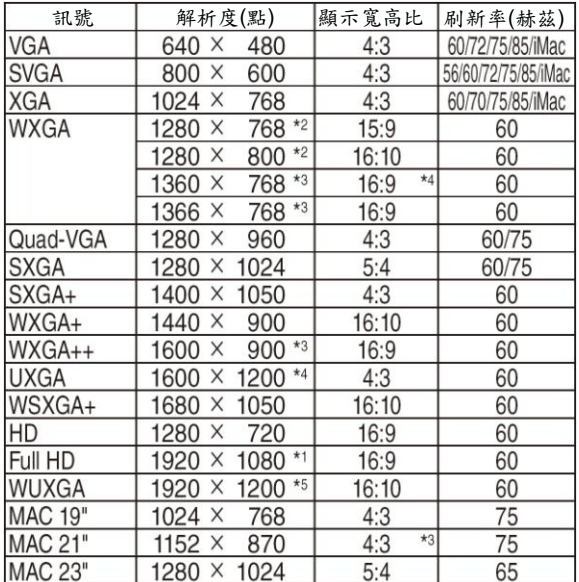

#### 組合

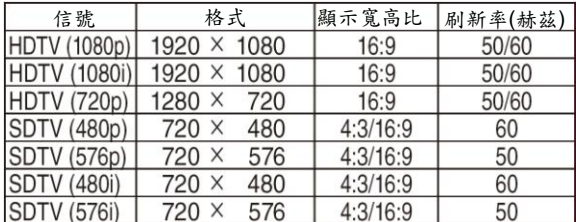

### 複合視頻

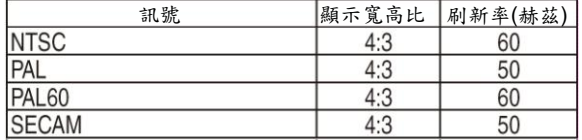

- \*1 1080p 型(P502H/P452H)上的原始解析度
- \*2 WXGA 型(P502W/P452W)上的原始解析度
- \*3 當螢幕功能表中的[顯示寬高比]選擇[自動]時,投影機可能 無法正常顯示這些訊號。 [顯示寬高比]的工廠預設設定為[自動]。若要顯示這些訊 號,請選擇[顯示寬高比]中的[16:9]。

#### **HDMI**

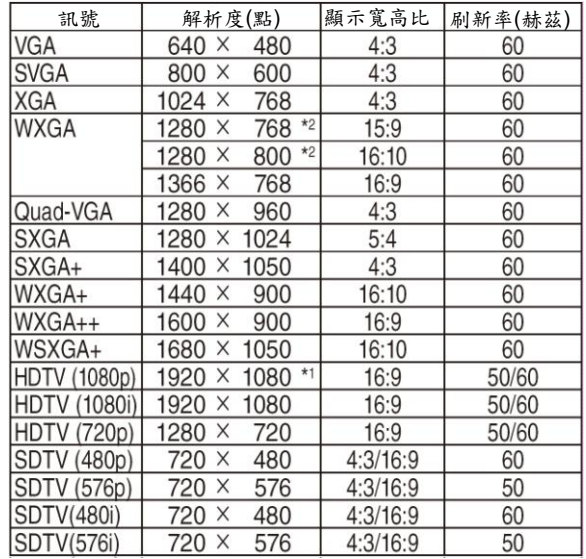

#### **3D**

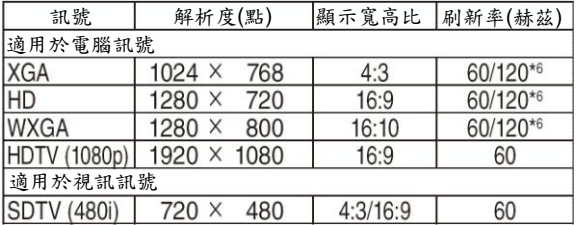

#### **HDMI 3D**

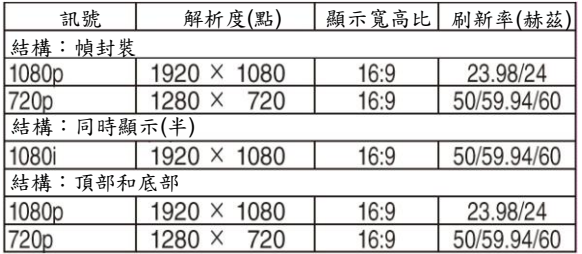

\*4 WXGA 模式:關

\*5 WXGA 模式:開

\*6 僅在選擇幀連續格式時,支援120赫茲訊號。

註:

- 解析度高於或低於投影機原始解析度*(1280 x 800)*的影像將使用 *Advanced AccuBlend (*智慧壓縮*)*技術來顯示。
- 不支援綠色同步和複合同步訊號。
- 上表中未列出的其他訊號可能會出現錯誤顯示。遇此情況,請更改電腦上的更新頻率或解析度。詳細操作請參閱 電腦附帶的 *Display Properties* 協助的部分。

# 控制端子編碼和線路連接

### 控制端子編碼

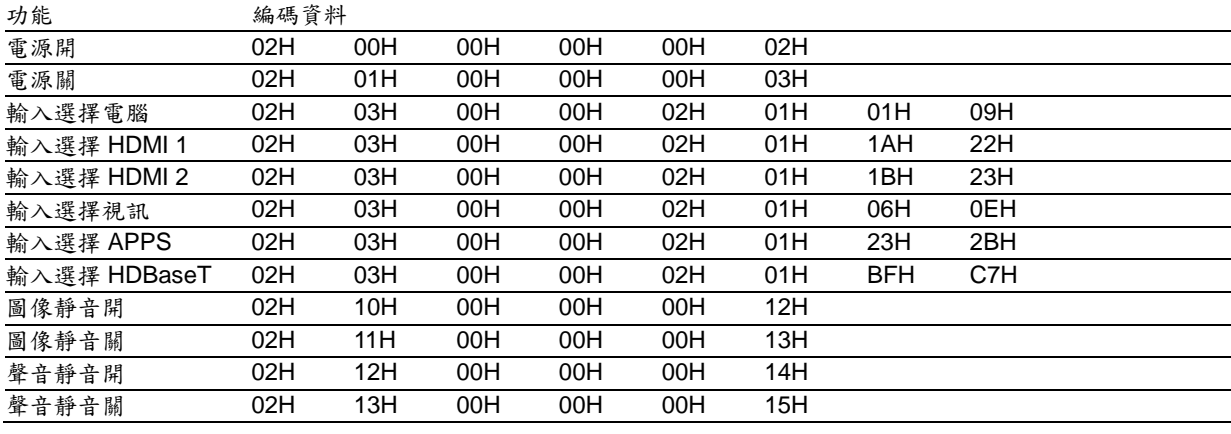

註:如有需要,請向您的供應商索取詳盡的控制端子編碼表。

### 線路連接

通信協議

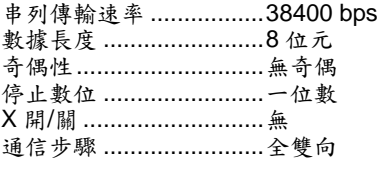

註:視設備而定,建議在連接長傳輸線時使用較低的串列傳輸速率。

## **PC CONTROL** 終端**(D-SUB 9P)**

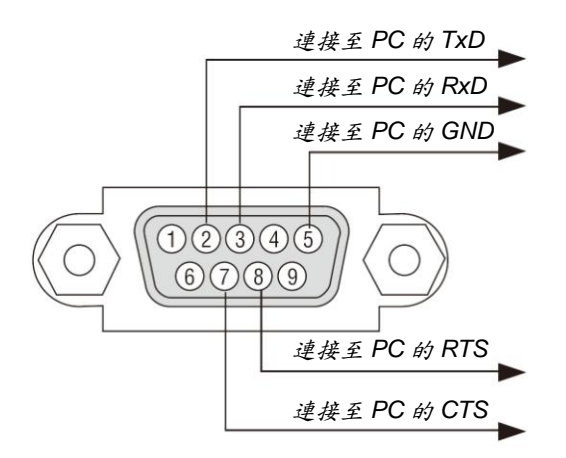

<sup>註</sup> *1*:針 *1*、*4*、*6* 和 *9* 沒有啟用。

<sup>註</sup> *2*:把「請求發送」和「清除發送」在該線路的兩端連接,以便簡化線路連接。

<sup>註</sup> *3*:對於長線路,建議將投影機功能表中的通訊速率設定為 *9600 bps*。

# 更新軟體

使用電腦上的網頁瀏覽器,從本公司網站下載適用於本投影機的最新軟體並透過有線區域網路連接將其安裝在本投影 機上。

註:

- 可更新此軟體的專用網頁瀏覽器為 *Internet Explorer 11*。
- 執行軟體更新之前,確保用 *LAN* 網路線連接電腦與投影機。不支援無線區域網路連接。
- 務必設定*[*網路待機*]*作為本投影機的待機模式。待機模式的工廠預設設定為*[*正常*]*。*(→*請參閱第 *61* 頁*)*
- 僅在投影機處於待機狀態下時可進行軟體更新。正執行軟體更新時,請勿開啟本投影機,同時,也不要關閉交流 電源。
- 軟體更新期間千萬不要更新瀏覽器頁面,因為更新使電腦無法正確顯示網頁。
- *1.* 進入本公司網站中軟體下載支援頁面。 *URL: http://www.nec-display.com/dl/en/pj\_soft/lineup.html 2.* 確認使用中的投影機上安裝的軟體是否是最新的版本。
- 可從螢幕功能表*[*訊息*]*中的*[VERSION(1)]*或*[VERSION(2)]*查看軟體版本。
- 3. 如果使用中的投影機上安装的軟體非最新版本,請至本公司網站下載最新版本。
- *4.* 關閉本投影機的電源並將其設定成待機狀態。

重要:

- 當待機模式設定成正常時,無法執行軟體更新。
- *5.* 用 *LAN* 網路線連接本投影機與電腦。
- *6.* 啟動電腦上的網頁瀏覽器,然後輸入下列網站位址: *URL (*軟體更新用*)*:*http://<*投影機的 *IP* 位址*>/update.html* 將顯示軟體更新畫面。

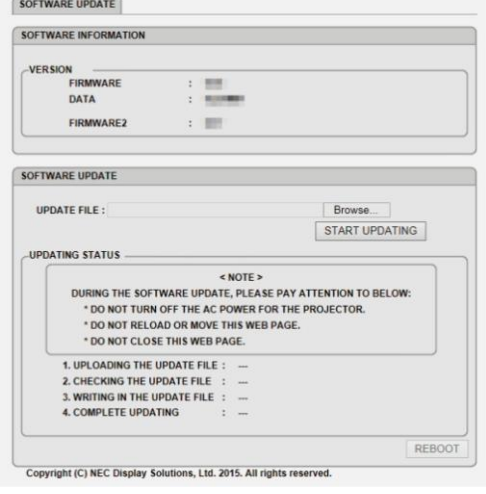

- *7.* 在畫面的中心處點選*[Browse….] (*瀏覽*)*並選擇步驟 *3* 中儲存軟體。
- 確認 *UPDATE FILE (*更新檔*)*列表上顯示的檔案名稱。
- *8.* 在畫面的中心處點選*[START UPDATING] (*開始更新*)*。 畫面顯示會變更,且電腦將開始更新軟體。

註:

- 軟體更新期間,請注意下列內容:
	- *-* 請勿關閉本投影機之交流電源。
	- *-* 請勿重新載入或移動網頁。
	- *-* 請勿關閉網頁。
- 當正確完成軟體更新時,會顯示下列內容:
- *1. UPLOADING THE UPDATE FILE: COMPLETED*
- *2. CHECKING THE UPDATE FILE: COMPLETED*
- *3. WRITING IN THE UPDATE FILE: COMPLETED*
- *4. COMPLETE UPDATING: PLEASE REBOOT.*
- *9.* 在畫面的右下角點選*[REBOOT] (*重啟*)*。 軟體更新已完成,並且投影機將進入待機模式。

註:

 如果軟體更新期間發生錯誤,「*UPDATING STATUS*」*(*更新狀態*)*欄中會顯示下列錯誤編碼。 *2001*:上傳檔案失敗。 *2007*:上傳的文件太大。 *2011*:上傳的文件已損壞。 *2012*:上傳的文件已損壞。 *4001*:沒有接收到 *HTTP* 傳輸的訊號。 可能也會顯示上述以外的錯誤編碼。 如果軟體更新期間發現有錯誤,請開啟投影機並再次更新檔案。 在試著更新數次後仍無正確完成軟體更新時,請洽詢您的經銷商。

# 故障排除核對清單

在聯繫您的經銷商或售後服務人員之前,核對下列清單,並參考本使用手冊中「故障排除」一章,以確定是否需要維 修。下面的清單能協助我們更高效率地解決您的問題。 \* 列印本頁和下一頁以便進行核對。

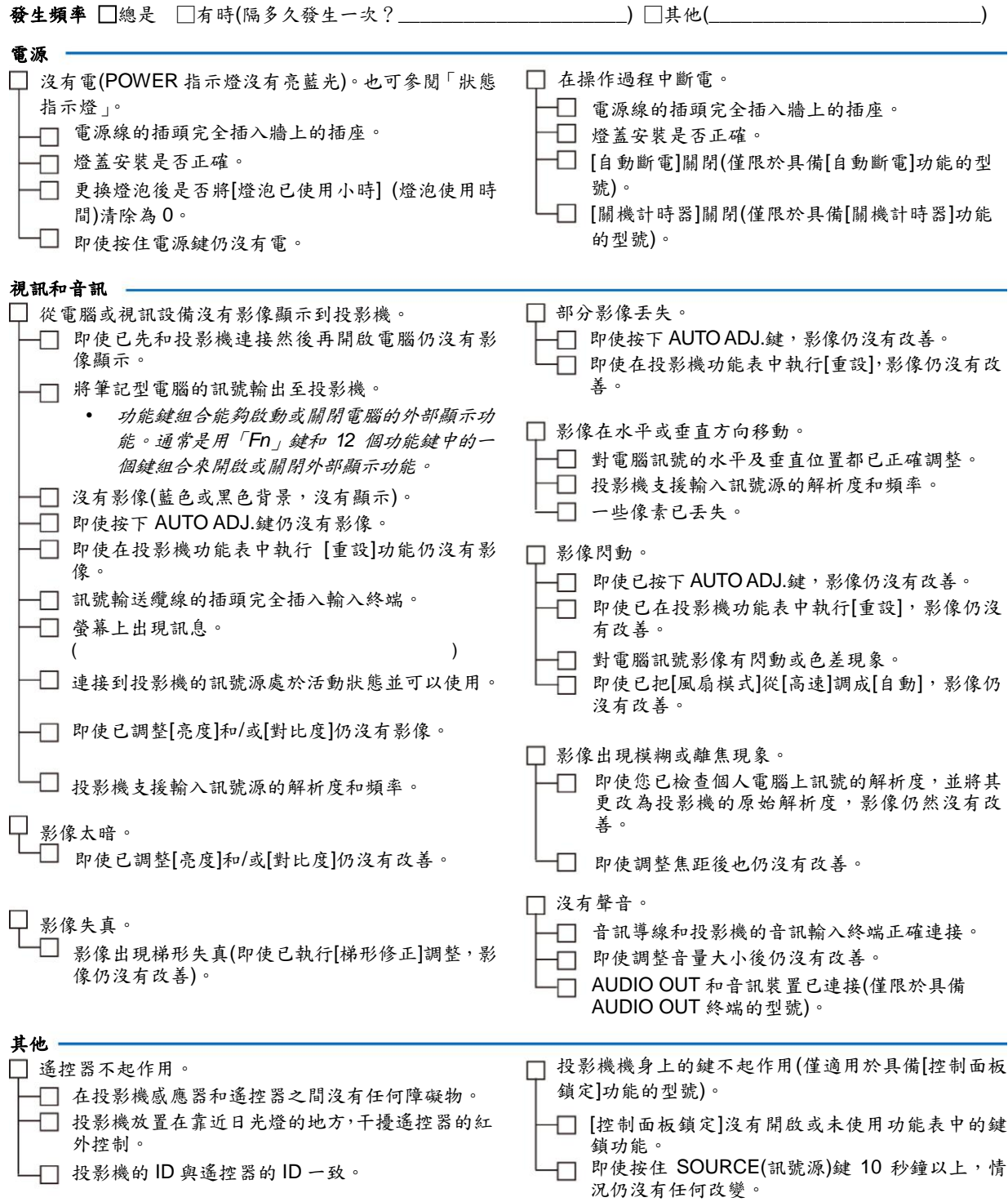

### 在下面的方框裡面具體描述一下您的問題。

### 投影機的使用環境及應用訊息

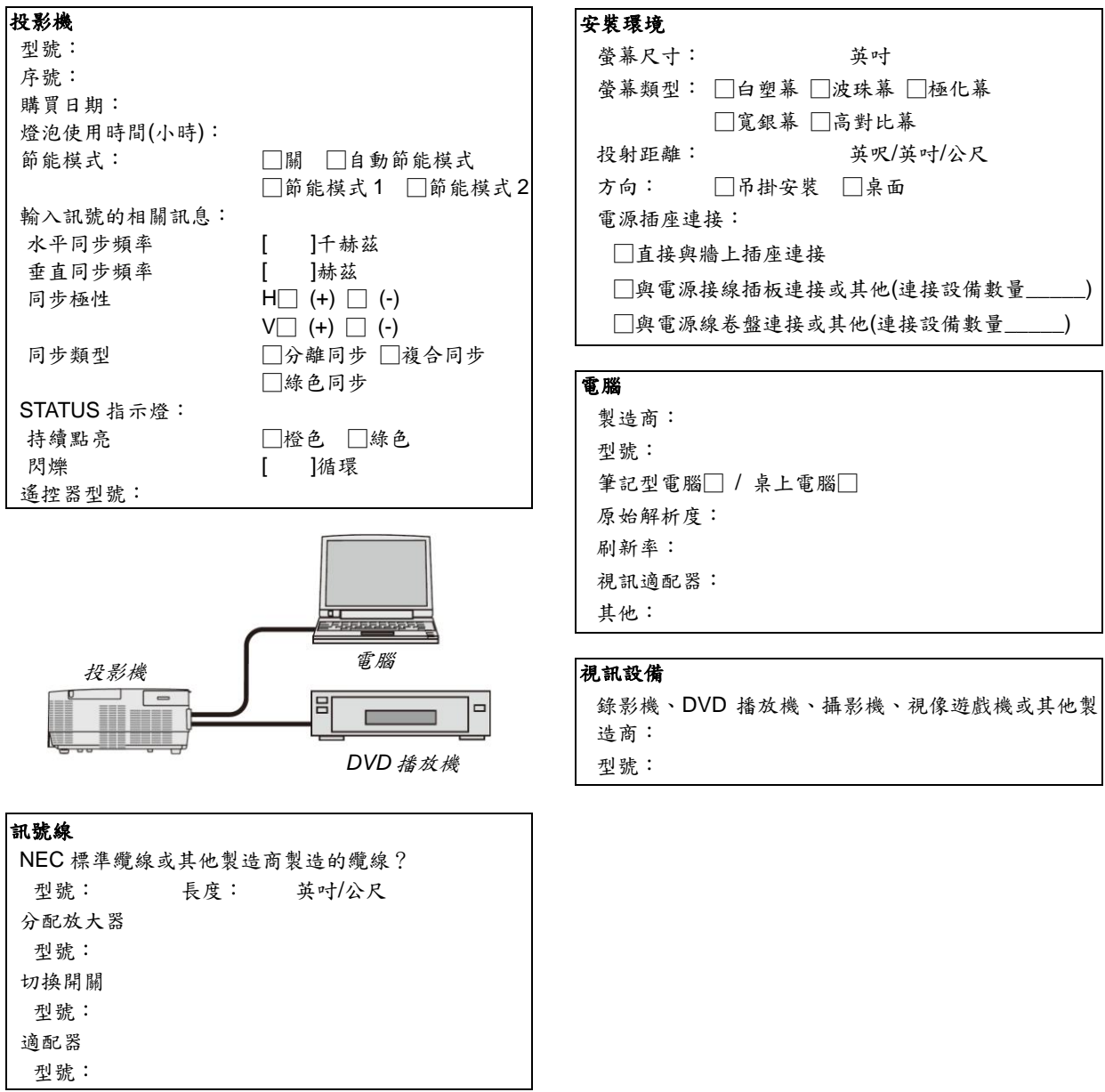

# 註冊您的投影機!**(**適用於美國、加拿大和墨西哥的用戶**)**

於美國、加拿大和墨西哥的用戶,請至本公司網站註冊您的新投影機,啟動受限零件、人工保修和 InstaCare 服務計 畫。URL:www.necdisplay.com,點選支援中心/產品註冊並線上提交填好的表格,收到表格申請後,我們將發送一封 確認函,其中包含 NEC Display Solutions of America, Inc.所提供相關快速可靠的維修訊息,以及服務計畫所需相關 訊息。

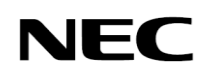